## (INFORMATION AND COMMUNICATION TECHNOLOGY) IN EDUCATION

ó

ó

STATE COUNCIL OF EDUCATIONAL RESEARCH AND TRAINING Varun Marg, Defence Colony, New Delhi-110024

 $\dot{\mathsf{o}}$ 

0

 $\Omega$ 

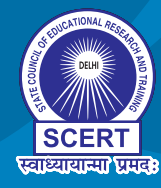

 $\overline{\circ}$ 

R

 $\boldsymbol{\mathsf{Q}}$ 

# **ICT (INFORMATION AND COMMUNICATION TECHNOLOGY) IN EDUCATION 7**

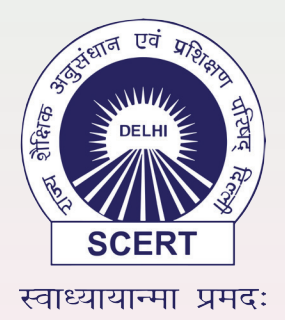

**STATE COUNCIL OF EDUCATIONAL RESEARCH AND TRAINING Varun Marg, Defence Colony, New Delhi-110024**

#### **ISBN:978-93-94824-38-6**

Copies- 2,20000, Year- 2023

©STATE COUNCIL OF EDUCATIONAL RESEARCH & TRAINING, NEW DELHI

#### **Advisor:**

Mr. Ashok Kumar, IAS Secretary Education, Govt. of NCT of Delhi Mr. Himanshu Gupta, Director (Education), Govt. of NCT of Delhi Mr. Rajanish Singh, Director, SCERT, Delhi Dr. Nahar Singh, Joint Director, SCERT, Delhi

#### **Academic Coordinator & Editor**

Dr. Sapna Yadav, Sr. Lecturer, SCERT, Delhi

#### **Assistant Academic Co-ordinator & Co - editor**

Dr. Rakesh Kumar Gupta, Lecturer, SCERT

#### **Vetting Experts**

Prof. K. Srinivas, Head ICT PMU, NIEPA Mr. K. Murugan,, Joint Director (IT), DoE, Delhi Dr. Sapna Yadav, Sr. Lecturer, SCERT, Delhi Dr. Rakesh Kumar Gupta, Lecturer, SCERT, Delhi Ms. Mohini Arora, HOD Computer Science,Air Force Golden Jubilee Institute, Subroto Park, New Delhi

#### **Contributors**

Dr. Sapna Yadav, Sr. Lecturer, SCERT, Delhi Dr. Rakesh Kumar Gupta, Lecturer, SCERT, Delhi Ms. Neeru Mittal, PGT, SRDAV School, Delhi Ms. Anjali Arora, DAV Public School, Jasola Vihar , Delhi Mr. Prashant Kumar Singh, Lecturer Computer Science, GSBV B-1 Yamuna Vihar, DoE, Delhi Mr. Rohit Upadhyay, Mentor Teacher, DoE, Delhi

#### **Illustrator**

Ms. Chandni Sharma, Art Educator and Illustrator

#### **Team SCERT**

Dr. Ashok Kumar Tiwari, Lecturer, SCERT, Delhi Dr. Priyanka Bhardwaj, Teacher Educator, Cluster Resource Center Coordinator, SCERT, Delhi Ms. Tanvi Maheshwari, Resource Person, SCERT, Delhi Ms. Vinod Bala, Lecturer, SCERT, Delhi Ms. Aakriti Agrawal, Resource Person, SCERT, Delhi

#### **Publication Officer**

Dr. Mukesh Yadav, SCERT, Delhi

#### **Publication Officer**

Mr. Dinesh Kumar Sharma, SCERT, Delhi Ms. Fouzia (BRP), SCERT, Delhi

**Published by: State Council of Educational Research and Training, New Delhi Design & Printing by: Raj Printers, A-9, B-2, Tronica City, Loni, Ghaziabad (U.P.)**

### **About the Book...**

ICT, or Information and Communication Technology, is a rapidly evolving field that encompasses a wide range of technologies, tools, and applications used for communicating, processing, storing, and managing information. It has become an essential part of our lives. From smart phones and social media to cloud computing and artificial intelligence, ICT has transformed the way we live, work, and interact with each other.

As technology continues to advance, it has become crucial for students to develop digital literacy skills. This includes knowing how to use various software applications, online tools, and communication platforms effectively. Developing these skills prepares students for the workplace and helps them become more productive and efficient.

By integrating ICT in education, students can enhance their learning, develop digital literacy, improve communication, increase creativity, and open up various career opportunities.

In today's digital world, having ICT skills can open up many career opportunities across various sectors. Students with ICT skills are in high demand and can pursue careers in software development, data analytics, cybersecurity, digital marketing, and many other fields.

With this background, SCERT Delhi has revised a book, ICT in Education for Grades 8–6. This book brings a fresh approach to ICT for students as guided by the National Policy on ICT in School Education and the New Education Policy 2020. The book is mapped to the revised ICT curriculum, 2023, and is carefully designed to cover topics that are important and can be understood by learners at their age. For instance, topics like ICT environments, computer systems, data representation, the basics of the internet, the basics of algorithm design, immersive experience technology, etc. have been covered.

Throughout the book, Practical examples, case studies, helpful hints and tips and, excersises are provided to help students to apply their knowledge and develop skills. This book will provide learners with a comprehensive overview of ICT and its many applications. It will also help the learners learn the fundamentals of ICT and how it is used in today's world. So, let's dive in and explore the fascinating world of ICT together!

## **Content...**

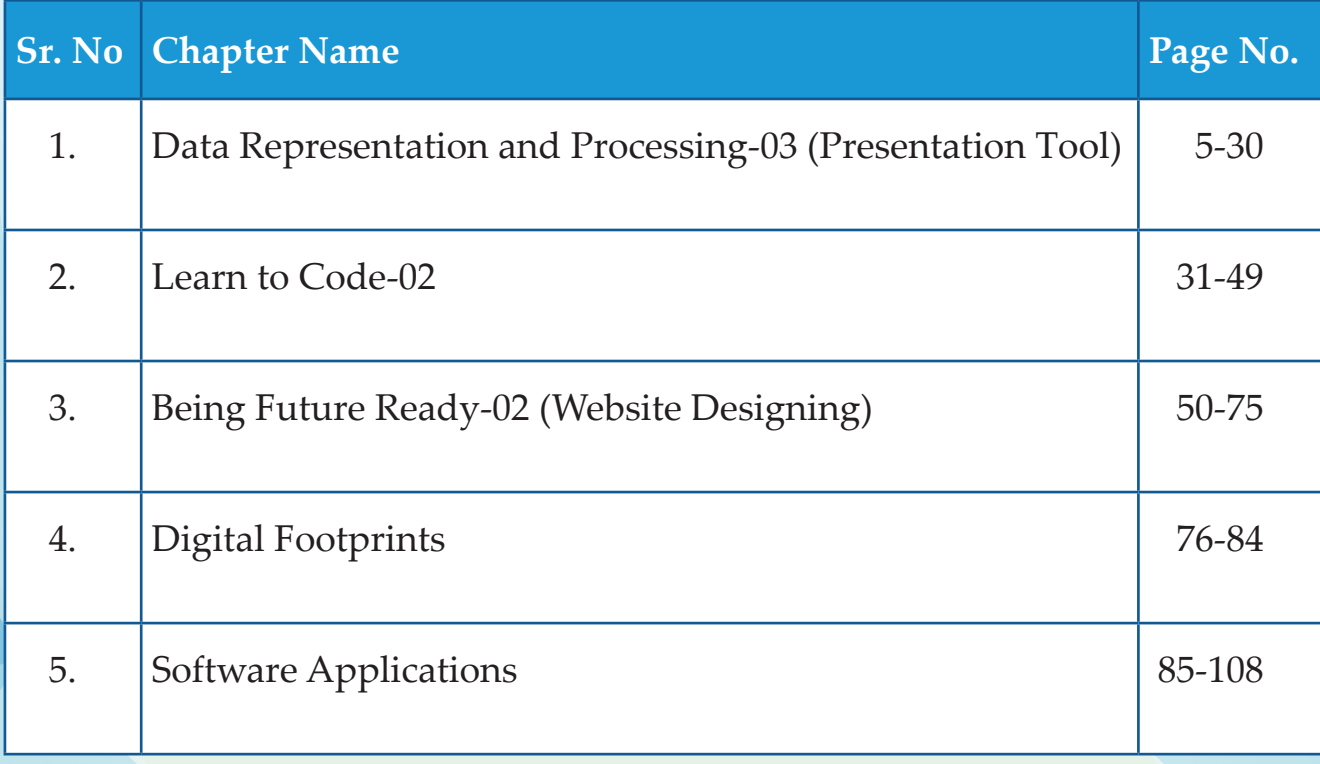

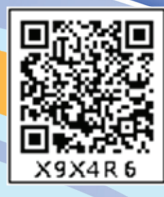

5

## **Data Representation and Processing-03 (Presentation Tool)**

#### **Learning Outcomes**

#### हम क्या सीखेंगे

- Presentation बनाना और Slides को Animate करना।
- Presentation में Sound (ध्वनि), Animation (एनीमेशन), Slide Transition (स्लाइड ट्रांजिशन) और Images जोड़ना।

**Tools Used**

Apache Open Office Impress

प्यारे बच्चो, कैसे हैं आप सब? आज तो सब बहुत ही उत्साहित दिख रहे हैं। कैसा<br><del>1 क</del>िले के रहा आपका Zoo Trip? लगता है सभी ने ...<br>खूब मज़े किये हैं? क्या क्या देखा आपने?

Yes ma'am, हमन वहाँबहु <sup>त</sup> मजेकिये। हमने Yes ma anı, लगरा, ९, २,<br>बहुत सारे जानवर देखे । शेर को दहाड़ते देखा, अलग-<br>लाई को । जि<del>स्के नो नाइच</del>हाते देखा और हाथी <sup>ह</sup> उ<br>अलग तरह के पक्षियों को चहचहाते देखा और हाथी को अलग तरह के पोर्कायो गी गई गई।<br>चिंघाड़ते सुना और वहाँ हमने एक सफेद घोड़ा भी देखा<br>से क्येयन भी खींचे। चिंघाइत सुना और पैले हैं।<br>जो हिनहिना रहा था। बहुत सारे फ़ोटोज भी खींचे।

अरे वाह! ये तो बहु त अच्छी बात है कि आप सभी को बहु त मज़ा आया और आपने सभी जानवरों को ध्यानंपरू ्वक देखा भी। क्या आप सभी अपने अनभ नुभव दूसरों के साथ बाँटना चाहोगे?

> Yes ma'am, ये तो बहुत ही अच्छा सुझाव है। हमारे कु छ मित्र हमारे साथ नहीं जा पाए थे तो वे भी हमारे अनभ ु व से कु छ सीख पाएँगे।

क्या बात है चीकू? तु म्हें, वहाँ कल मज़ा नहीं आया क्या तु म अपने अन ु भव सबको नहीं बताना चाहोगे? क्या सोच रहे हो तु म?

> No ma'am, ऐसी बात नहीं है। मैं तो ये सोच रहा था, क्यों न हम इसमें ICT का प्रयोग करें। मैंने भी बहुत कुछ देखा वहाँ जो मैं अपने दोस्तों को बताना चाहता हूँ।<br>बाला की बताना चाहता हूँ।

वाह चीकू! म ु झे अच्छा लगा ये जानकार कि आप सब अब ICT में रुचि लेने लगे हो और आप अपने सभी विषयों में इसकी सहायता लेते हो। आप पिछली क्लास में सीखे किस software की मदद लेना चाहोगे ?

Ma'am, मैं तो Word Processor की मदद से बहुत<br>नी अन्नय P ही अच्छा Document बना सकती हूँ। इसमें मैं अपनी सभी जानकारी type कर लँ ू गी और अच्छा सा Font Style दंगी। ू

Ma'am, Word Processor तो मुझे भी याद है लेकिन मैं wa a..., ...<br>ऐसा कुछ चाहता हूँ जिसमें मुझे कम Text का प्रयोग करना रसा कुछ गरिए हैं।<br>पड़े क्योंकि उसे पढ़ने में बहुत समय लगता है और हो सकता है मेरे कु <sup>छ</sup> दोस्त तो उसे पढ़े ही नहीं, और फिर मेरी सारी मेहनत बेकार हो जाएगी। मैं कम शब्दों में अपनी बात कहना और ज़्यादा से ज़्यादा Pictures का प्रयोग करना चाहता हूँ, और , आर ज़्यादा से ज़मक<br>कितना अच्छा हो कि मैं अपने Pictures के साथ कुछ ध्वनि भी ाकतना उल्छा है।<br>जोड़ सकूँ जैसे मैं शेर को दहाड़ते हुए या घोड़े को हिनहिनाते हु ए

दिखाना चाहता हूँ।

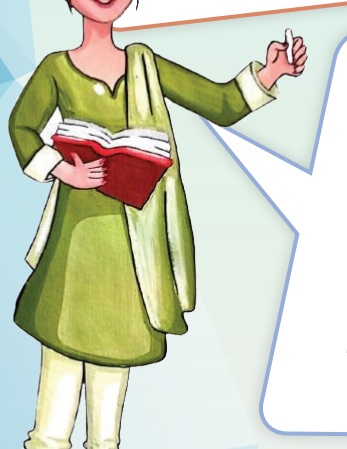

चीकू और किवी तु म दोनों ही सही हो। मु झे अच्छा लगा कि तु म अब ICT को सभी विषयों के साथ लेकर चल रहे हो। ये बात भी सही है कि Text से ज़्यादा हमें Pictures से आसानी से समझ आता है और Pictures को देखना मज़ेदार भी होता है। चलो पहले पिछली क्लास में पढ़े हु <sup>ए</sup>Word Processor सम्बन्धी विषय को recall कर लेते हैं।

7

**Word Processor में जो कार्य किये जा सकते है**ं**, वे हैं ः**

- Word Processor में हम अपनी जानकारी बड़ी सरलता से एक Document में Save कर Ő. सकते हैं।
- Font Style और Font Type भी अपने Text पर set कर सकते हैं। Ø.
- Text को रंगीन भी कर सकते हैं जिससे हमारा Document अच्छा लगे। Ø.
- Pictures add कर सकते हैं। Ő.
- Spelling और Grammar की गलतियाँ भी ठीक कर सकते हैं। Ø

प्यारे बच्चो! आज हम एक नए software के विषय में सीखेंगे जिसका नाम है Presentation software।

> Ma'am, ये presentation software क्या होता है? ये Word Processor से कैसे भिन्न है ? क्या ये किसी भी प्रकार की जानकारी को मझे ु मेरे दोस्तों तक पहुँचाने में मदद करेगा?

**Word Processor (वर प््ड रोसेसर) और presentation software (प्रेजेंटेशन सॉफ़्टवेयर) में अंतर।**

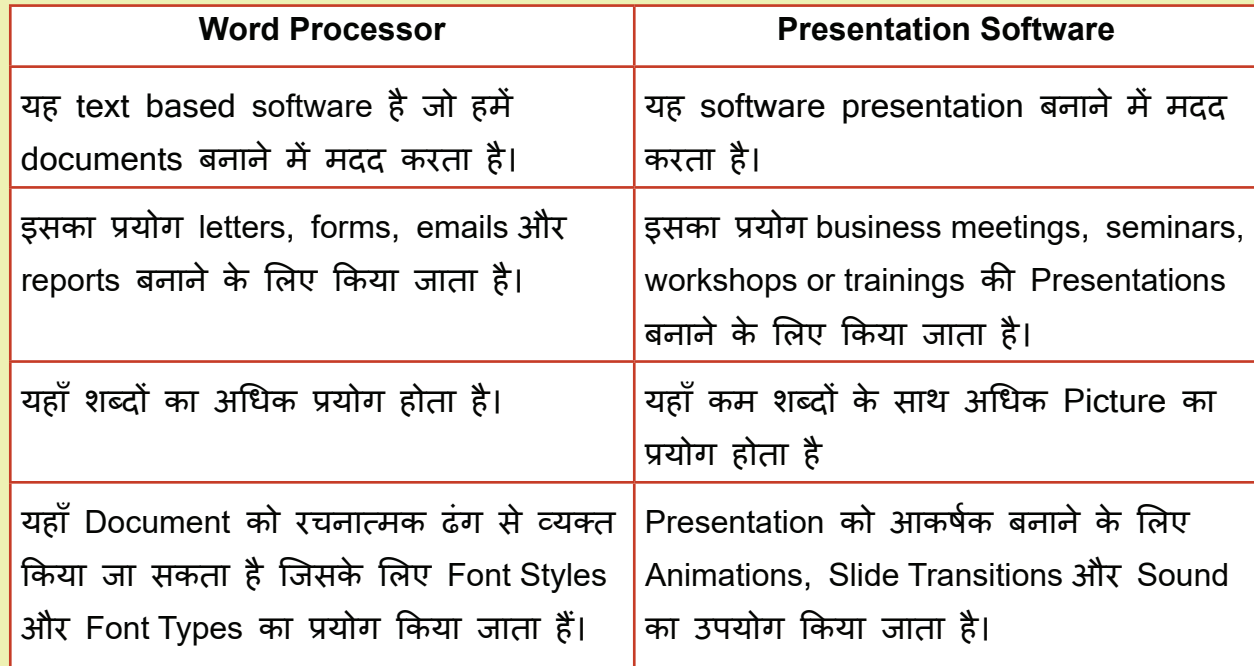

#### Presentation Software का परिचय और इसे Start करना सीखना

8

Presentation software हमें अपनी एकत्रित जानकारी को एक बड़े दर्शकों के समू ह को text, image, audio, video और animation के माध्यम से प्रभावशाली तरीके से प्रस्तुत करने में सहायक है।

एक Presentation Document में कई Page हो सकते हैं जिसमें हर एक Page को हम Slide (स्लाइड) कहते हैं। प्रत्येक slide presentation के विषय के किसी एक topic के बारे में जानकारी देती है। आमतौर पर Presentations व्यापार मीटिंग में, प्रशिक्षण और शैक्षिक उद्देश्यों के लिए उपयोग की जाती हैं।

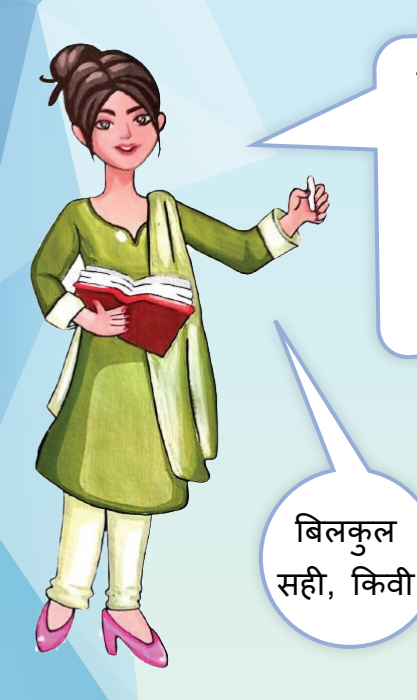

तो बच्चो, अब हम लोग Apache Open Office software Suite से Presentation बनाना सीखेंगे। Apache Open Office software Suite के presentation tool को Open Office Impress कहा जाता है।

Ma'am, हमने 6th क्लास में Apache Open Office software Suite को download करना बिलकुल | सीखा था।

#### Opening Presentation Software

**Step 1:** Windows Search Bar में 'OpenOffice' टाइप करें।

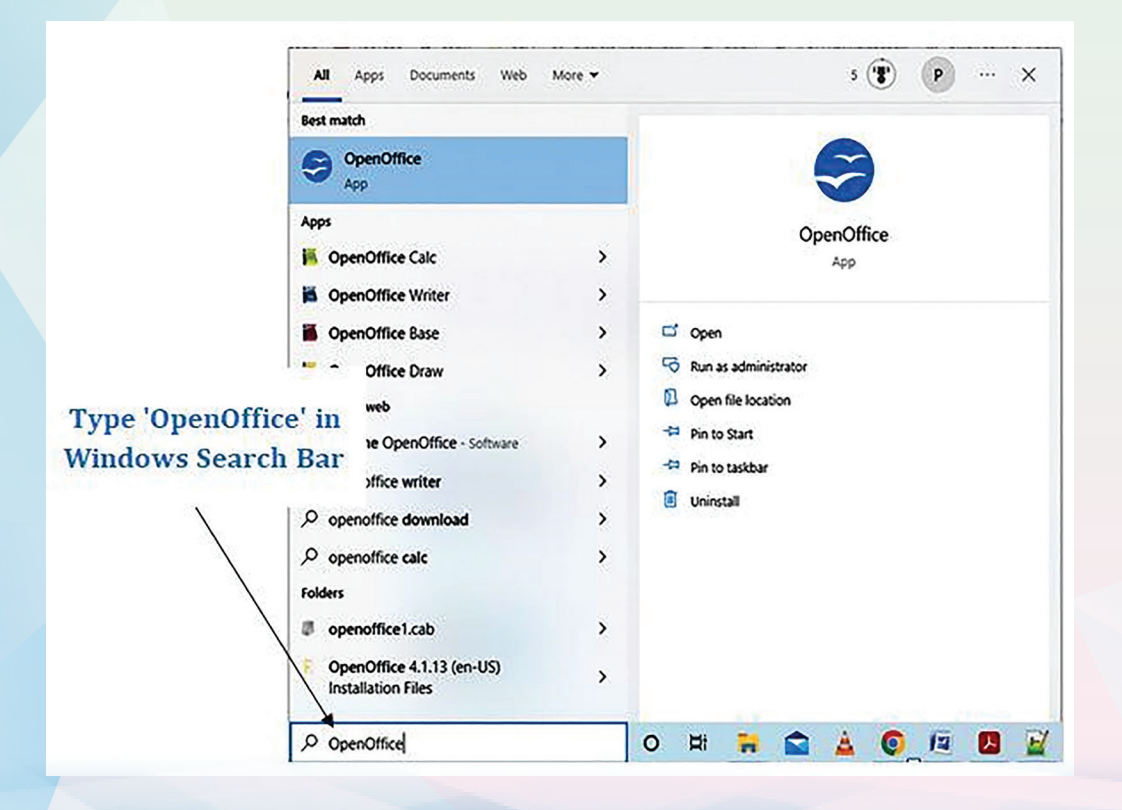

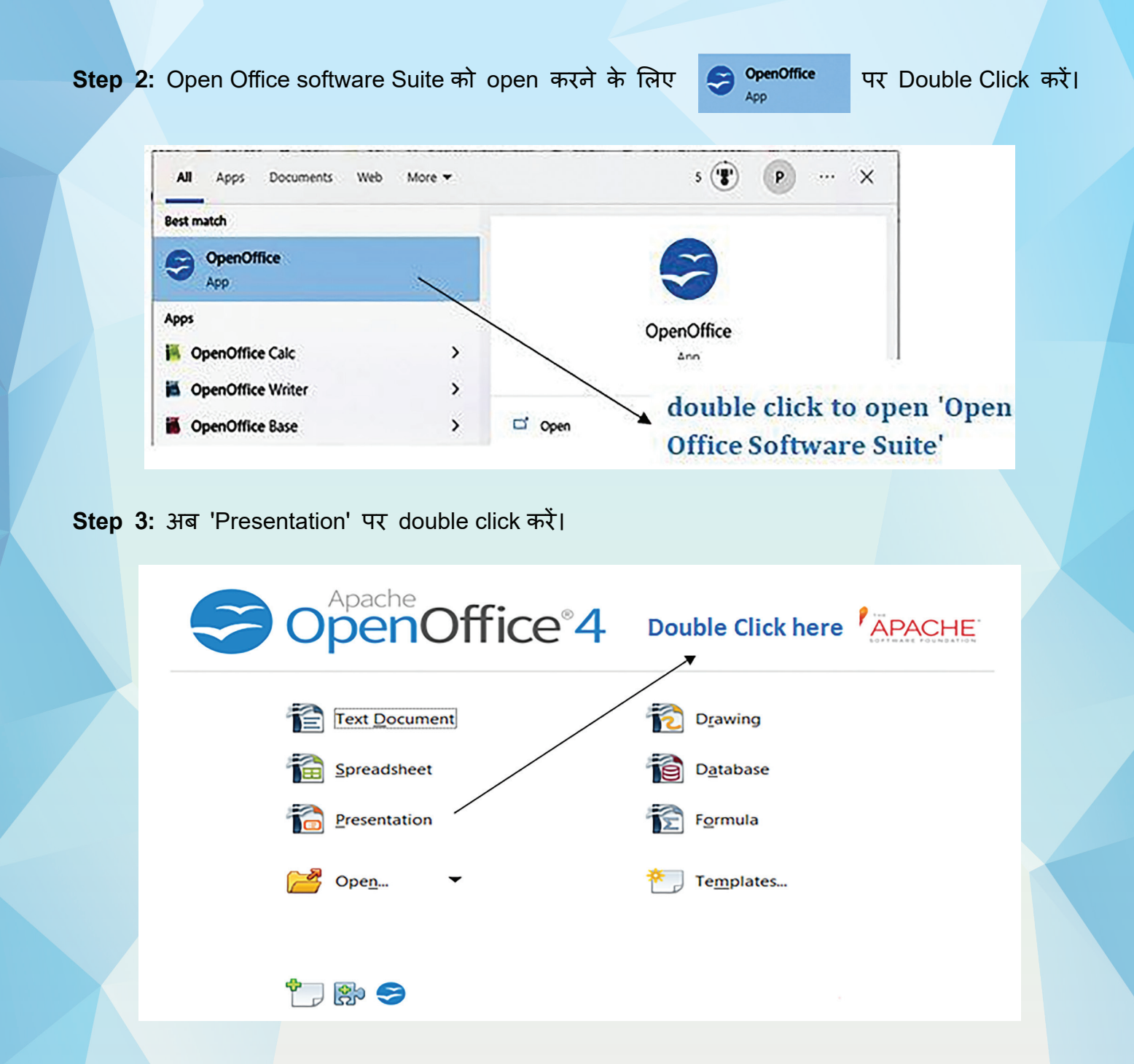

Presentation पर क्लिक करने पर, तीन option दिखाई देंगे: Empty Presentation, From Template, and Open Existing Presentation।

Empty Presentation option user को स्क्रैच से एक नई प्रस्तुति बनाने की अनु मति देता है। From Template option user को पहले से बने हु ए templates के आधार पर प्रस्तुति बनाने में सक्षम बनाता है।

Open Existing Presentation option user को पहले से बनाई गई presentations को खोलने की अनु मति देता है।

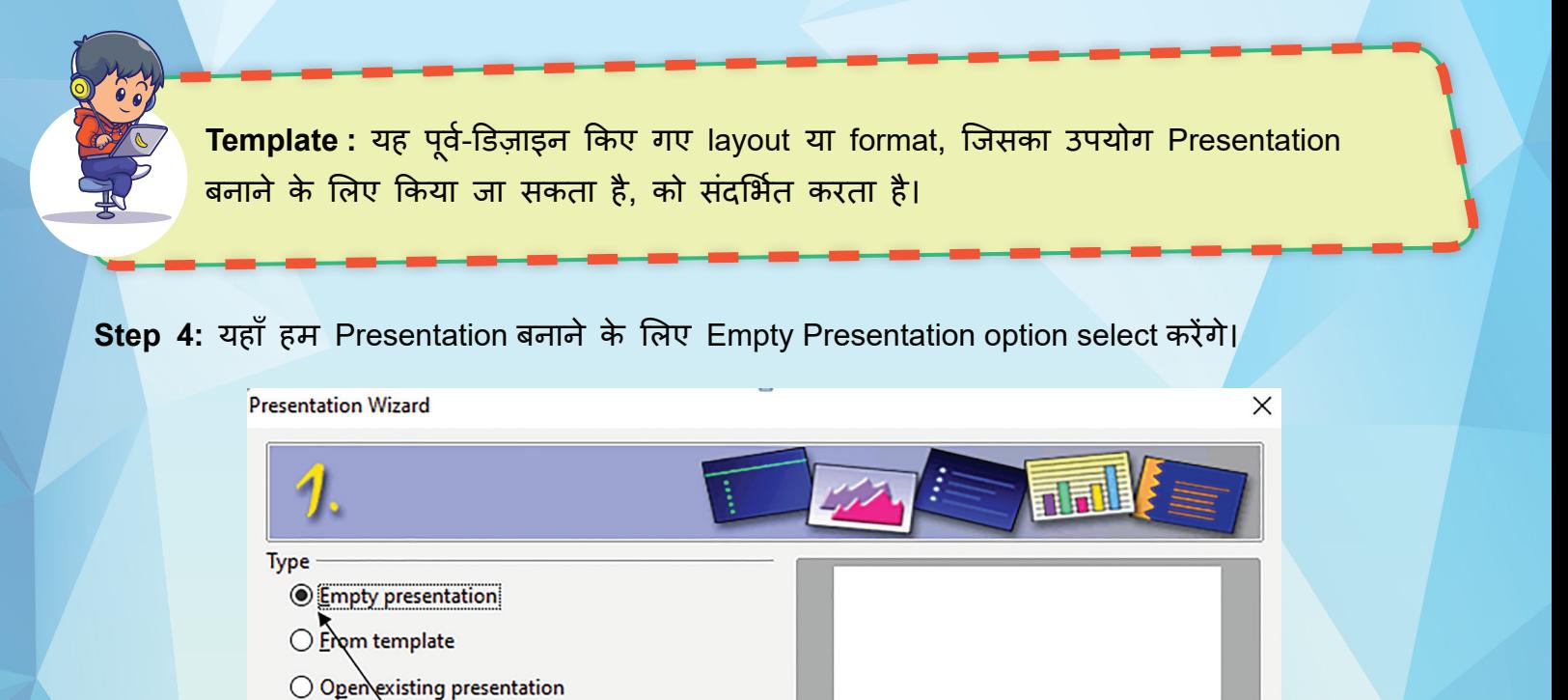

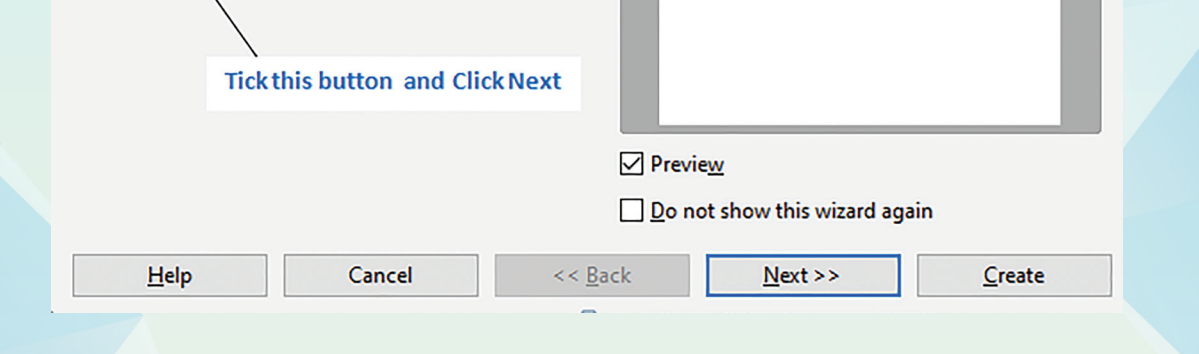

**Step 5:** अब आपके सामने Select a slide design option आएगा. इस option से आप अपनी ज़रुरत के अनु सार कोई design चु न सकते हैं। हमने यहाँ पर Technical Polygon design को चु ना है। चु नने के बाद next पर Click करें।

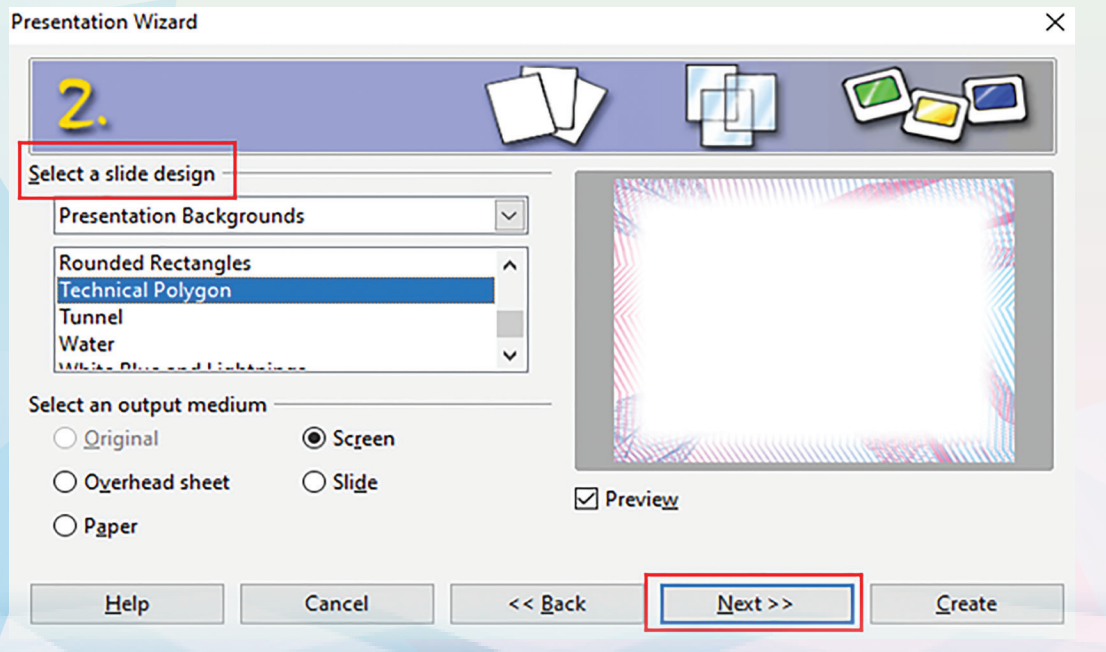

**Step 6:** अब आपके सामने Select a slide transition option आएगा। Effect में No Effect और Speed में Medium सेलेक्ट करने के बाद Create पर Click करें।

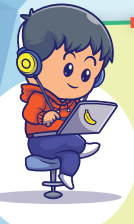

हो जाए।

12

Slide Transition : प्रस्तुति के दौरान जब हम एक Slide से दूसरी Slide पर जाते हैं तो इसे slide transition कहा जाता है। Slide transition को प्रभावशाली बनाने के लिए हम कुछ effects का प्रयोग कर सकते हैं।

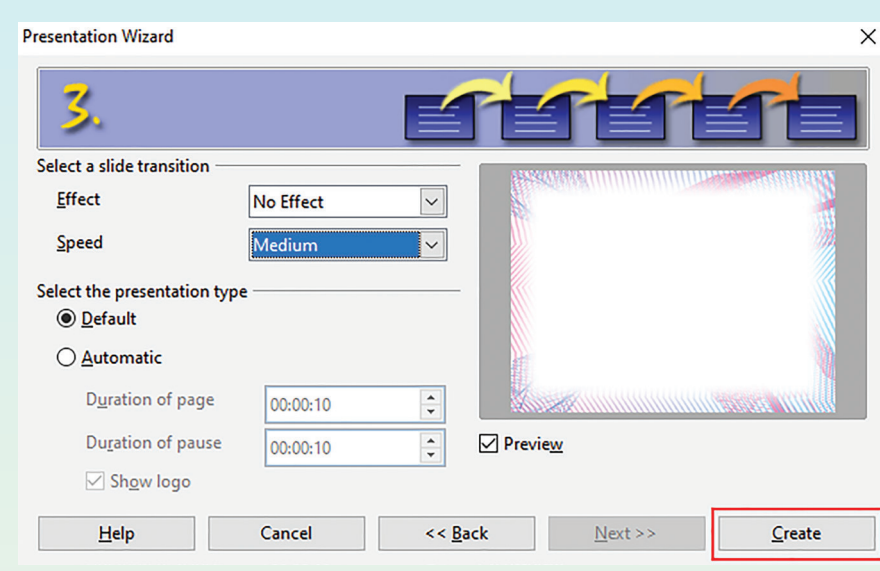

**Step 7:** अब हमें इस तरह की Screen दिखाई देगी। अपने पहले पाठ में पढ़ा था कि किसी भी file को permanently save करने के लिए हमें उस फ़ाइल को Secondary memory में save करना होता है। File में कुछ भी लिखने से पहले उसको save कर लेना चाहिए जिससे कि वो Secondary memory में save

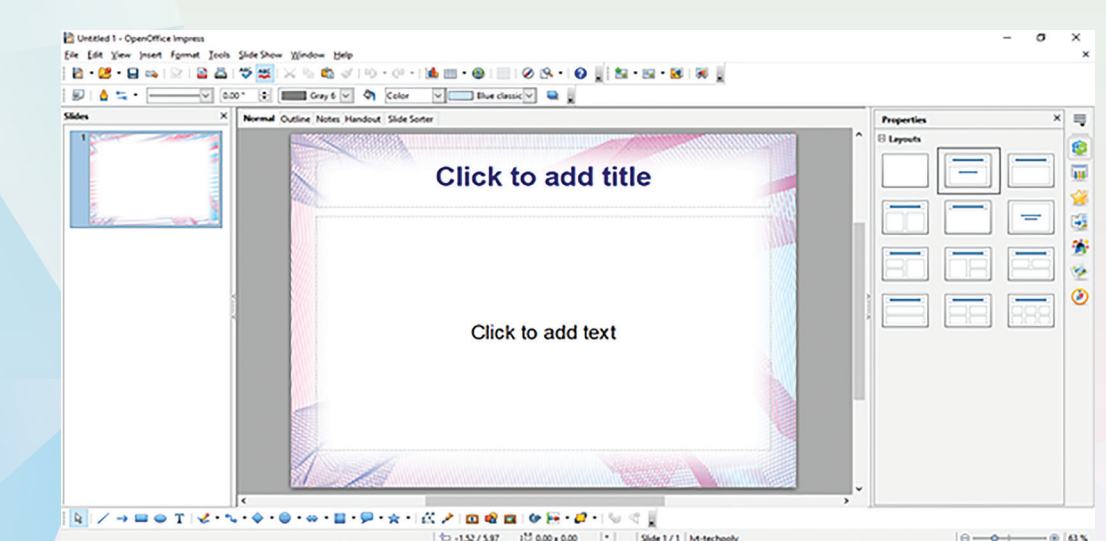

File को save करने के लिए, File पर Click करें, फिर 'Save As' पर Click करें।

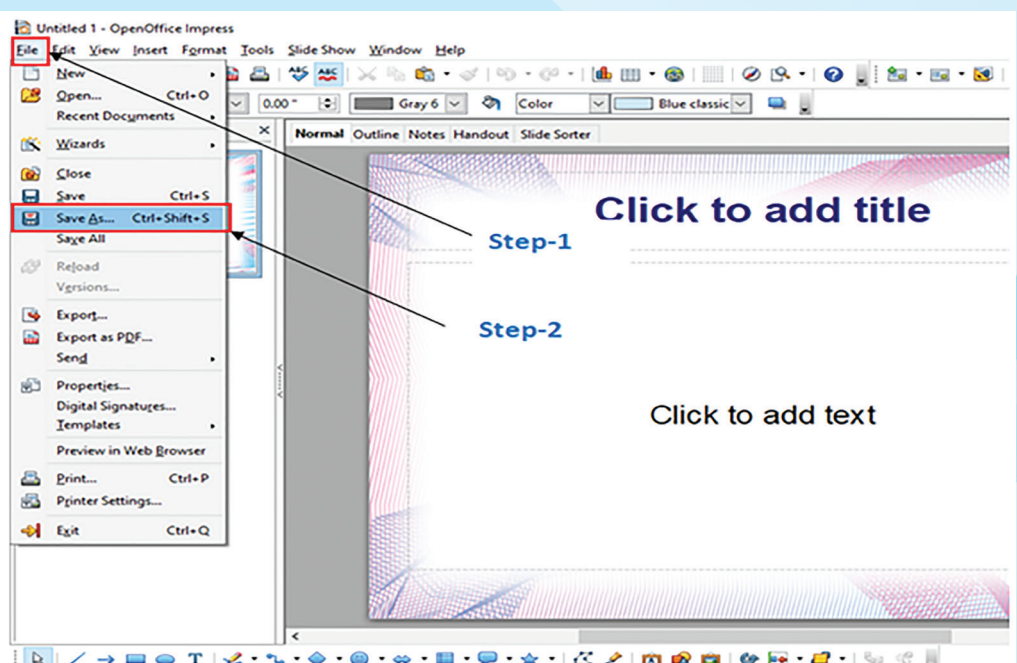

अब एक box open होगा जिसमें हम File को कोई नाम देकर save कर सकते हैं। Presentation Document का extension सामान्यतः .odp या .ppt होता है।

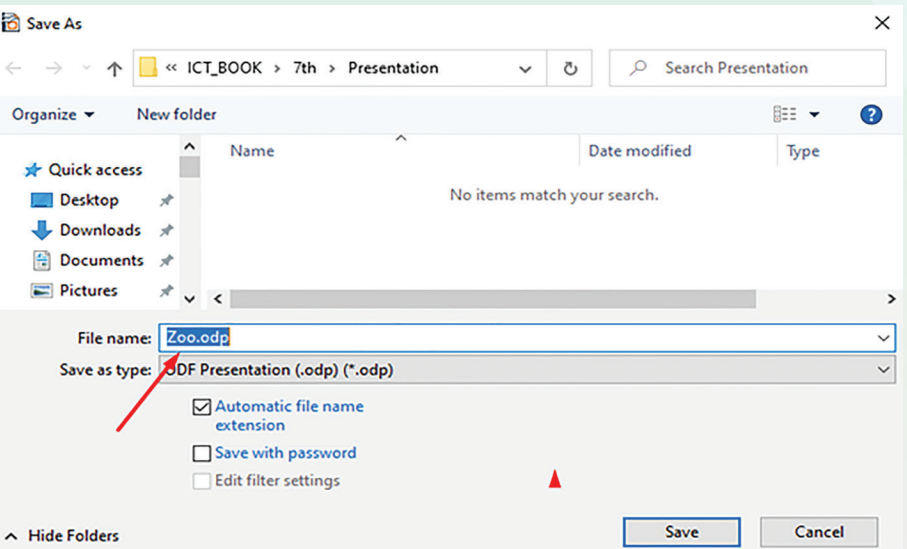

Save हो जाने के बाद document में कुछ भी बदलाव करने पर नियमित अंतराल के बाद उसे Ctrl+S बटन की मदद से save करते रहना चाहिए।

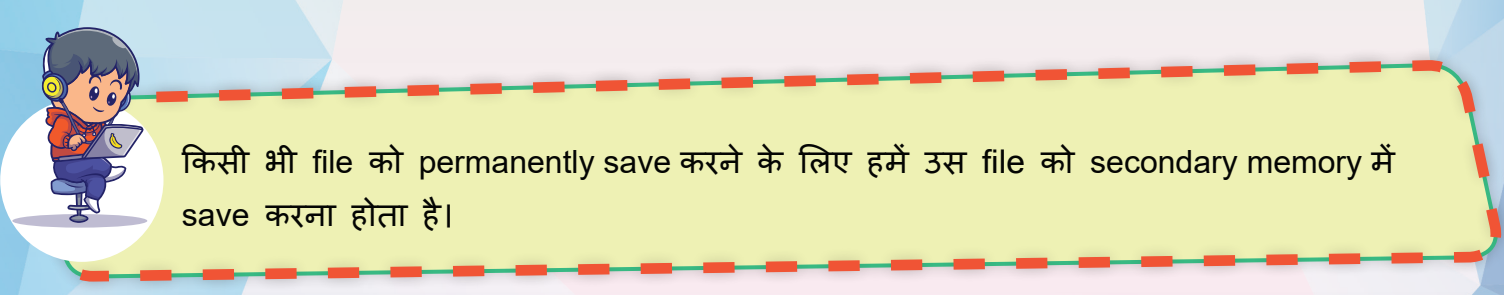

#### Components of an Open Office Presentation Tool (Open Office Impress)

बच्चो, जिस तरह से हमारे शरीर में विभिन्न अंग होते हैं, उसी तरह सेOpen Office Impress (Presentation Tool) में भी कई parts होते हैं।

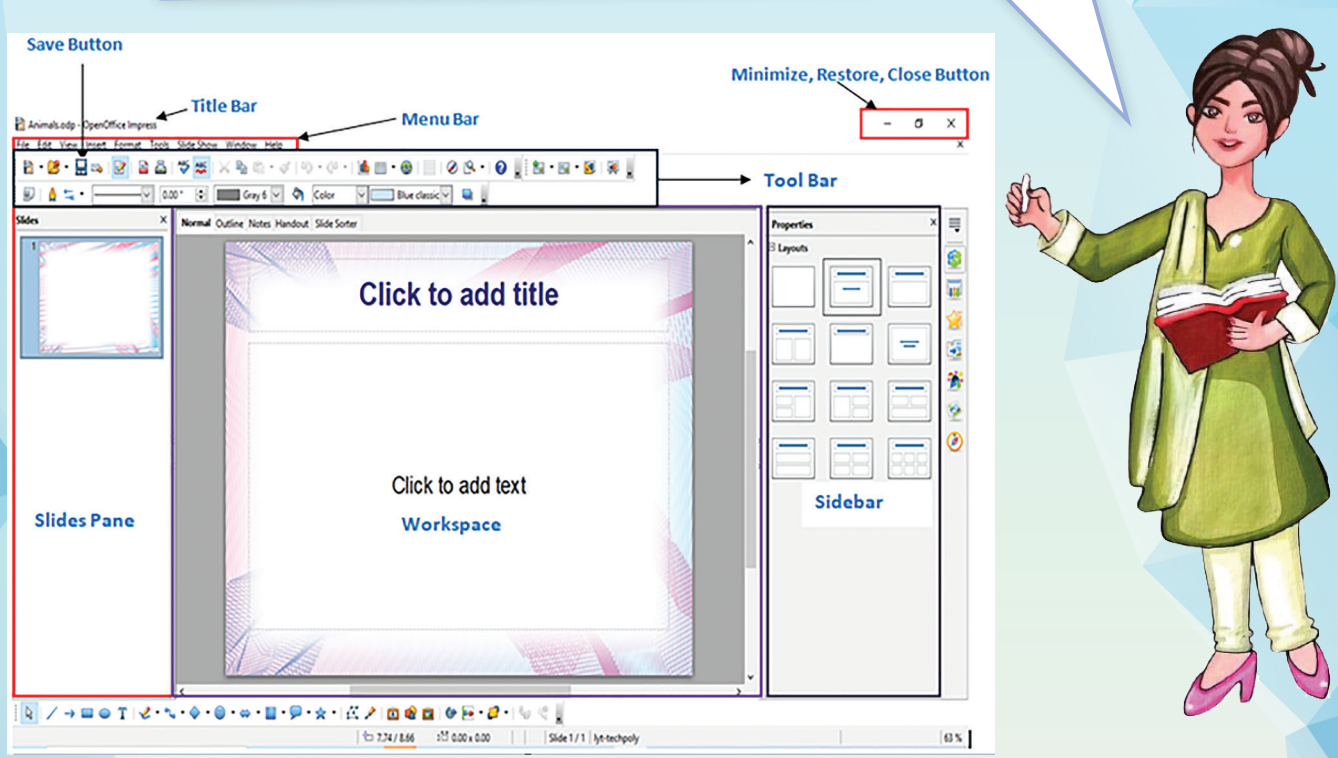

**Title Bar:** यह window का शीर्षक दिखाता है।

14

**Menu Bar:** इसमें कईं menus होते हैं जिनके नाम इस प्रकार हैं

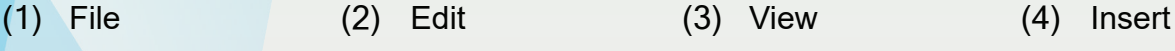

(5) Format (6) Tools (7) Window (8) Help

**Save Button:** हम document में जो भी कार्य करते हैं, उसे save करने के लिए Save Button का प्रयोग किया जाता है।

Minimize, restore and close buttons: Document को Minimize, restore and close करने के लिए प्रयोग किया जाता है।

**Slide Pane:** Slides pane में सभी Slides होती हैं। यह नई slides को जोड़ने, मौजू दा slides को हटाने या आवश्यकतानु सार उनका नाम बदलने का option प्रदान करता है।

**Workspace :** Workspace उस Slide को प्रदर्शित करता है जिस पर वर्तमान में काम किया जा रहा है। **Sidebar :** Sidebar का प्रयोग मु ख्य: रूप से, Properties Menu के माध्यम से Presentation Slide के लिए layout styles का चयन करने के लिए, Custom Animation Menu के माध्यम से animation को add और edit करने के लिए, और Slide Transition Menu के माध्यम से Slide Transition effects को Add करने लिए किया जाता है।

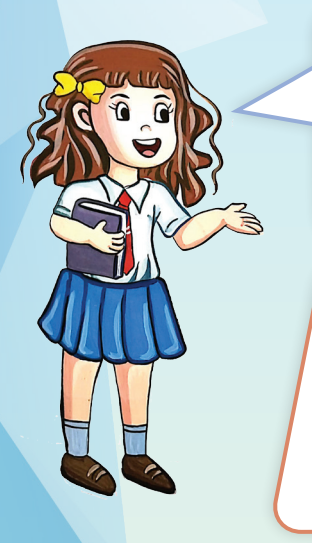

अरे वाह! इसमें से तो कु <sup>छ</sup> options मने ैं पिछली क्लास में word processor में भी प्रयोग किये थे और मझे ु उन options का प्रयोग याद भी है।

हाँ चीकू, तु मने सही कहा लेकिन इस software में आप बहु त कुछ नया और रोचक भी सीखोगे। चलो अब हम Open Office Impress में slide design करना सीखते हैं।

**Activity 1**

#### **Designing a slide**

बच्चो, Open Office Impress में जो blank slide open है, अब हम उसे design करना सीखेंगे। किसी भी Presentation में पहली Slide मुख्य रूप से Presentation का Title (शीर्षक) और Sub title (उपशीर्षक) प्रदर्शित करती है।

सबसे पहले आप अपनी ज़रूरत के अनु सार Slide के लिए layout Select करें। जैसे मैंने Title Slide के लिए नीचे दिखाए गए layout को Select किया है क्योंकि इस layout में हम Title और Sub title को आसानी से दिखा सकते हैं।

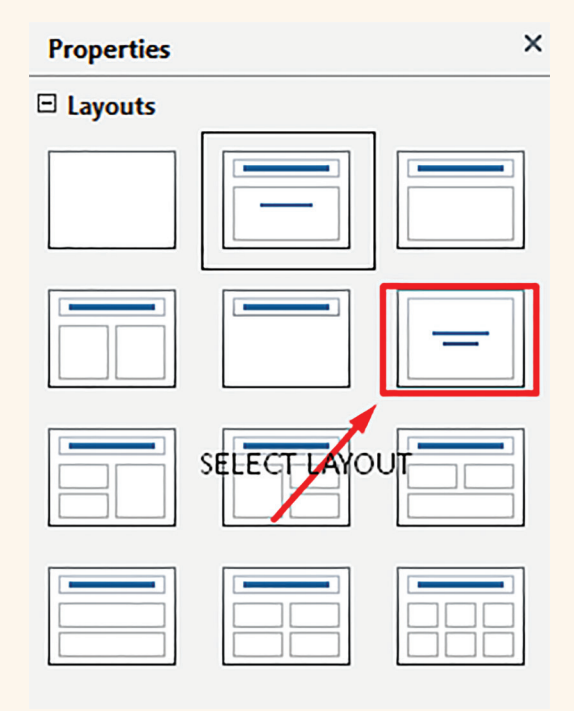

#### अब आपकी slide इस तरह से दिखाई देगी।

16

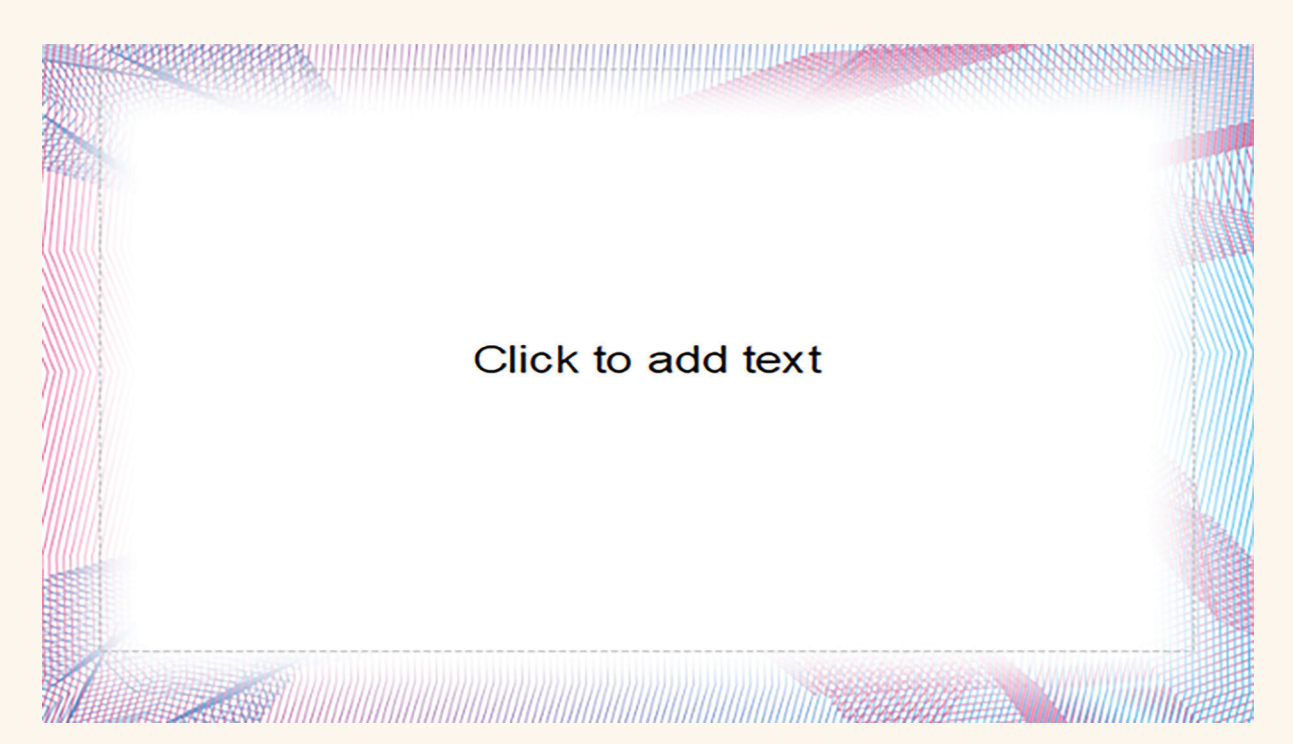

Slide में जिस जगह 'Click to add text' लिखा है वहाँ पर click करके, keyboard की मदद से, हम Slide का title लिख सकते हैं, title का size बड़ा करने के लिए हम Font Size Option का उपयोग कर सकते हैं। Sub title को लिखने के लिए हम keyboard से enter बटन प्रेस करके line break देकर Sub title लिख सकते हैं।

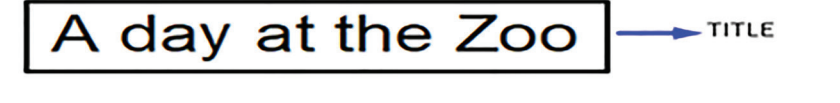

By: Kivi (VII-A)

- SUB TITLE

Text type हो जाने के बाद, किए गए सभी परिवर्तनों को अंतिम रूप से save करने के लिए save button पर click करें।

<u> Karatan Indonésia Kabupatén Indonésia Kabupatén Indonésia Kabupatén Indonésia Kabupatén Indonésia Kabupatén Indonésia Kabupatén Indonésia Kabupatén Indonésia Kabupatén Indonésia Kabupatén Indonésia Kabupatén Indonésia Ka</u>

**MARITA** 

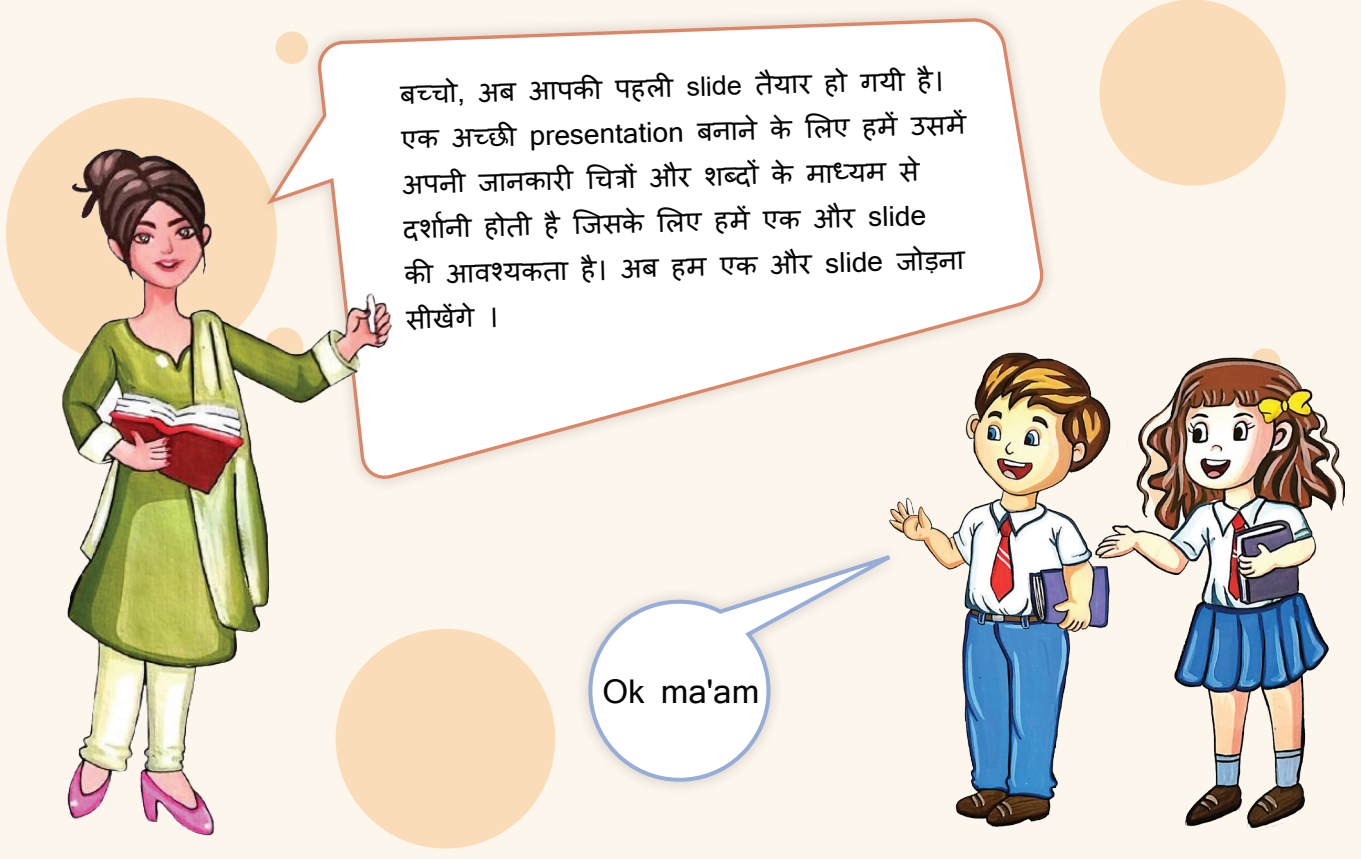

**Adding a new slide in Presentation**

नयी slide जोड़ने के लिए slide pane से उस slide का चयन करें जिसके बाद आप एक नई slide जोड़ना चाहते हैं, और insert पर click करें, फिर slide option पर क्लिक करें।

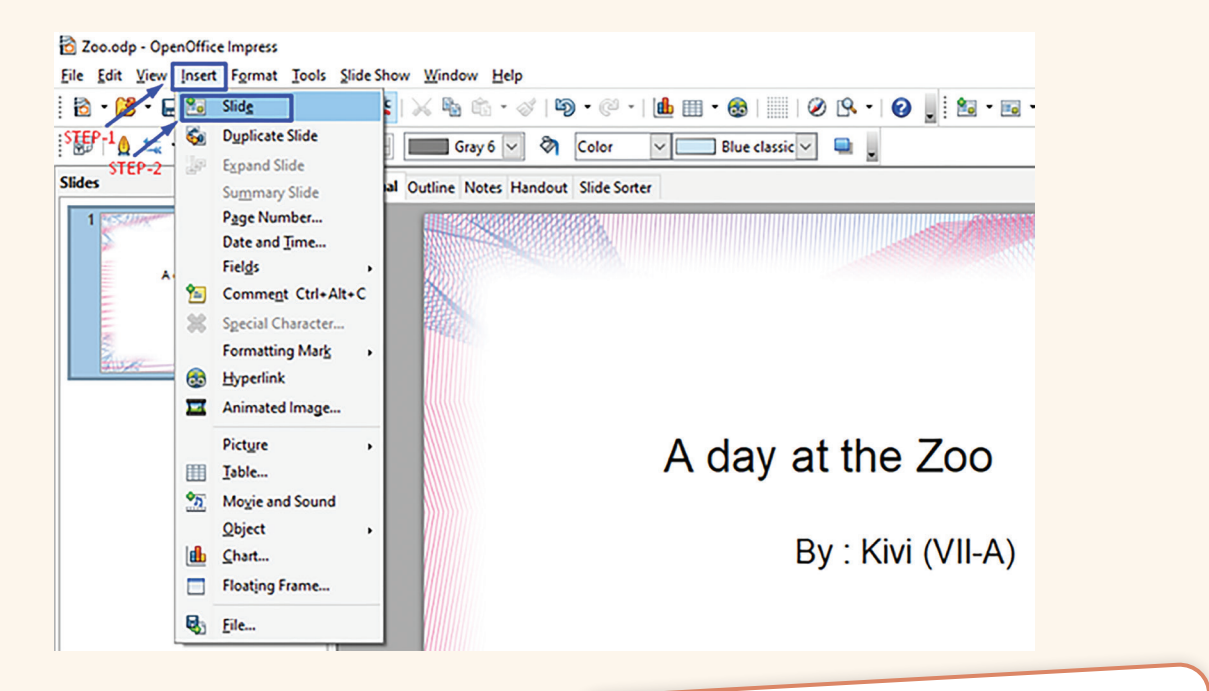

New Slide

**Activity 2**

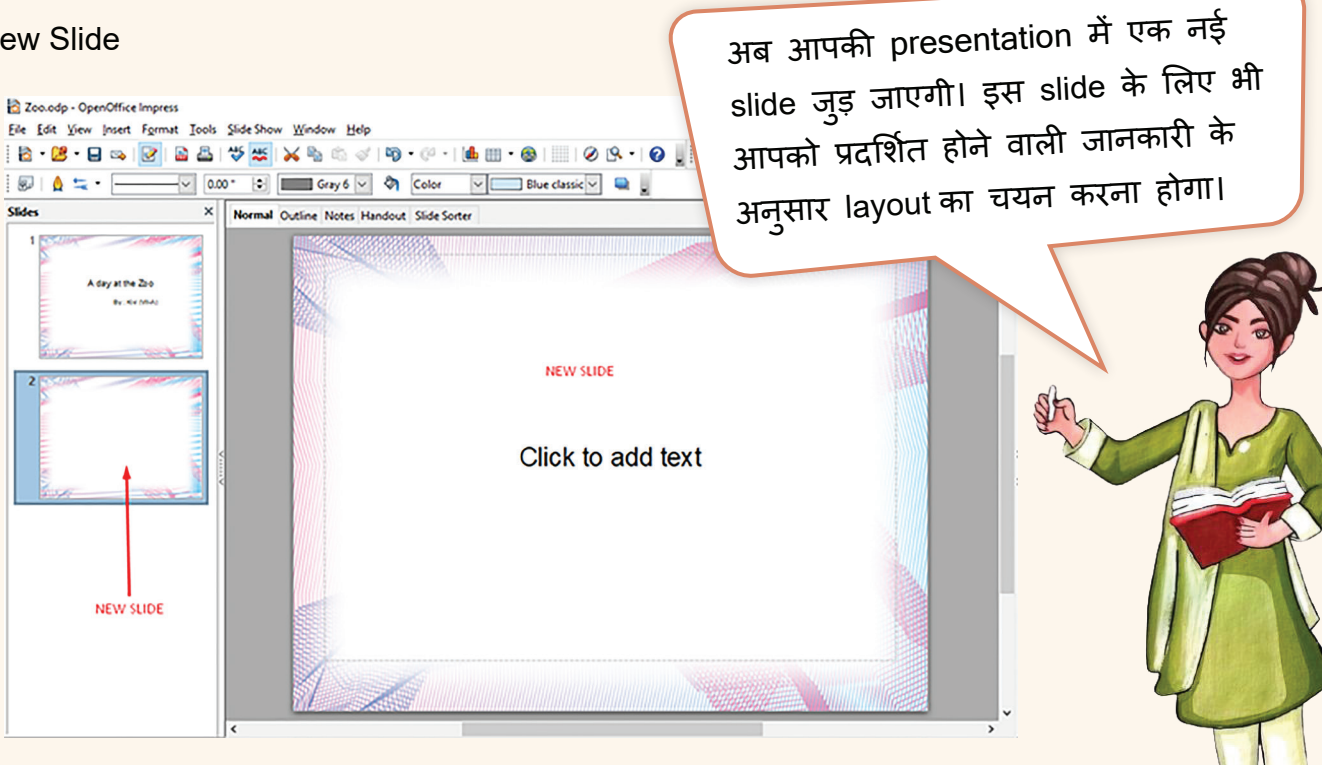

अब नयी slide के लिए Title (शीर्षक) और Sub title (उपशीर्षक) दें।

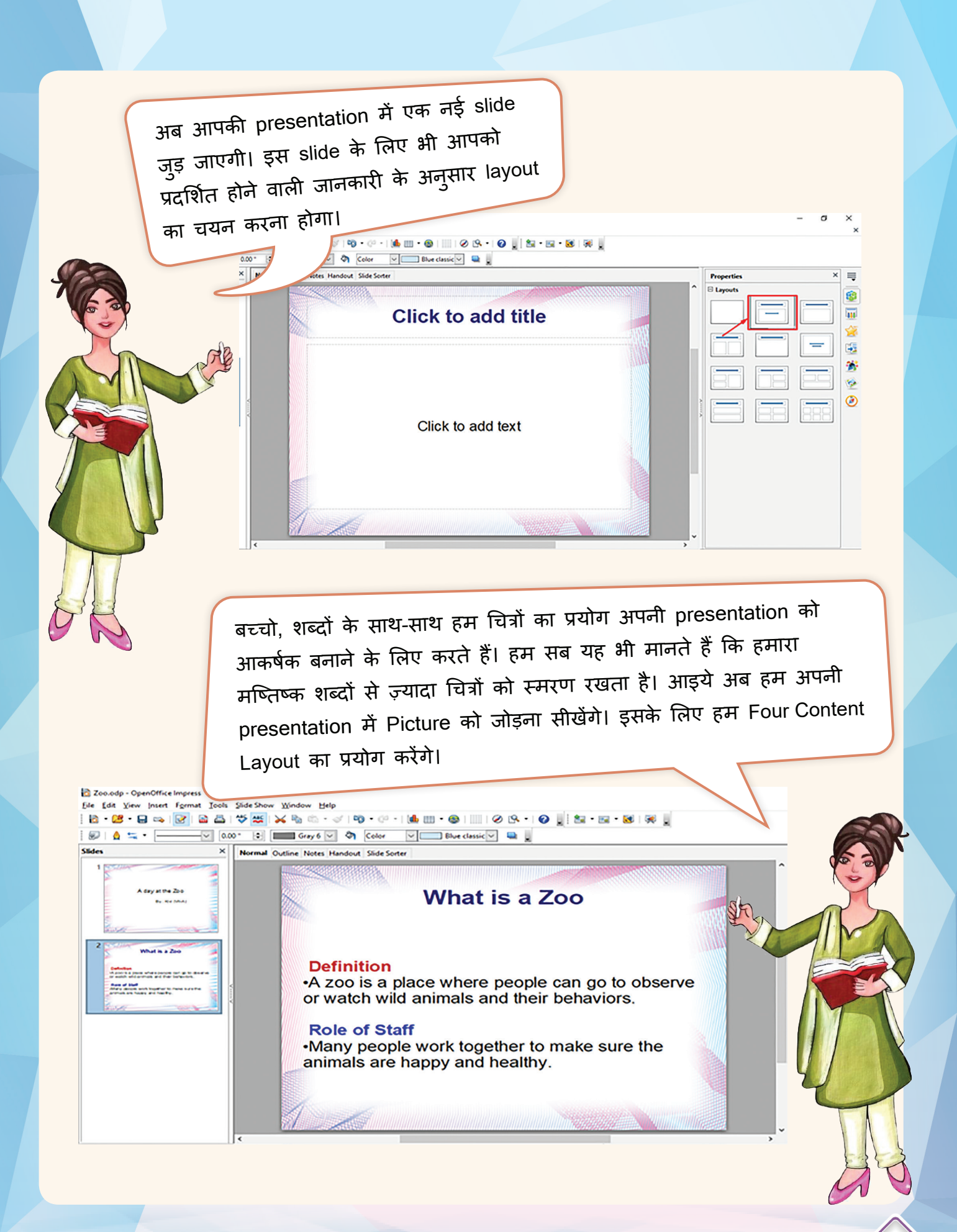

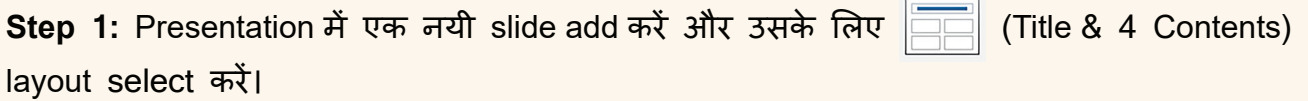

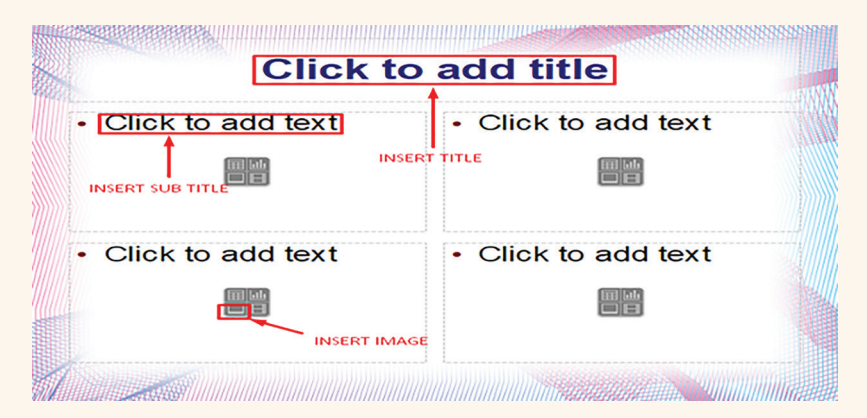

**Step 2:** नयी slide के लिए Title (शीर्षक) दें और दोनों boxes के लिए 'Click to add text' पर click करके उपशीर्षक जोड़ें। Text को आकर्षक बनाने के लिए आप Font Size, Font Color का इस्तेमाल भी कर सकते हैं

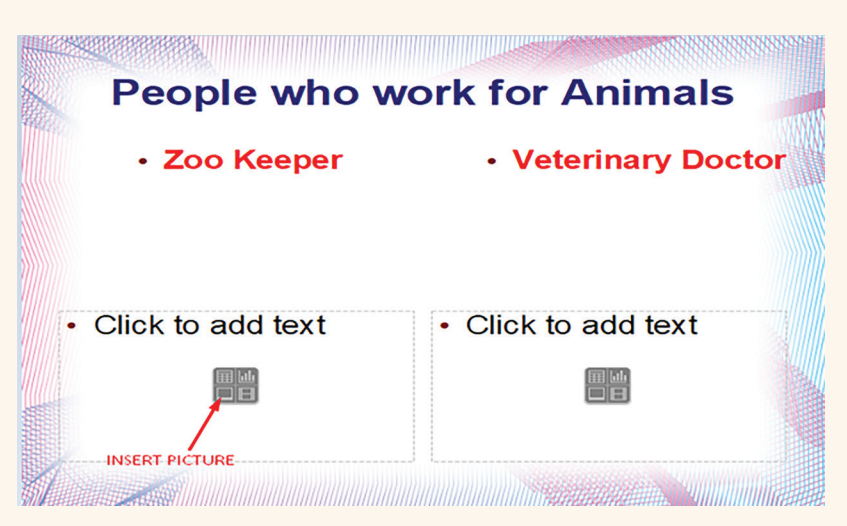

**Step 3:** Image insert करने के लिए Insert Picture place holder पर click करें। इसके बाद जिस image को insert करना हैं उसे locate करें और open पर click करें।

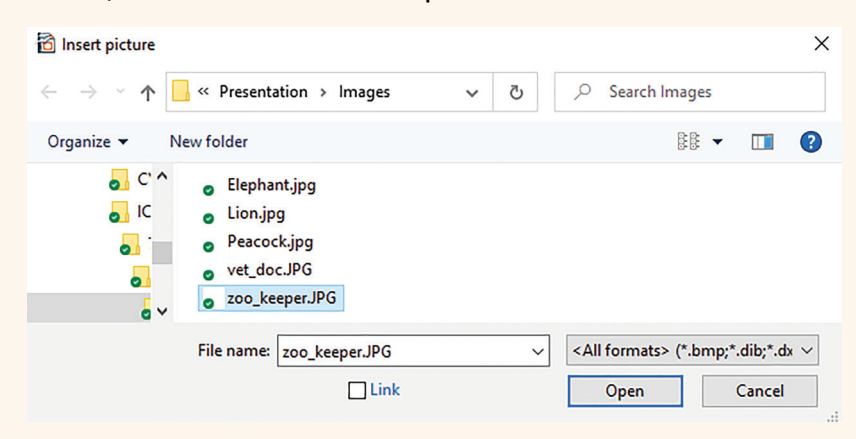

इसी प्रकार दूसरे बॉक्स में भी image insert करें।

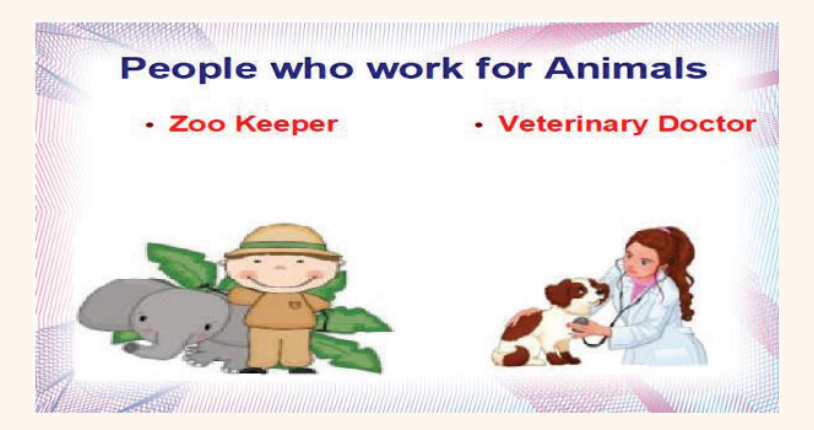

आप image को resize करके बड़ा भी कर सकते हैं।

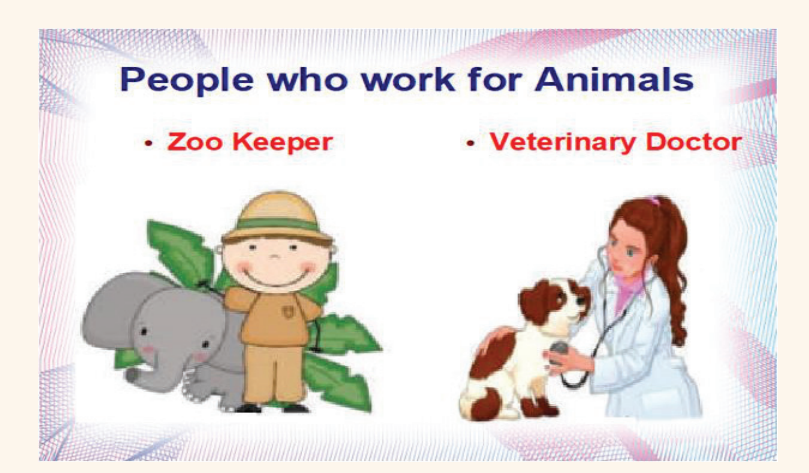

#### **Practice - 1**

अपनी स्कूल Library में जाएँ और वहाँ से स्वच्छ भारत अभियान के बारे में जानकारी एकत्रित करें। आप internet से भी जानकारी खोज सकते हैं। इस जानकारी से एक अच्छी सी Presentation तैयार करें। नीचे दिए गए बिदओु ं को अपनी Presentation में सम्मिलित करें। आप इस Presentation को हिंदी या अंग्रेज़ी भाषा में बना सकते हैं।

Slide 1 : Title 'स्वच्छ भारत अभियान'

Slide 2 : स्वच्छ भारत अभियान : परिचय और उदद्ेश्य |

Slide 3: Internet के माध्यम से कुछ pictures को खोजें जो कि स्वच्छ भारत अभियान को दर्शातें हों, उन्हें अपनी Presentation में जोड़ें। ऐसा करते हु ए ध्यान रखें कि, internet के ज्ञान के अथाह

भंडार का लाभ लेते हु ए हमें अपनी नैतिक ज़म्मेदारी को नहीं भू लना चाहिये कि किसी भी व्यक्ति या संस्था के मौलिक काम को बिना उस व्यक्ति/ संस्था की इजाज़त के नहीं उपयोग करना चाहिये ।

Slide 3: हमें स्वच्छ भारत की ज़रूरत क्यों हैं?

Slide 4: यह अभियान किसे समर्पित किया गया?

अपनी Presentation को Save करें।

#### Adding Animations and Slide Transition to Presentation

वाह! मुझे तो बहुत म़जा आ रहा है। अब मैं तो<br><del>४.६ م ت</del> जल्दी ही अच्छी-सी Presentation बना लूँगी लेकिन चीकू तुम क्या सोचने लगे?

> किवी! तमु्हे याद है Zoo में शेर कितनी तेज़ दहाड़ रहा था, घाेड़ा हिनहिना रहा था और सारे पक्षी कितना चहचहा रहे थे? कितनी अच्छी आवाज़ लग रही थी? मैं तो ये सोच रहा था कि कितना अच्छा होता कि मैं अपने दोस्तों को इन आवाज़ों का अनुभव भी करा पाता। मैडम क्या आप इस कार्य में मेरी कुछ मदद कर सकती है?

चीकू तु म्हारी उत्सुकता देखकर मु झे अच्छा लगा। हम Presentation software की मदद से अपनी Slide में Sound (ध्वनि) के साथ-साथ सकते ह ैं जिन्हें हम Animations कहते हैं। Special Effects भी जोड़

22

Animation (एनीमेशन) महत्वपूर्ण बिंदुओ पर ध्यान केंद्रित करने, सूचना के प्रवाह को नियंत्रित करने और अपनी Presentation में दर्शकों की दिलचस्पी बढ़ाने का एक बढ़िया तरीका है। Animation स्थिर Text और Pictures को गतिशील होने का भ्रम प्रदान करता है।

#### Adding Animation and sound to an image

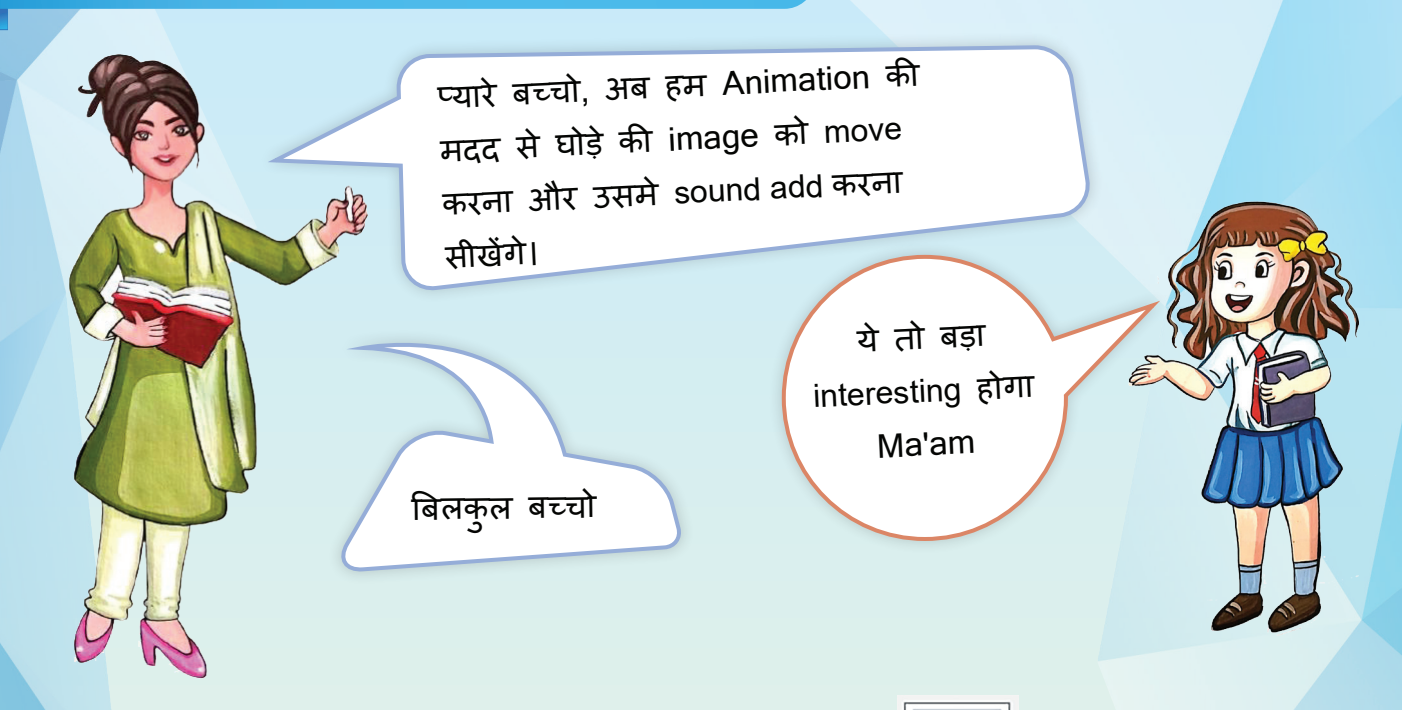

**Step 1:** Presentation में एक नयी slide add करें और उसके लिए [Title Content over Content) layout select करें।

**Step 2:** नयी slide के लिए Title (शीर्षक) दें और पहले box में text टाइप करें। अगले box में Horse की image insert करें।

**Step 3:** Image को select करें, उसके बाद Custom Animation button पर click करें और फिर Add Option पर click करें ।

**Step 4:** अब आपके सामने एक box ओपन होगा जिसमें Entrance के लिए अलग-अलग विकल्प मिलेंगे। आप अपने

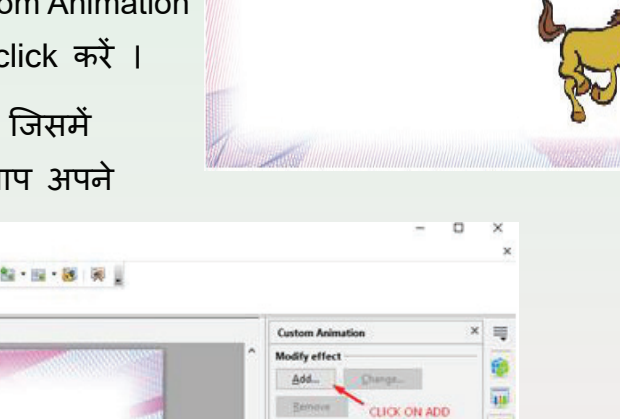

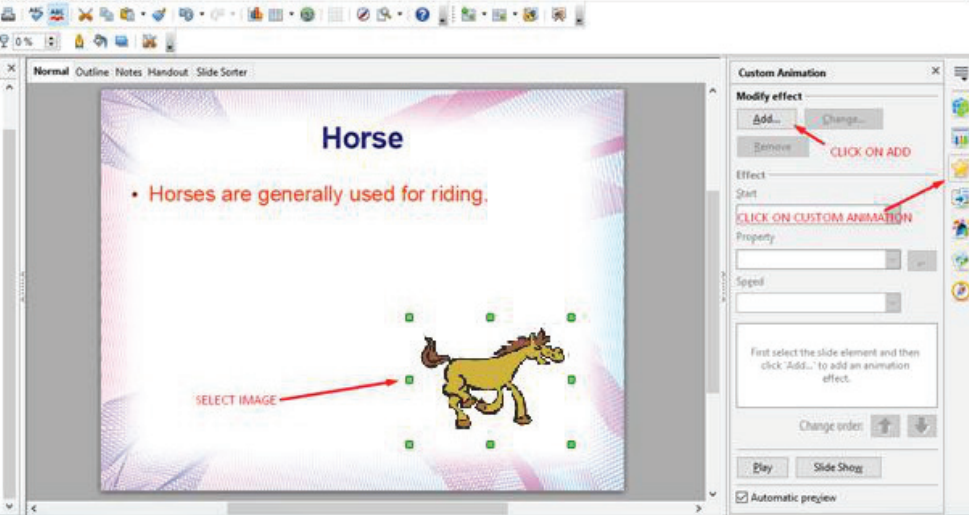

**ERA** (FILM IN THE THE TELEVISION OF THE TELEVISION)

**Horse** 

• Horses are generally used for riding.

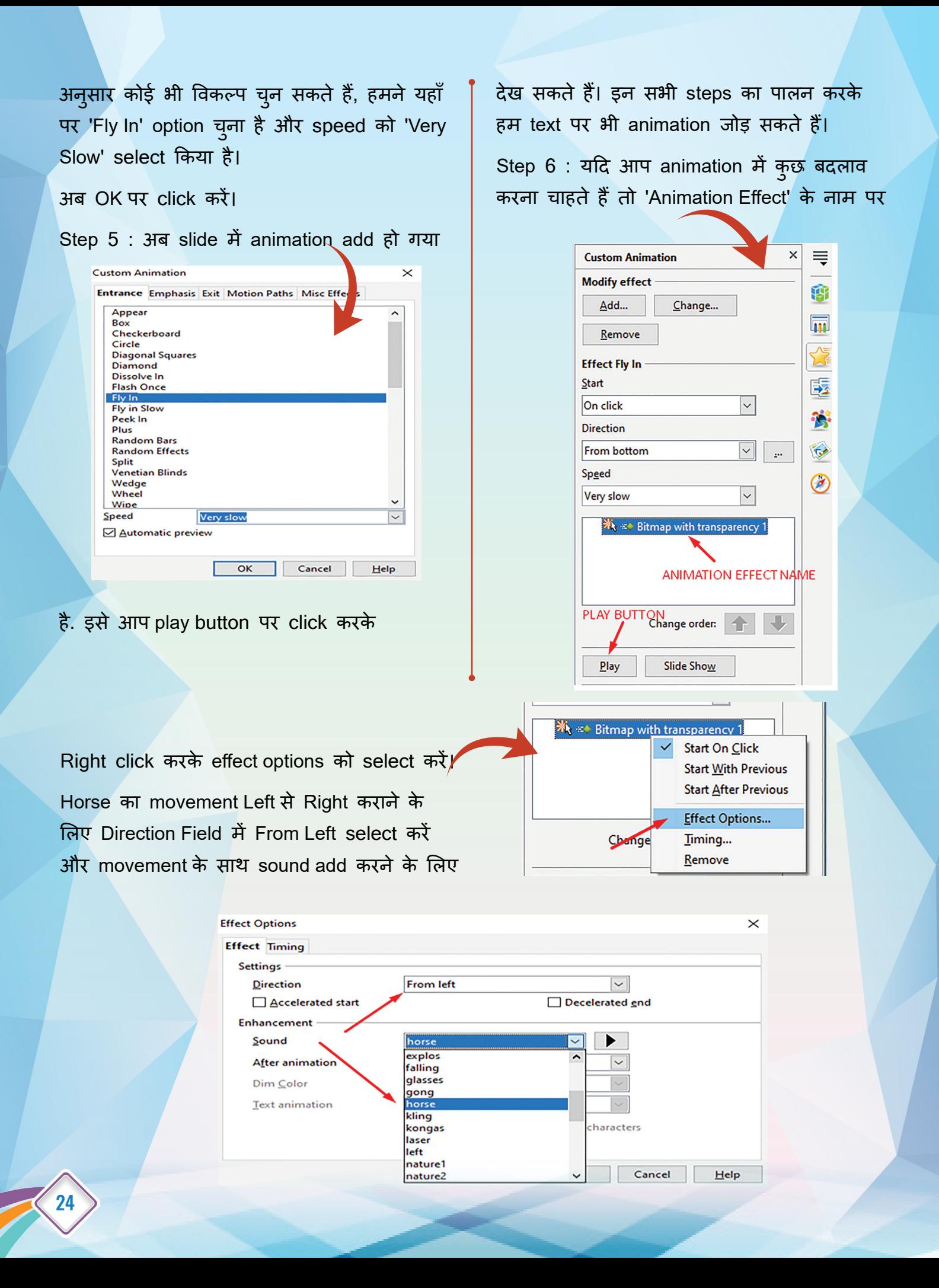

#### sound में 'horse' select करें। अब OK पर click करें।

Presentation software में पहले से ही कुछ sound options दिए होते हैं, लेकिन हम अपनी Audio File भी Presentation में जोड़ सकते हैंजैसे कोई भी ध्वनि जो आपने किसी और माध्यम से ली हो।

#### Adding Slide Transition

प्यारे बच्चो, अब हम Slide Transition में effects add करना सीखेंगे।

> ये Slide Transition क्या होता है मैडम?

बच्चो, जब आप किसी presentation के दौरान एक Slide से दसरे ू Slide पर जाते हैं। ऐसे Slide बदलाव और Animation प्रभाव को slide transition कहते हैं।

**Slide Transition:** Presentation के दौरान जब हम एक slide से दसरी slide पर ू जाते हैं तो इसे slide transition कहा जाता है। Slide transition को प्रभावशाली बनाने के लिए हम कुछ effects का प्रयोग कर सकते हैं।

**Step 1:** Slide pane से किसी भी एक slide का चयन करें। अब right side में Slide Transition पर क्लिक करें। ऐसा करते ही आपके सामने बहु त सारे options खु ल जाएँगे। आप इनमें से कोई भी transition select कर सकते हैं। यदि आप यही transition सभी slides पर एक साथ apply करना चाहते हैं तो 'Apply To All Slides' पर click करें।

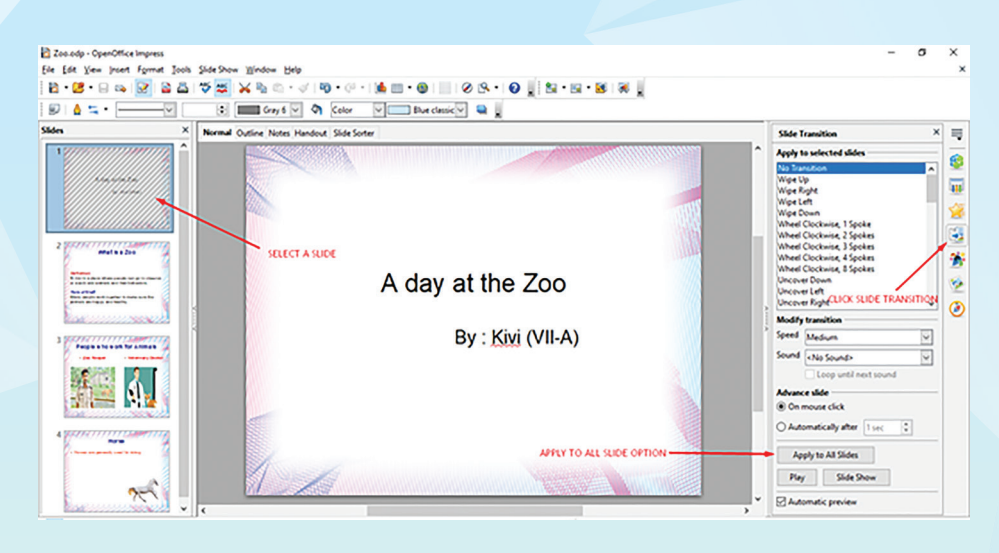

यदि आप सभी slides के लिए अलग-अलग transition चाहते हैं तो सभी slides को अलग-अलग select करके transition apply करें।

बच्चो अब Slide में animation और Slide Transition Effect add हो गया है, आप अपनी presentation देखने के लिए F<sup>5</sup> key को keyboard से Press करें। इससे आपकी presentation monitor पर full screen में दिखाई देगी। इसको Slide Show कहा जाता है। आप अपनी presentation को ICT लैब में projector के द्वारा सभी के साथ share भी कर सकते हो।

Thank you Ma'am, हमें Presentation software के बारे में बताने के लिए। मैं बहुत खुश हूँ। अब मैं किसी भी विषय की जानकारी को सही ढंग से प्रदर्शित कर सकता हूँ और उसे बहु त रोचक भी बना सकता हूँ।

> सच कहा चीकू, ICT हमारे लिए वरदान है। ये हमें कितनी सरलता से सब कुछ सखा देता है।

Practice 1 में बनाई गई presentation में image व text में एनीमेशन और सभी slides में transition effect add करें।

**Practice - 2**

#### **Practice - 3**

आप सभी जानते हैं कि गांधीजी को राष्ट्रपिता कहा जाता है उनके काफी सालों के संघर्ष के बाद हमारा देश आज़ाद हु आ। आप सभी अपनी स्कूल लाइब्रेी में जाकर गाँधीजी के बारे में जानकारी एकत्र करें। उनकी जीवनी भी पढ़ सकते हैंया फिर अपनी इतिहास की किताब का उपयोग करें और Slide Transition और Animations का प्रयोग करके एक अच्छी सी presentation बनाएँ। नीचे लिखे बिंदुओं को अपनी प्रस्तुति में सहेजें

Slide 1: शीषर्क दें "हमारे बापू"

Slide 2: गाँधीजी के पारिवारिक जीवन के बारे में लिखें।

Slide 3: गाँधीजी द्वारा चलाये गए प्रमु ख आंदोलनों की सू ची बनाये।

Slide 4: Internet पर गाँधीजी के चित्रों को खोजें और उन्हें अपनी slide में add करें।

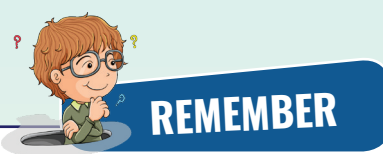

- Presentation software हमें अपनी एकत्रित जानकारी को एक बड़े दर्शकों के समू ह को text, image, audio, video और animation के माध्यम से प्रभावशाली तरीके से प्रस्तुत करने में सहायक है।
- Template: यह पू र्व-डिज़ाइन किए गए layout या format, जिसका उपयोग presentation बनाने के लिए किया जा सकता है, को संदर्भित करता है।
- किसी भी file को permanently save करने के लिए हमें उस file को secondary memory में save करना होता है।
- Insert menu का उपयोग नई slide जोड़ने के लिए किया जाता है।
- File menu का इस्तेमाल प्रेजेंटेशन को Save करने और print करने के लिए किया जाता है।
- Animation (एनीमेशन) महत्वपूर्ण बिंदुओ पर ध्यान केंद्रित करने, सूचना के प्रवाह को नियंत्रित करने और अपनी प्रस्तुति में दर्शकों की दिलचस्पी बढ़ाने का एक बढ़िया तरीका है। animation स्थिर Text और Pictures को गतिशील होने का का भ्रम प्रदान करता है।
- जब आप किसी presentation के दौरान एक Slide से दूसरे Slide पर जाते हैं। ऐसे Slide बदलाव और Animation प्रभाव को slide transition कहते हैं।
- Animation effect का पूर्वावलोकन करने के लिए Slide Show view का उपयोग करें।
- Slide Transition option का उपयोग slide बदलाव के दाैरान Transition effect apply करने जाता है।

#### **SELF ASSESSMENT**

Fill the following assessment sheet with the activity and grades awarded by the student(self) and peer group according to the grade scheme mentioned below.

**Note:** Teachers shall supervise the completion of activities by all students and ensure that all activities are self- and peer-assessed. Peer assessment must be done by one peer from the student's group.

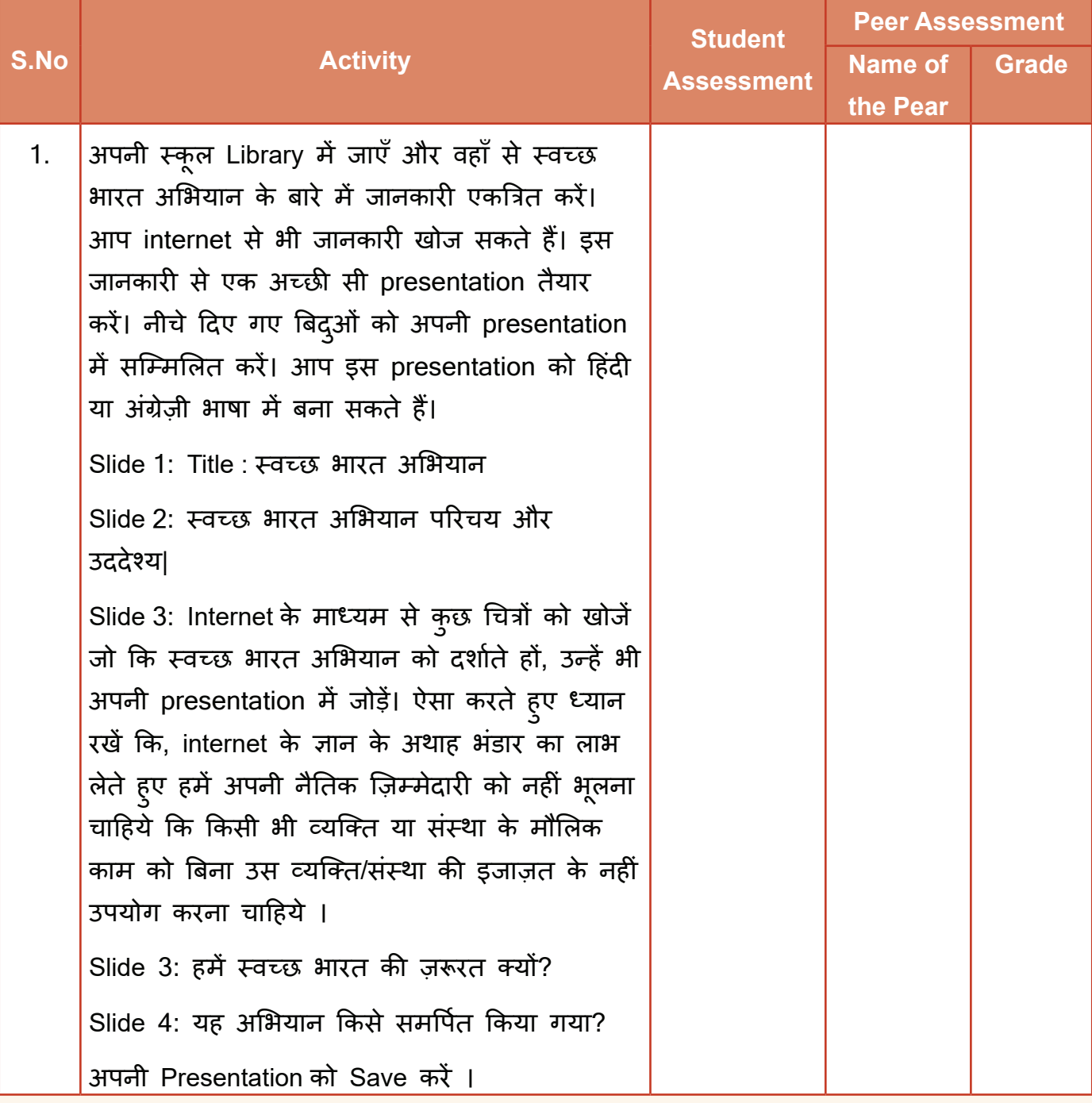

2. ऊपर दी गयी activity में बनाई गई प्रेजेंटेशन में image व text में एनीमेशन और सभी slides में transition effect add करें।

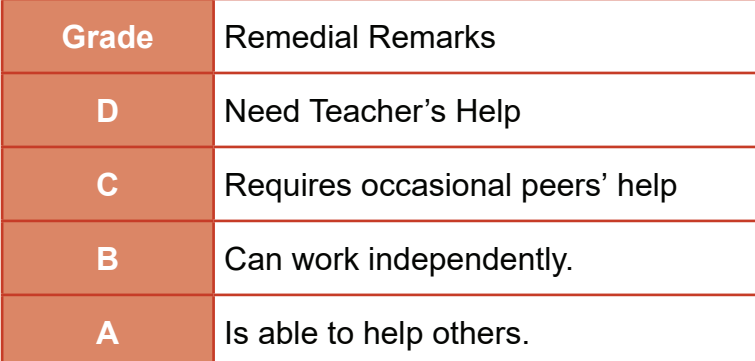

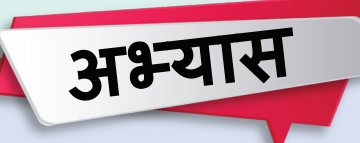

#### **बहुविकल्पीय प्रश्न**

- 1. Presentation में slide पेश करने के लिए इस्तेमाल किया जाने वाला विशेष प्रभाव कहा जाता है।
	-
	- a. effects b. custom animations
	- c. transitions d. present animations
- 2. निम्न में से कौन-सा विकल्प Presentation software का उपयोग है
	- a. Business Meetings Presentations b. Project presentations by students
	- c. Communication of planning d. All of above
- 3. Open Office Impress में निम्नलिखित में से कौन-सा layout विकल्प उपलब्ध नहीं है?
	- a. Title slide b. Two content
	- c. Title, content and footer **d.** Picture with caption
- 4. निम्नलिखित में से किसका उपयोग Open Office Impress में एक नई slide जोड़ने के लिए किया जा सकता है?
	- a. Insert menu b. Format menu
	-
- 
- c. Tools menu d. None of the above
- 5. Open Office Impress में Animation प्रभाव का पू र्वावलोकन करने के लिए निम्न में से किसका उपयोग किया जा सकता है?
	- a. Slide Sorter view b. Normal view
		-

- 
- c. Slide Show view d. None of the above

#### **लघु उत्तरीय प्रश्न**

- 1. Presentation software क्या होता है?
- 2. Slide क्या होती है?

#### **दीर्घ उत्तरीय प्रश्न**

- 1. Presentation software को प्रयोग करने के क्या फ़ायदे हैं?
- 2. किसी presentation में image add करने के steps लिखें।

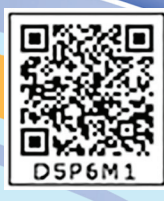

31

## **Learn to Code-02 02**

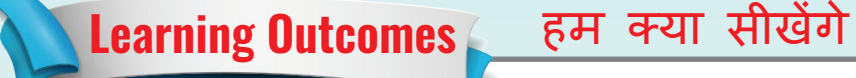

- Problem Solving approach को समझ सकेंगे
- Programming में decision making को समझ सकेंगे
- ◆ Programming में loops को use कर पाएंगे
- Scratch Tools से decision making और loops implement कर पाएंगे

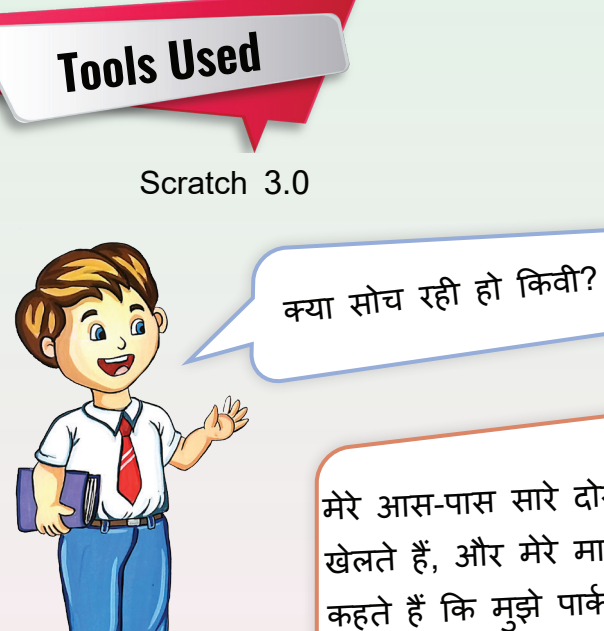

मेरे आस-पास सारे दोस्त Smart phone पर games गर जाएँ गैंगे<br>खेलते हैं, और मेरे माता-पिता मुझे मना करते हैं। वह कहते हैं कि मुझे पार्क में खेलना चाहिए |

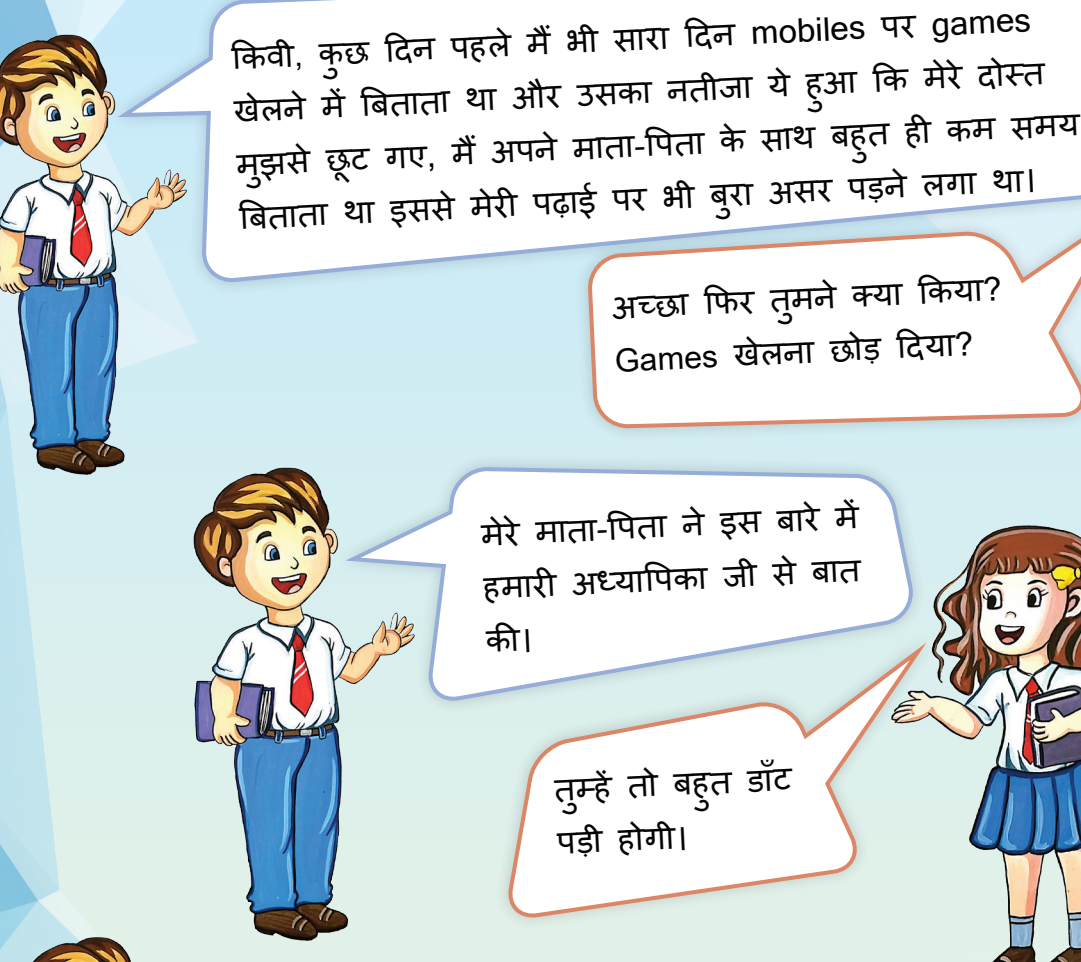

32

नहीं, उन्होंने समझाया कि mobile पर games खेलने से यदि हमारा ज्ञानवर्धन हो तो वह सही है। पर अगर हम सिर्फ उस पर समय व्यर्थ कर रहे हैं तो यह सही नहीं है।

बच्चों, मैं आपकी शिक्षिका हूँ, आपका सही मार्गदर्शन करना मेरा परम कर्तव्य है। समय किसी की प्रतीक्षा नहीं करता और बीता समय लौट के नहीं आता। इसलिए समय का जार बारा राग में गाय<br>सदुपयोग करने से हम अपने जीवन में सफल हो सकते हैं।

क्या आप जानते हैं कि games बनाने के लिए भी Programming की जानकारी होना ज़रूरी है और सिर्फ़ games ही नहीं, Programming के बिना कोई भी Computer Application या Mobile Application (App) नहीं बन सकता ।

प्यारे बच्चो, कक्षा VI में आपने Programming के द्वारा Scratch में rectangle , square ,triangle drag and drop से बनाना सीखा है |

Sh.

**Activity 1**

कक्षा VI में scratch में आपने जो rectangle, square और circle बनाए थे, उसे फिर से बनाके दिखाओ |

> Scratch में अलग-अलग sprites को लेकर हमने बहु त मज़ेदार programs भी बनाये थे |

> > मु झे यह जानकार ख़ु शी हु ई कि आपको programming का अभ्यास करने में बहु त मज़ा आया | अब हम Programming में Decision Making and Looping के बारे में सीखेंगे |

यह Decision Making क्या है अध्यापिका जी?

> चलो इसे समझने के लिए हम एक वास्तविक परिस्थिति को लेते हैं |

चीकू और किवी अपने घर के बाहर बास्केटबॉल खेलना चाहते हैं। उन्हें खेलने से पहले मौसम की जाँच करनी होगी। अगर बाहर बारिश हो रही है तो उन्हें घर के अंदर खेलने की ज़रूरत है, अगर धू प है तो वे बाहर जाकर खेल सकते हैं।

इसलिए निर्णय लेना हमारे दैनिक जीवन मे बहुत महत्वपूर्ण भूमिका निभाता है। Computer programming में भी decision Making एक अहम भूमिका निभाता है|

Decision Making का Flowchart इस प्रकार है:

34

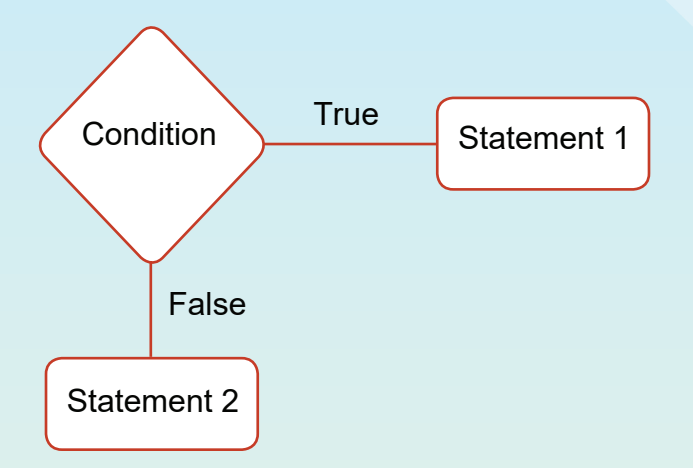

दी गयी Condition यदि सही है तो Statement 1 execute होती है और यदि सही नहीं है तो Statement 2 execute होती है |

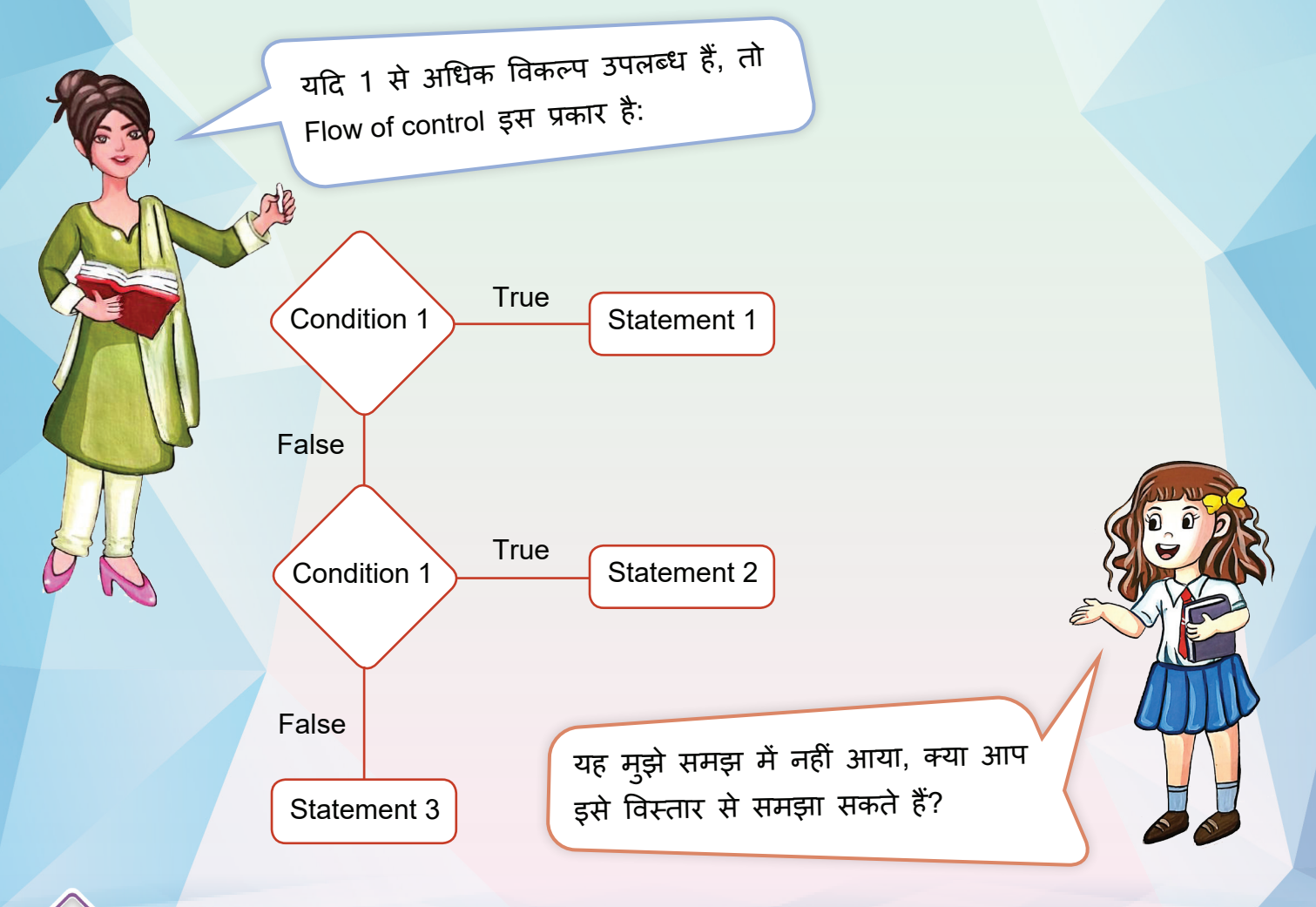

एक उदाहरण लेते हैं:

मान लीजिए आपको अपने दोस्त के जन्मदिन की पार्टी में जाना है और आपको अपने दोस्त के लिए उपहार के रूप में एक किताब ख़रीदनी है। किताब की कीमत <sup>200</sup> रुपये है| आपको यह जाँचना होगा कि किताब ख़रीदने के लिए आपकी गु ल्लक में पर्याप्त पैसा है या नहीं। अन्यथा आप अपने मित्र को एक कार्ड उपहार में देंगे। दी गई स्थिति के लिए एक Flowchart बनाते हैं।

**Start** Ma'am Scratch में हम इसे कितनी pocket कै से apply करेंगे? money है मेरे पास क्या 200<br>रूपये से Yes मैं अपने दोस्त को ज़्यादा है किताब भेंट कर सकता हैं **No** greeting कार्ड ही दे दुगा Stop **Activity 1** एक flowchart बनाकर दिखाओ जिसमें student के marks के आधार पर उसका ग्रेड बताना है| �. If the percentage is above 90, display grade A

�. If the percentage is above 75, display grade B

�. If the percentage is above 65, display grade C
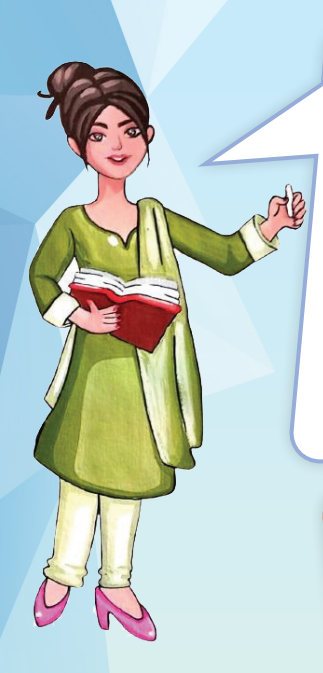

36

आइए देखें कि Scratch का उपयोग करके Decision Making को कैसे लागू किया जाए।

हम Scratch को https://scratch.mit.edu/ से download कर सकते हैंया

Scratch 3.0 को desktop पर download करने के लिए इस QR code को Scan करें |

address bar में सीधे Scratch 3.0 को online खोल सकते हैं।

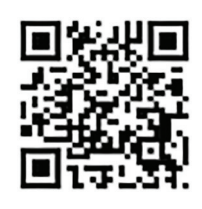

scratch.mit.edu

You can also use Scratch online at: scratch.mit.edu Using Scratch online requires an internet connection.

Scratch Interface इस तरह दिखता है:

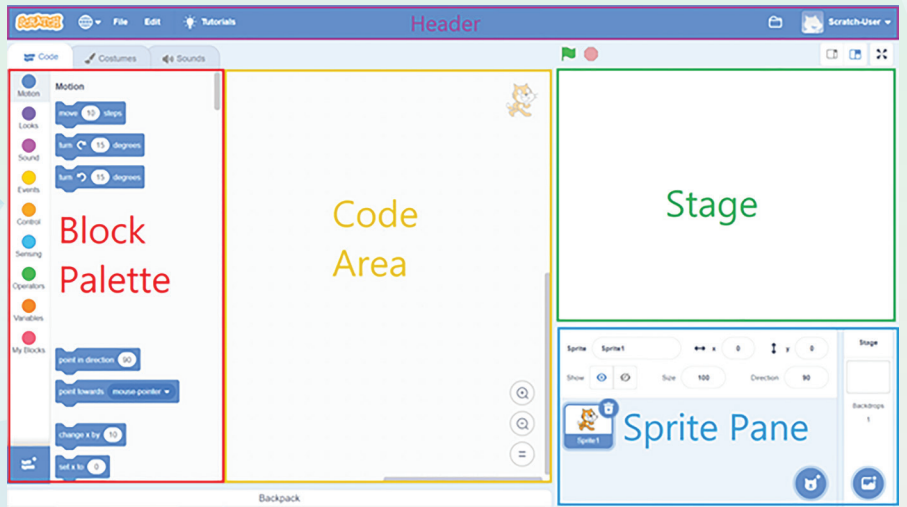

*Note: Image credit : scratch-wiki.info*

Scratch एक Visual Programming भाषा है जो coding सीखने वाले किसी भी व्यक्ति के लिए एकदम सही है। Scratch एक drag-and-drop GUI (Graphical User Interface) का उपयोग करके code के ब्लॉक को जोड़कर प्रोग्राम बनाता है ताकि user को instructions type करने की आवश्यकता न हो। User बस कोड के coloured blocks का चयन कर सकते है, जो एक-दूसरे के साथ जुड़ने पर, एक script का एक सेट बनाते हैं | इस script के अनुसार sprites एक स्थान से दूसरे स्थान पर move कर सकते हैं और बोल सकते हैं| user एक Button के click के साथ इंटरैक्टिव कहानियाँ, game और animation बना सकते हैं। यह एक Open Source software Application है।

## Decision Making in Scratch

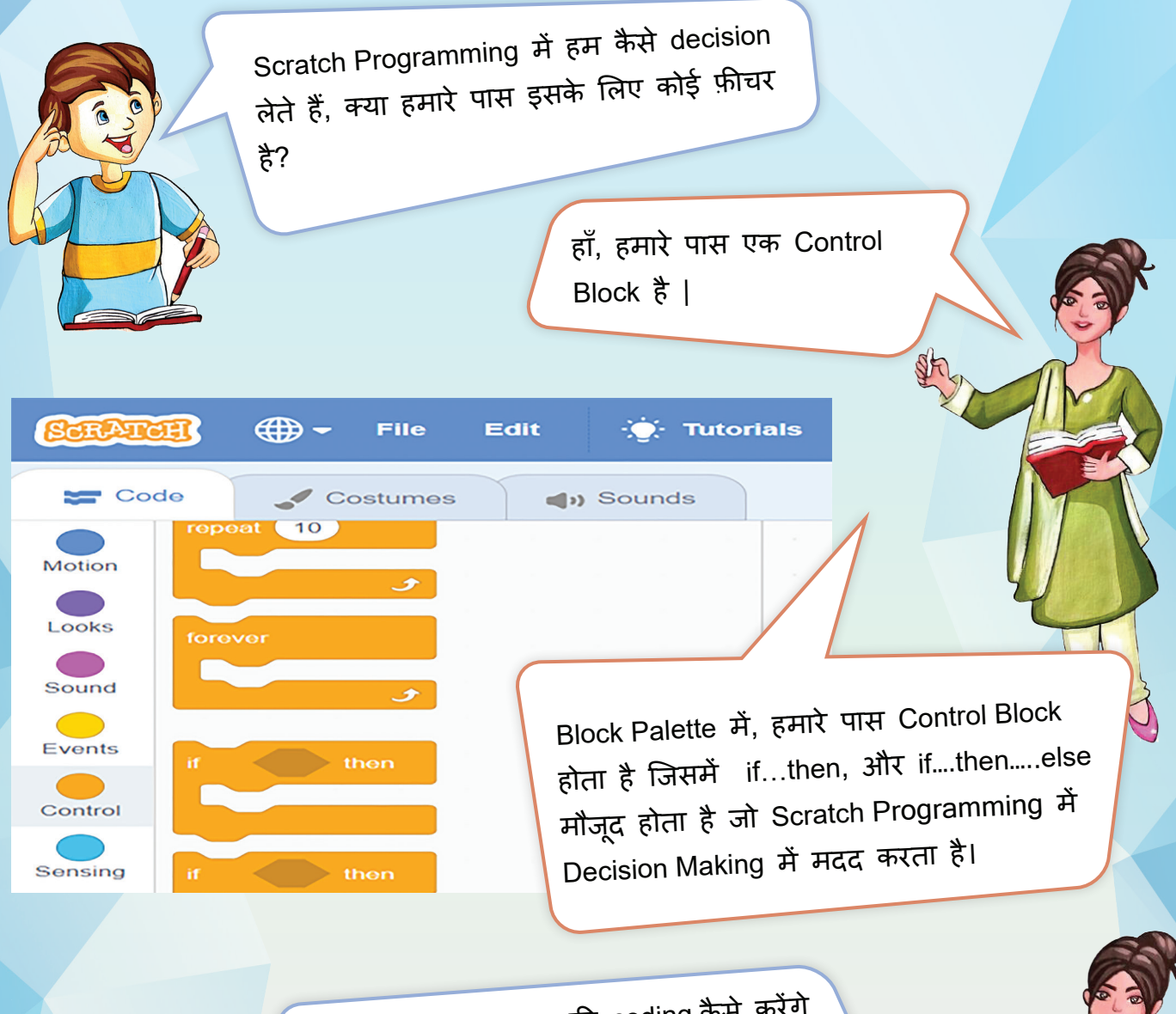

Scratch में if...else की coding कैसे करेंगे Ma'am?

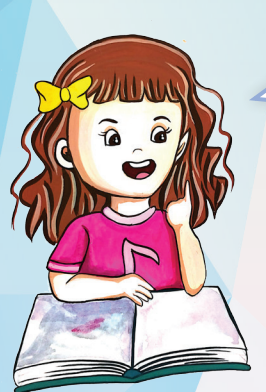

आइए हम एक Program Situation लेते हैं और इसे Scratch का उपयोग करके कोड करते हैं, एक लड़का गब ्बारे के साथ खड़ा है| अब अगर वह गब ु ्बारे को छूता है ु तो background, party backgroun<sup>d</sup>में बदल जाता है।

उक्त Program के लिए steps में Coding नीचे दिखाई गई है:

**Step 1:** Sprite Boy Ben, Balloon 1 और Blue Sky 2 को Background के रूप में लें जैसा कि नीचे दिए गए चित्र में दिखाया गया है:

38

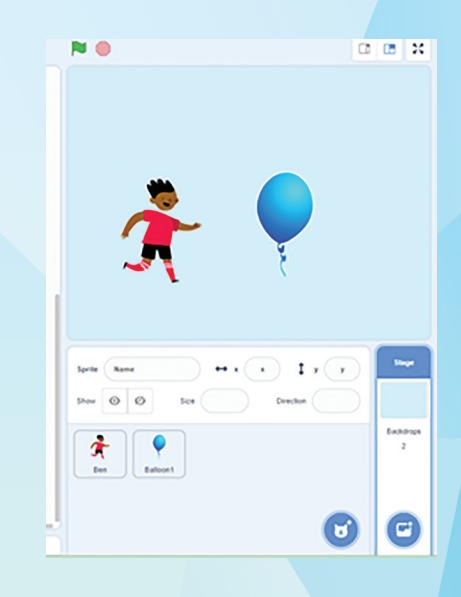

Step 2: Events Block के अंदर, Drag and drop **Reproduced Code area में, जैसा कि नीचे दिखाया गया** है:

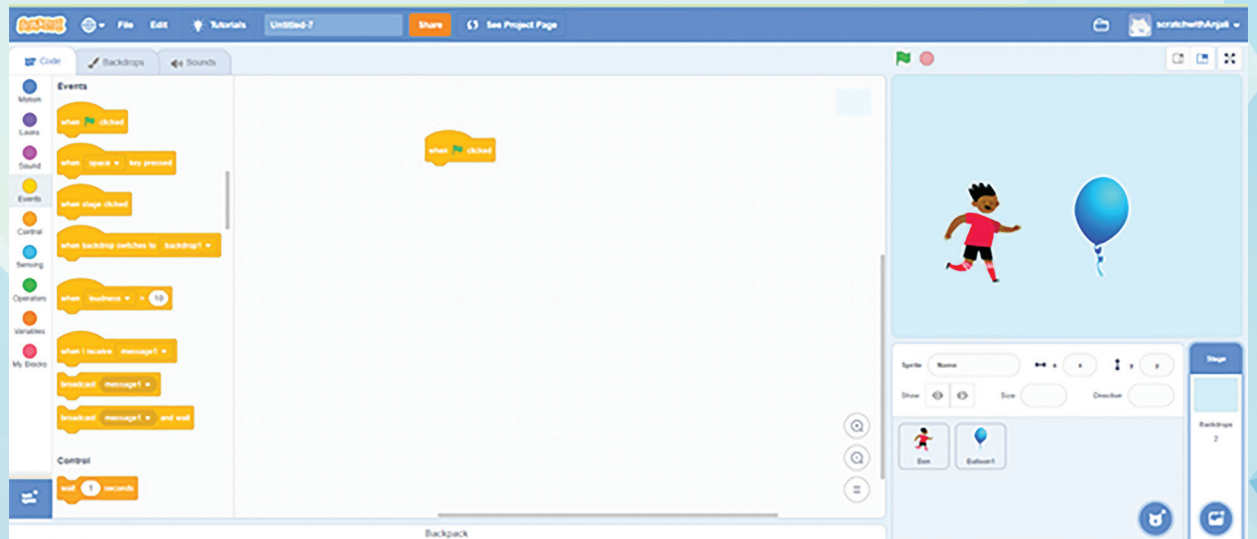

**Step 3:** अब Ben को Motion block का उपयोग करके 60 कदम आगे बढ़ाएँ (Text Box में default value 10 को 60 से बदलें) जैसा कि नीचे दिखाया गया है:

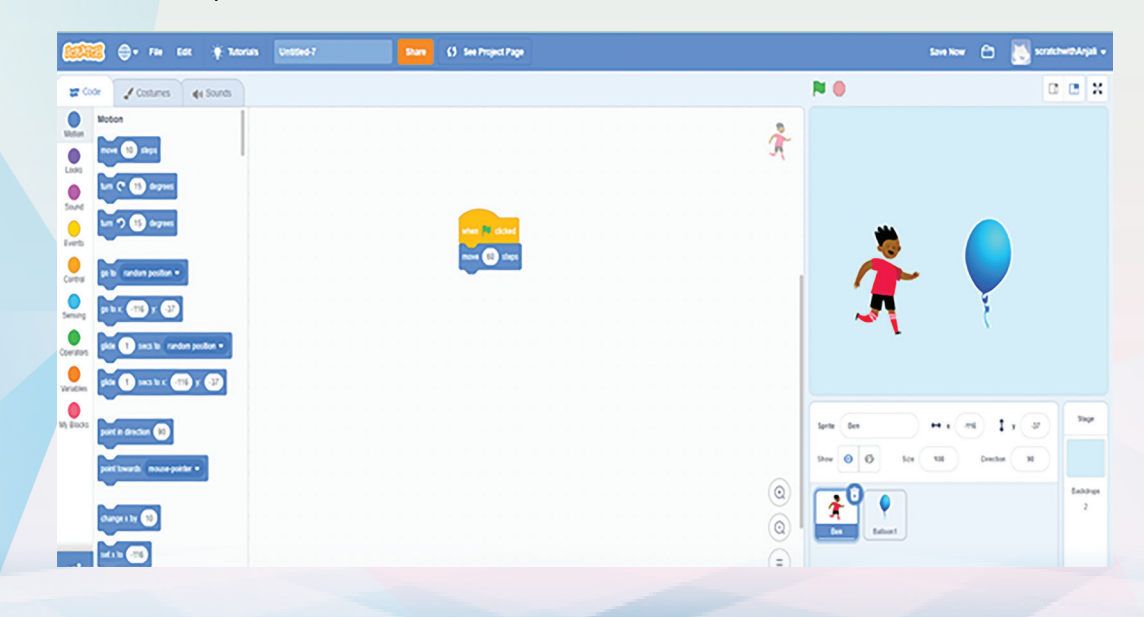

**Step 4**: अब Control Block Palette से If…Then को Drag and Drop से code area में डाल दे. In the box provided after If, place touching  $\left(\frac{f_{\text{out}}}{f_{\text{out}}} \right)$  and  $\left(\frac{f_{\text{out}}}{f_{\text{out}}} \right)$  and  $\left(\frac{f_{\text{out}}}{f_{\text{out}}} \right)$  and  $\left(\frac{f_{\text{out}}}{f_{\text{out}}} \right)$ change its default value to Balloon 1 as shown below:

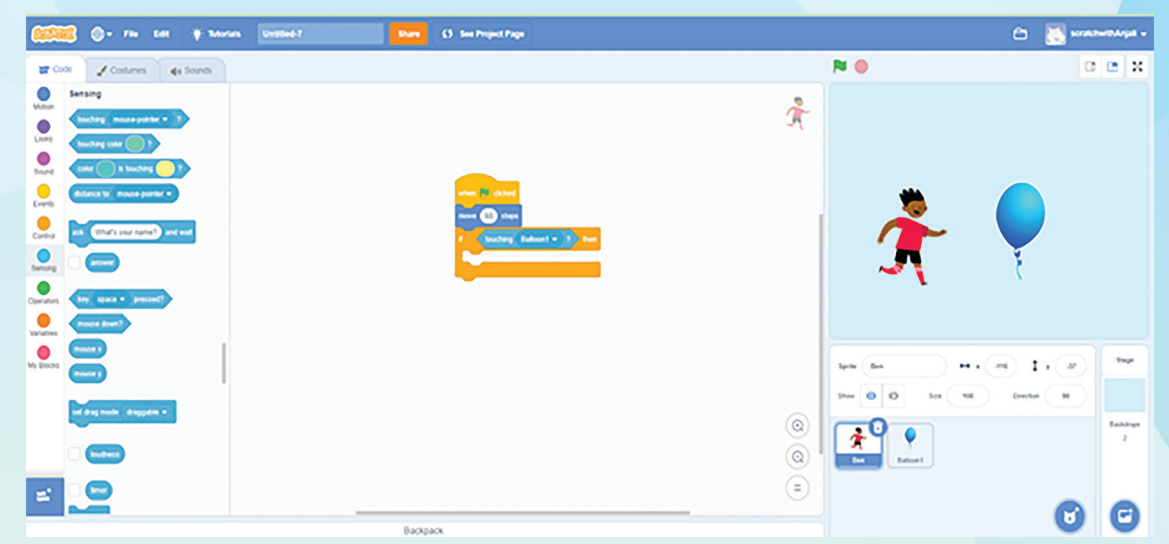

**Step 5:** If के बाद दिए गए स्थान में, Looks block palette से "switch backdrop to" विकल्प रखें। आप "Party" के रूप में एक नए background का चयन कर सकते हैं| जैसे ही green flag पर क्लिक करने पर लड़का Balloon को छूता है, background पार्टी में बदल जाती है, जैसा कि नीचे दिखाया गया है:

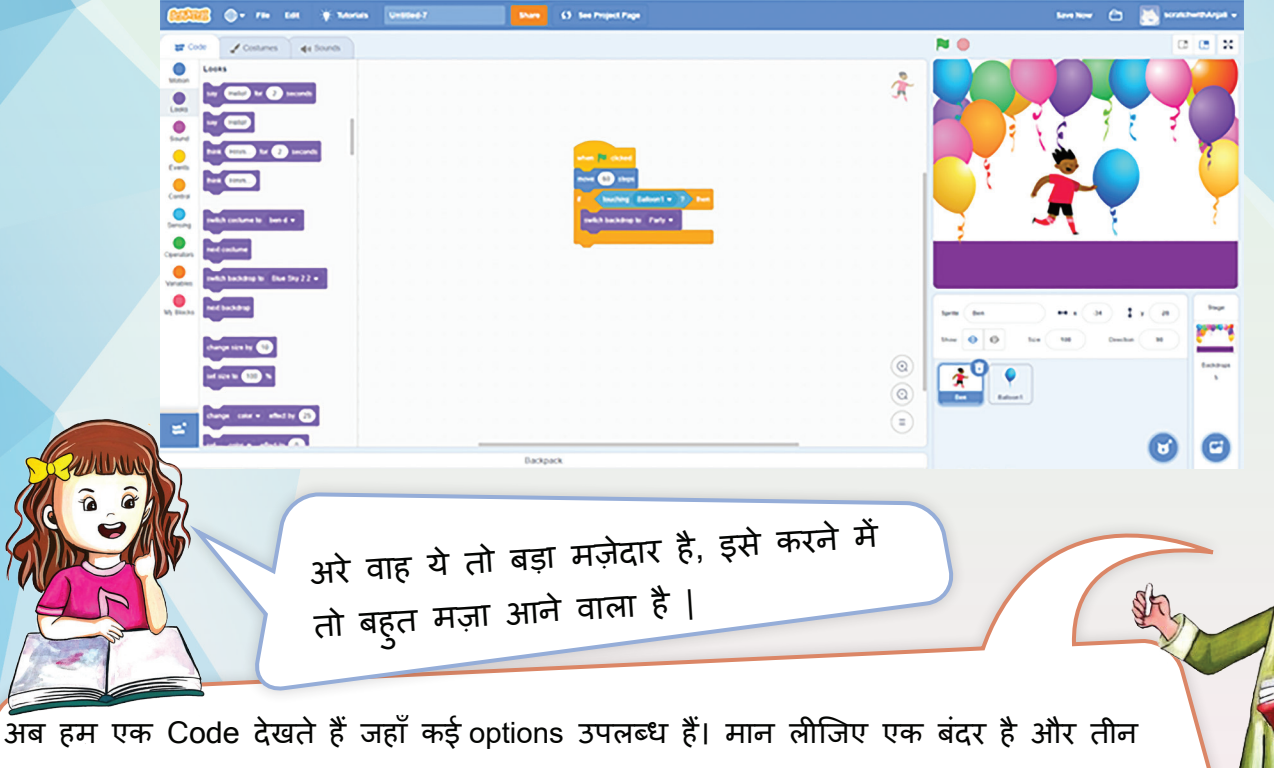

वस्तुएँ हैं- एक ball, एक balloon और एक apple। यदि बंदर ball के पास जाता है, तो वह कहता है कि "It's a Ball" और "It's a ball" ध्वनि बजाता है। यदि बंदर balloon के पास जाता है, तो वह कहता है कि "It's a Balloon" और ध्वनि बजाता है "It's a balloon"। यदि बंदर सेब के पास जाता है, तो वह कहता है "It's an apple "और ध्वनि बजाता है "It's an Apple"

The code Steps to implement the said situation looks like this:

**Step 1:** Four sprites monkey, apple, balloon and ball को नीचे दिखाए गए चरण के अनु सार रखें।

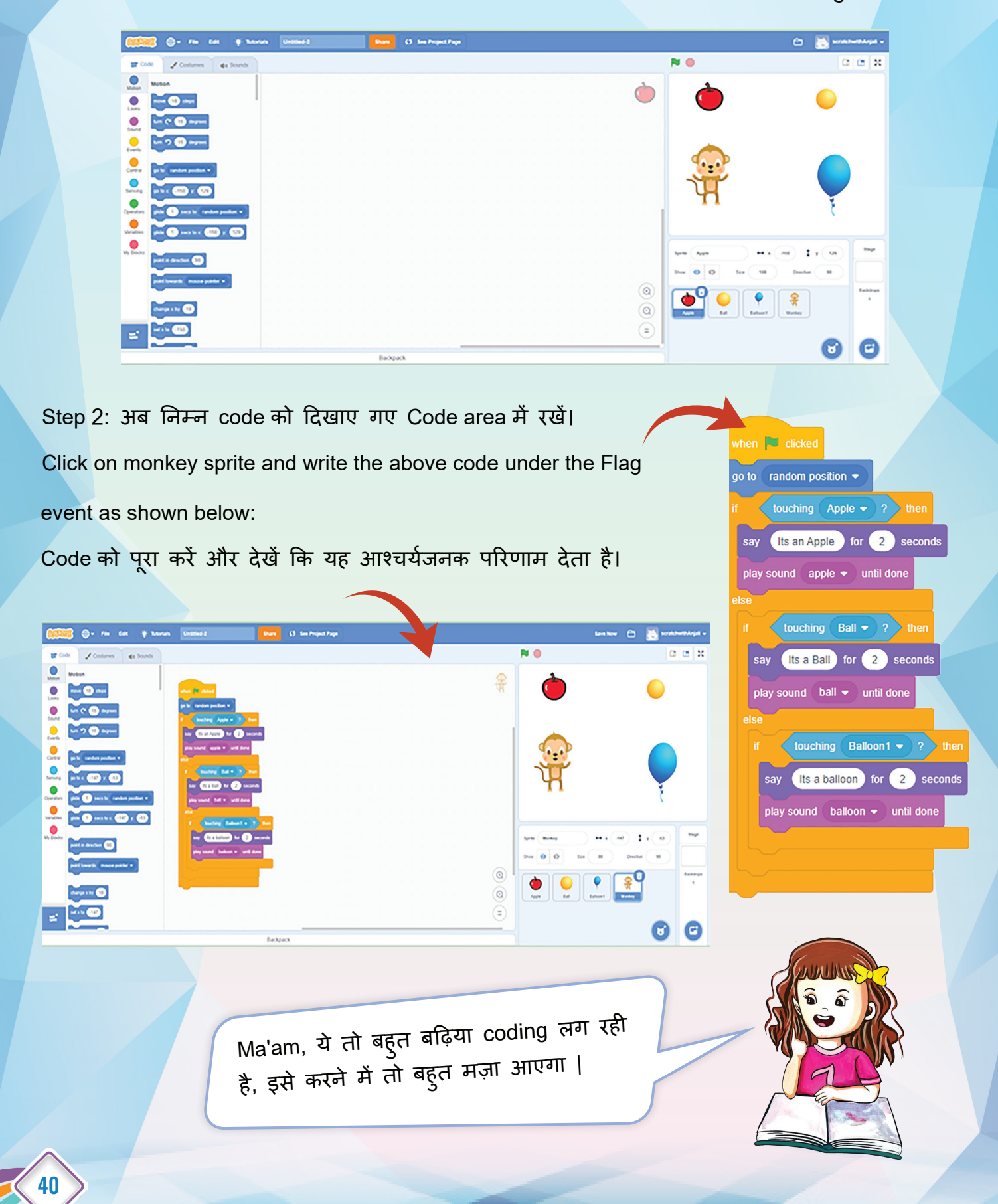

## Looping

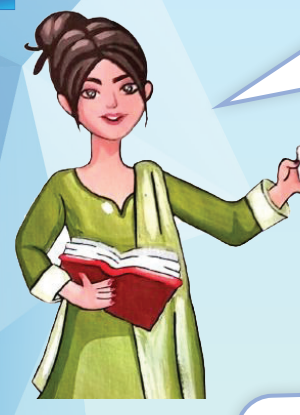

आज में तम ु्हें Programming के एक नए concept Loop के बारे में बताऊँ गी |

Loop, यह क्या होता है Ma'am, इसके बारे में तो हमने कभी नहीं पढ़ा और सना? ु

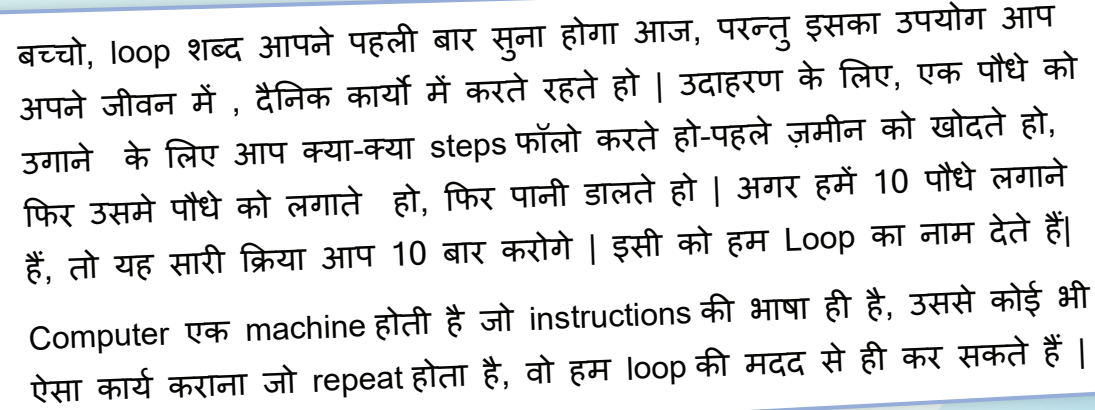

Loop का उपयोग एक निश्चित क्रिया को कई बार दोहराने के लिए किया जाता है, इससे code को पढ़ना और लिखना आसान हो जाता है। Loops code और Project के भीतर एक क्रिया को कई बार दोहराने के लिए उपयोग करने के लिए किया जाता है । Block Code के 'Control' सेक्शन में, तीन प्रकार के लूप होते हैं: repeat x number of times, repeat until, and forever। प्रत्येक प्रकार के Loop का एक अलग उद्देश्य होता है और यह जानना कि वे क्या करते हैं, Code लिखने में महत्वपूर्ण होता है!

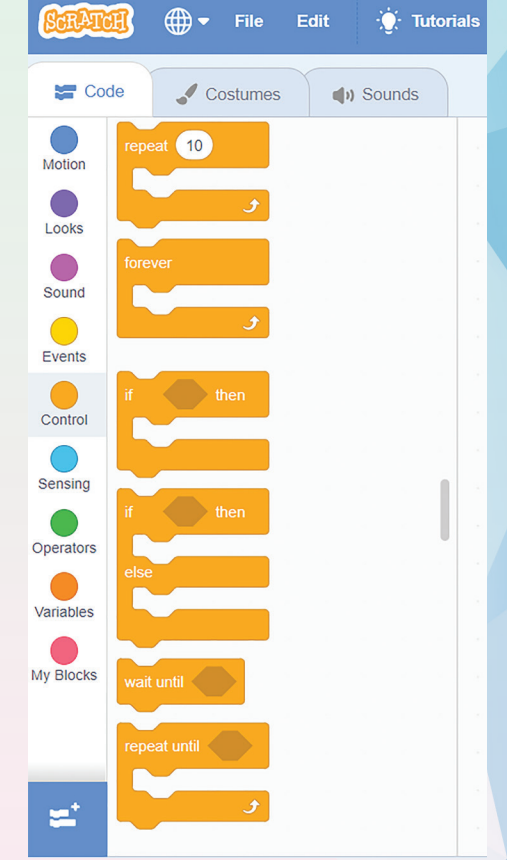

Ma'am, Repeat x Number of Times Loop कैसे काम करता है?

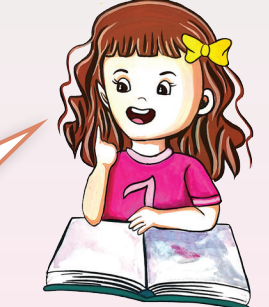

यह Loop मु ख्य रूप से किसी कार्य को एक finite संख्या में दोहराने के लिए उपयोग किया जाता है। इसे समझाने के लिए मैं आपको एक उदाहरण दूँगी| आपने कक्षा VI में Scratch का उपयोग करके Rectangle बनाया था| उसकी Coding कुछ इस तरह थी :

> अब इसी code को Loop का उपयोग करके हम कम कर सकते है, देखो कैसे:

3

2

1

when  $\mathbb{R}$  clicked

erase all

pen up

go to  $x = 0$  y:  $0$ 

point in direction 90

set pen color to (

pen down

move 100 steps

wait 1 seconds

move 50 steps

tum  $C^2$  90 degrees

tum  $C^2$  90 degrees

wait 1 seconds

 $repeat(2)$ 

set pen size to 5

Repeat X number of times का उपयोग करने से हमारा code छोटा भी हो जाता है और आसानी से समझ भी आ जाता है, errors भी आसानी से ठीक की जा सकती हैं| समझ में आया बच्चो|

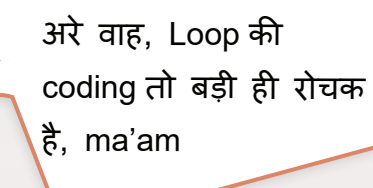

एक और उदहारण देकर इसका मतलब समझते हैं|

erase all pen up go to  $x: 0$  y:  $0$ point in direction 90 set pen color to ( pen down move 100 steps tum  $C^*$  (90) degrees wait (1) seconds move 50 steps tum  $($   $\bullet$   $($  90  $)$  degrees wait 1 seconds move (100) steps tum  $C^2$  (90) degrees wait 1 seconds move 50 steps tum  $C = 90$  degrees wait 1 seconds

when  $space \bullet$  key pressed

मान लीजिए एक लड़की Dani को 20 सेकंड के लिए एक संदेश कहना है, तो हम इस प्रकार scratch में उसे code कर सकते हैं:

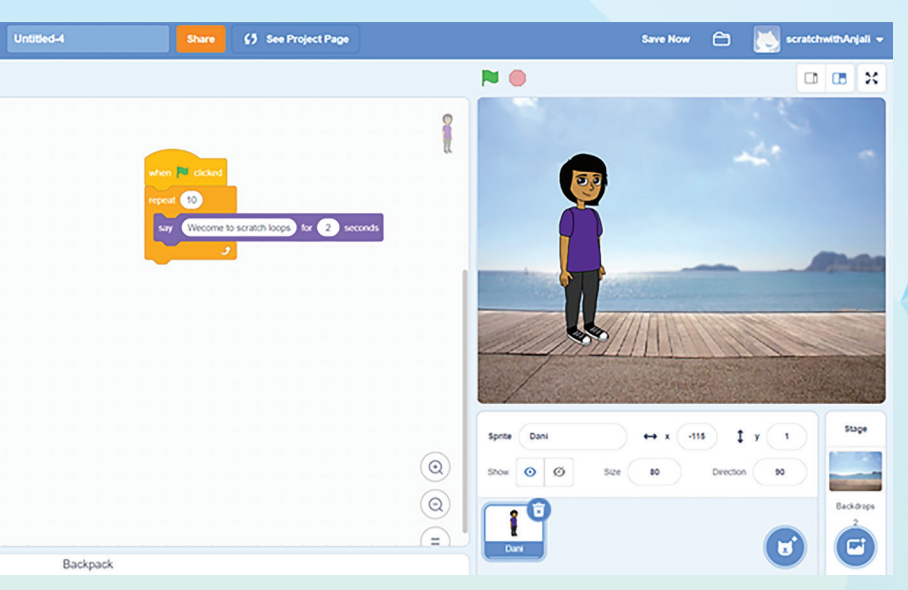

जब आप code execute करते हैं तो संदेश "Welcome to scratch loops" स्क्रीन पर 20 सेकंड के लिए प्रदर्शित किया जाएगा जैसा कि नीचे दिखाया गया है:

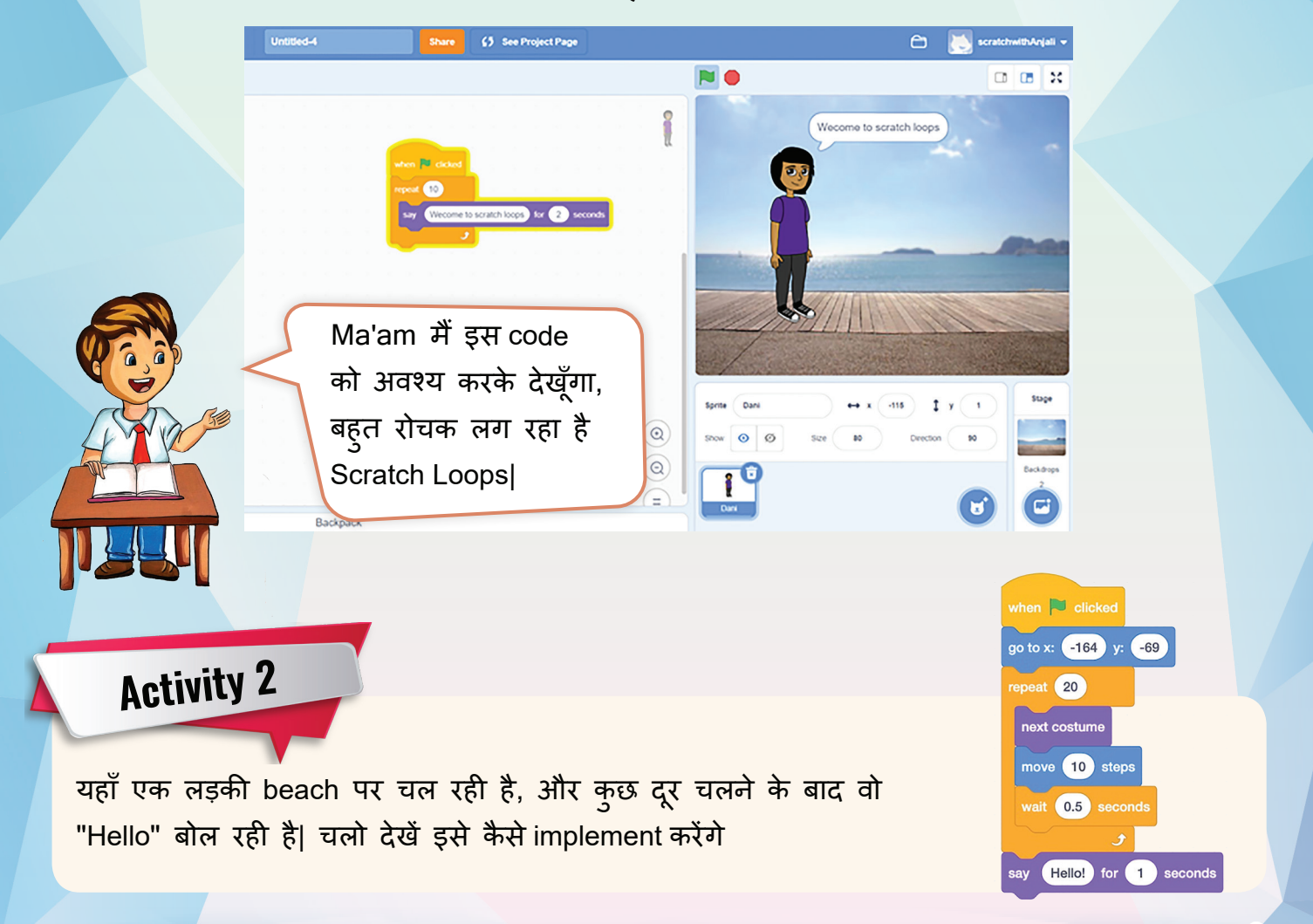

# **Activity 3**

Repeat x number of times Control Block का उपयोग करके एक square आकार बनाएँ?

**O**- Fie dat # Roman Unified &

 $\frac{1}{46}$ 

**O** sonc O x O

days ity **O** 

 $\mathbf{m}$ 

आपने जो Control Block दिखाया था उसमें एक Repeat Until Loop था, वह क्या प्रयोग में आता है Ma'am

Ò

3 M X

 $\bullet$ 

Θ

**NO** 

 $\circledcirc$ 

 $\circledcirc$ 

 $\left( \frac{1}{2} \right)$ 

œ.

यह Loop तब उपयोगी होता है जब Loop के रुकने से पहले क ुछ होने की आवश्यकता होती है। उदाहरण के लिए नीचे दिखाया हु आ code देखो | हाथी जैसे ही screen की edge पर आएगा, वह screen के बीचों-बीच आ जायेगा | तो यहाँ पर परिस्थिति क्या बनती है कि हाथी तब तक move होता रहेगा जब तक वो किसी edge पर नहीं पहुँच जाता|

Dan O Servijed Pap

buching edge =

फिर आखिरी Loop Forever का उपयोग कहाँ करते हैं ?

Backpack

इस Loop का कोई अंत नहीं है, और किसी क्रिया या क्रियाओं के समू ह को हमेशा के लिए दोहराने के लिए उपयोगी होता है।

उदाहरण के लिए एक लड़की नीचे दिए हु ए code में नाचती ही जा रही है, उसे रोकने के लिए program को stop ही करना पड़ेगा |

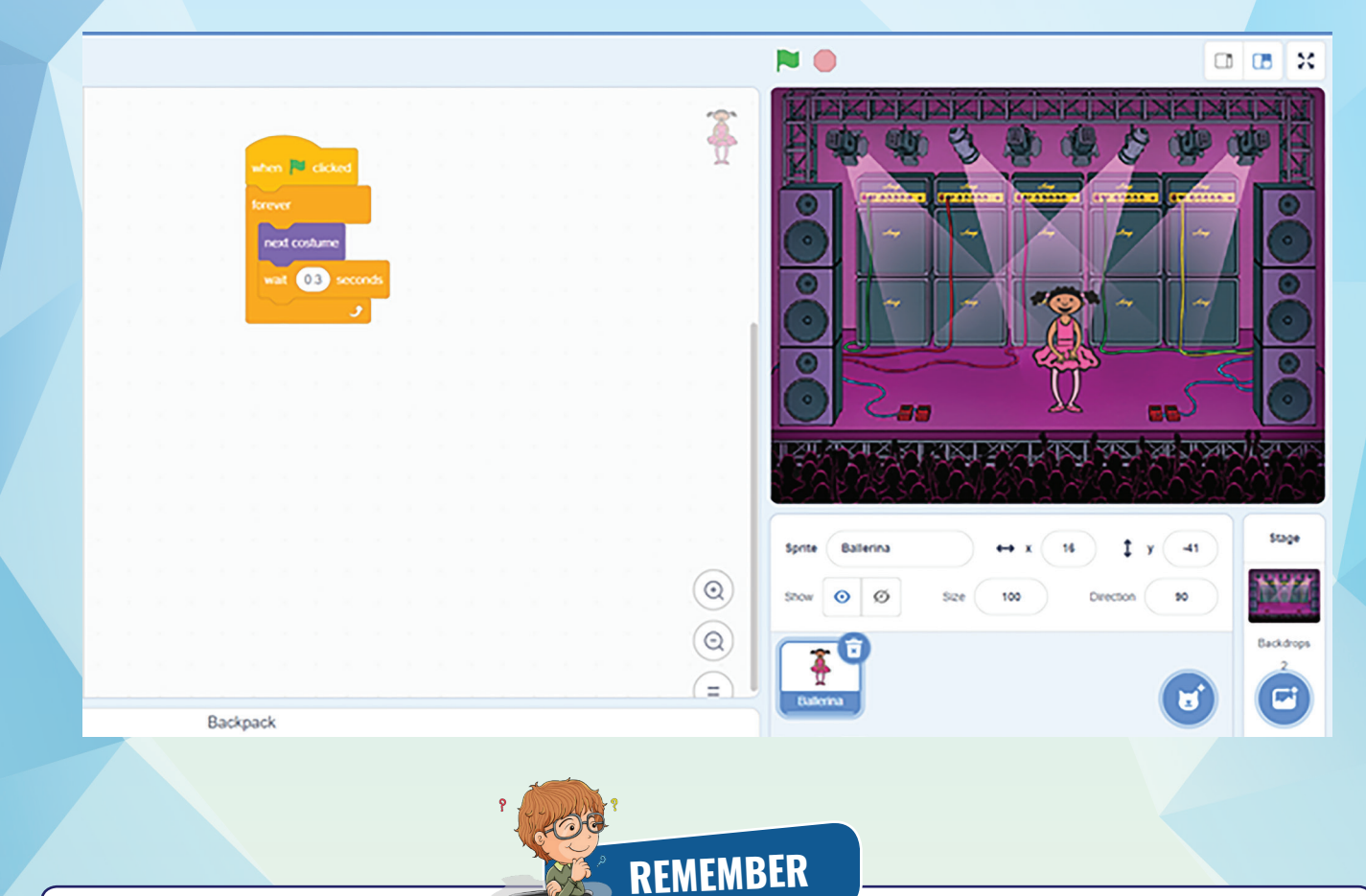

- Block Palette में, हमारे पास Conrol Block होता है जिसमें if…then , और if….then…..else मौजू द होता है जो scratch Programming में decision making में मदद करता है।
- Loop का उपयोग एक निश्चित क्रिया को कई बार दोहराने के लिए किया जाता है |
- Block Code के 'Control' सेक्शन में, तीन प्रकार के लू प होते हैं: repeat x number of times, repeat until, and forever.

नीचे दिए गए लिंक पर समु द्र का पानी साफ़ करने के लिए Scratch में एक game develop करें

https://junilearning.com/blog/coding-projects/ocean-cleanup-game/

(References taken from Internet)

**<sup>S</sup>el<sup>f</sup> <sup>A</sup>ttemp<sup>t</sup>**

## **SELF ASSESSMENT**

Fill the following assessment sheet with the activity and grades awarded by the student(self) and peer group according to the grade scheme mentioned below:

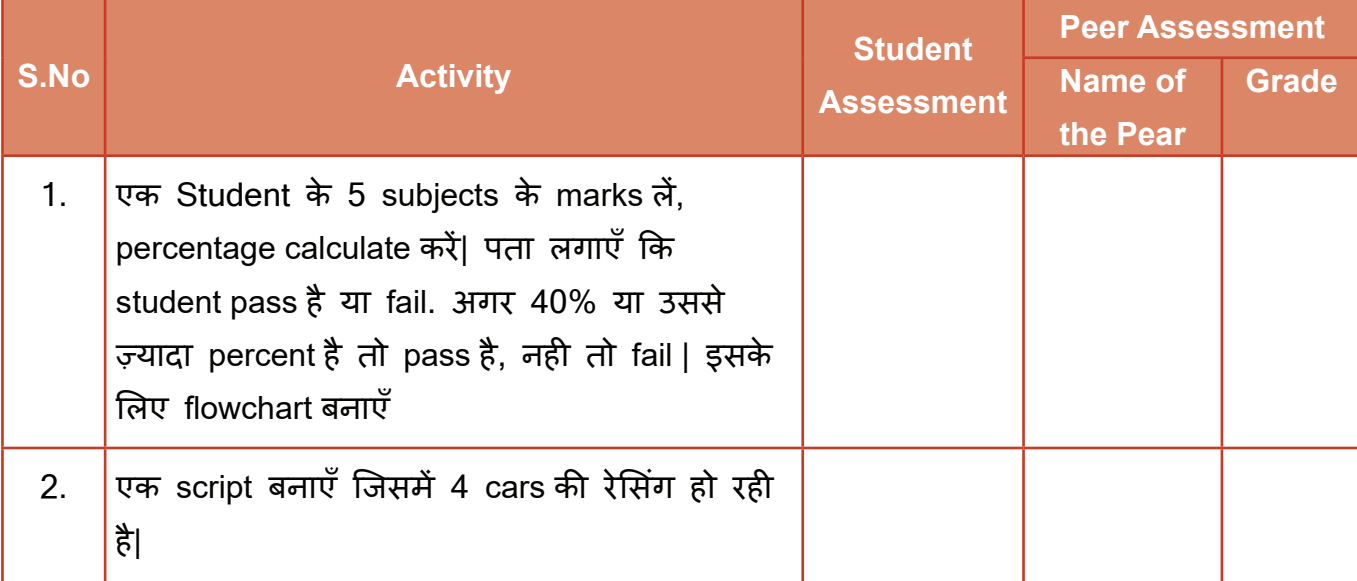

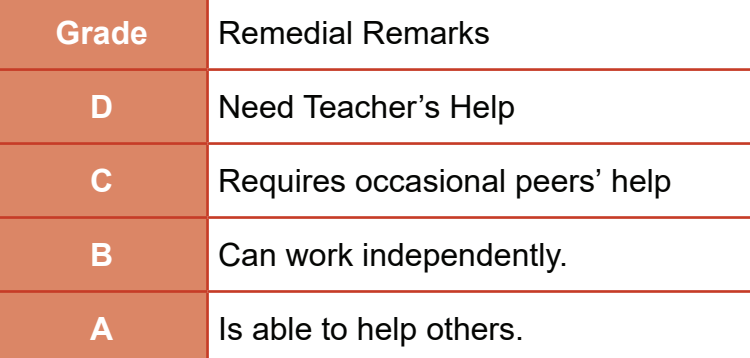

**Note:** Peer Assessment must be done by any one peer from the student's group.

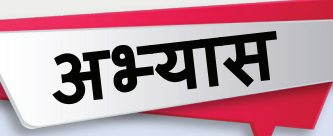

#### **बहुविकल्पीय प्रश्न**

- 1. Scratch में Background को क्या कहते हैं?
	- a. Stage b. Script
	- c. Control d. Event
- 

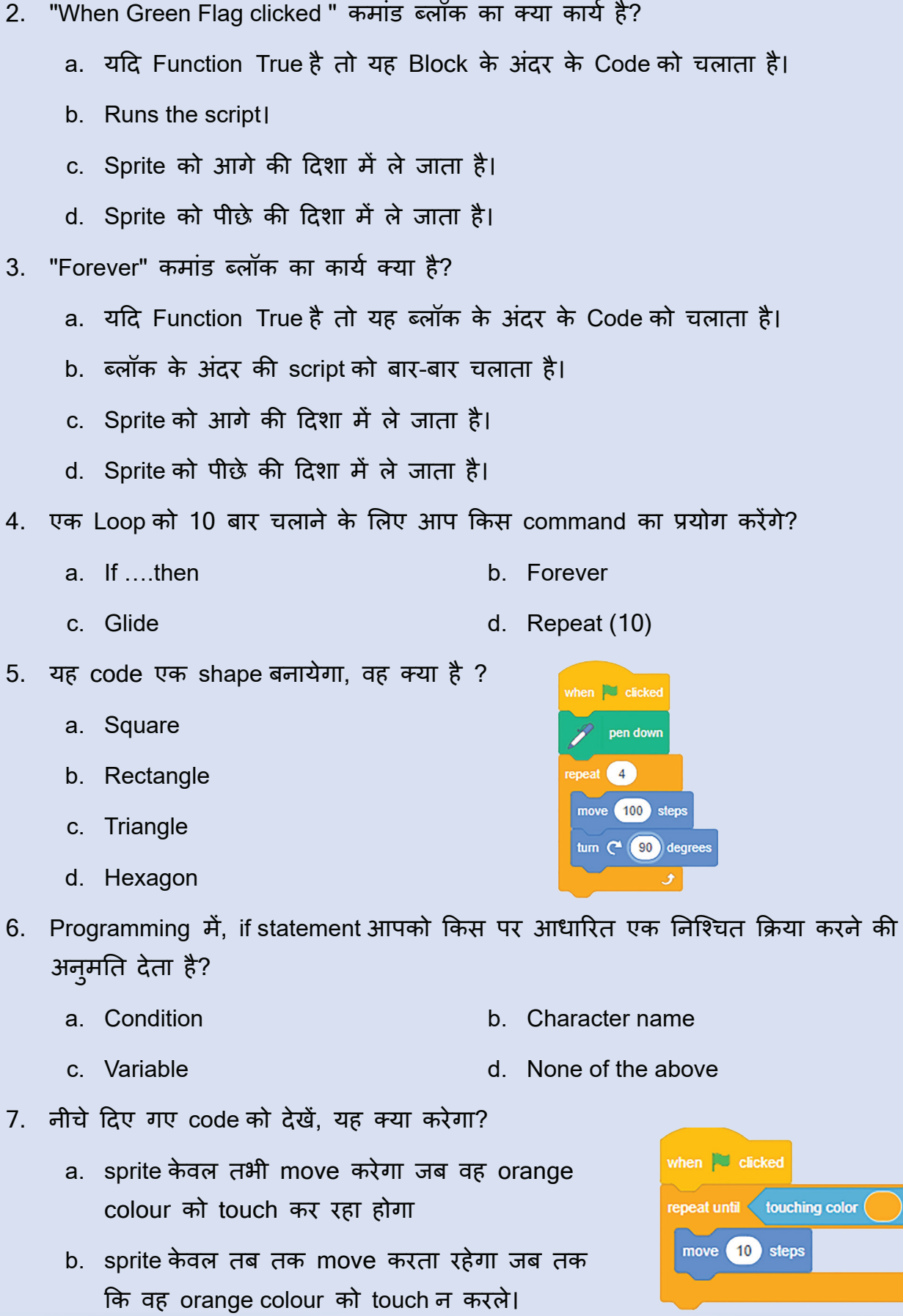

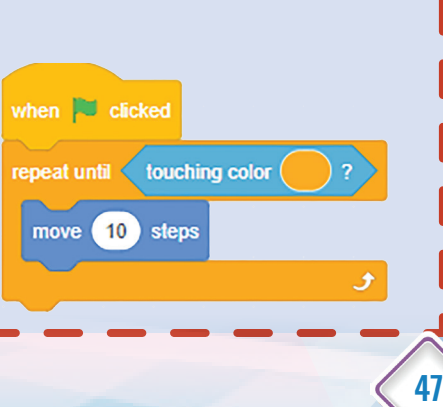

- c. निंरतर sprite move करता रहेगा।
- d. sprite स्थर रहेगा और orange colour का हो जाएगा।
- 8. नीचे दिए गए कोड ब्लॉक किस प्रकार के action का एक उदाहरण हैं?
	- a. Pen
	- b. Events
	- c. Looks
	- d. Control
- 9. इस picture में condition क्या है?
	- a. When flag clicked
	- b. Touching paddle
	- c. Forever if
	- d. Move 5 steps
- 10. Flowchart में condition को दिखने के लिए कौन-सा shape use किया जाता है?
	-
	- a. Rectangle b. Parallelogram
	- c. Diamond d. Square

48

#### **Output Based Questions on Scratch**

1. Sprite क्या बोलेगा अगर variable A की value 50 set कर दें?

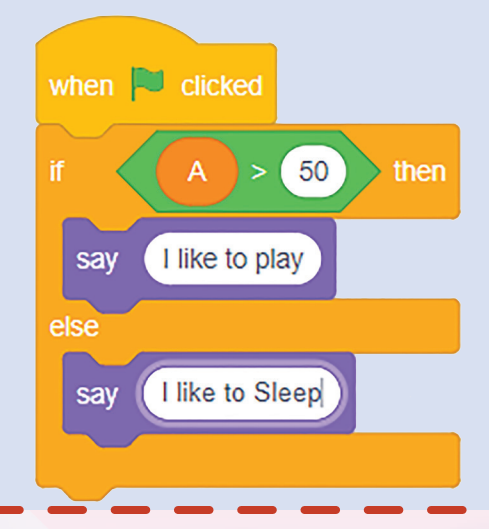

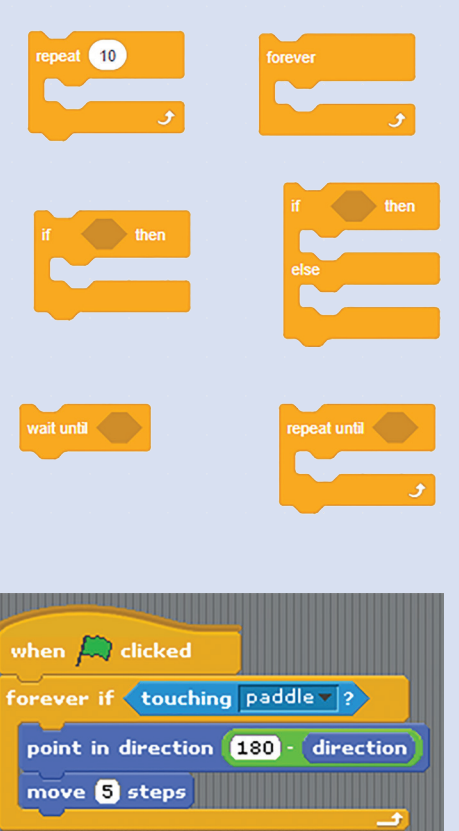

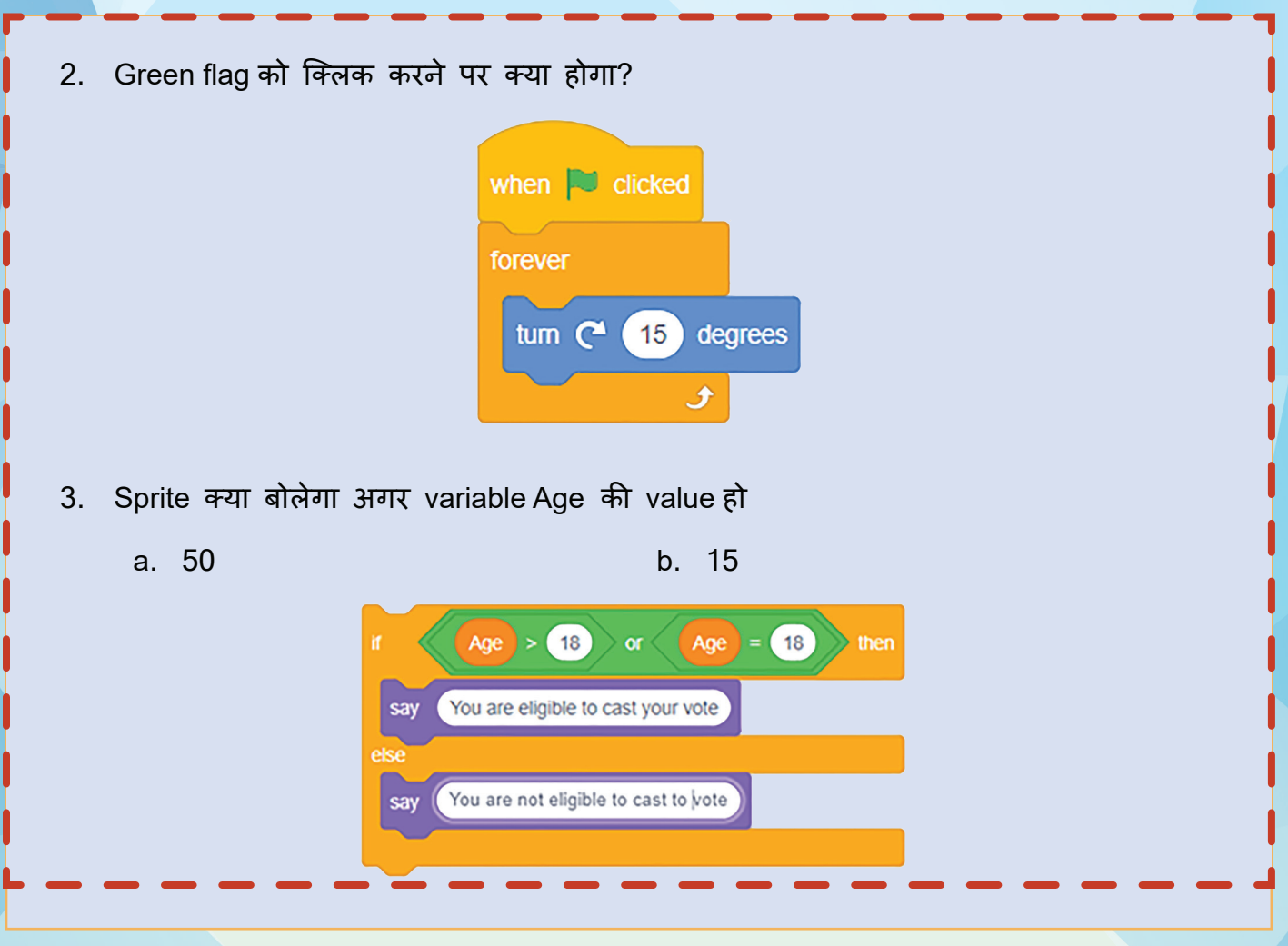

## **Project Work**

Scratch या किसी अन्य tool में एक game बनांए जो वास्तविक दुनिया की Problem को सबोंधत करता हैं। example problem (based on SDGS):

- **1. नदी/ वायु/ भूमि प्रदूषण :** बच्चे एक game बना सकते है जहाँ एक तैराक को नदी के प्रदूषण को साफ करता हुए दिखाना हो। game के कई level हो सकते हैं।
- **2. Education for the CWSN (slow learners, ADHD etc.) through simple games:**

बच्चेअपने भाषा कौशल, गणतीय कौशल या विश्लेषणात्मक कौशल काे बढ़ाने के लए एक सरल game बना सकते है।

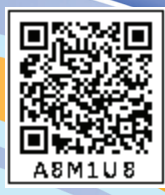

**Be Future Ready-02 (Website Designing) 03**

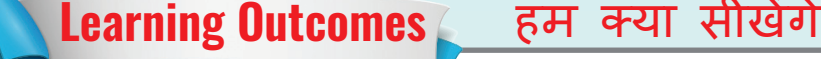

- website की आवश्यकता
- एक basic website बनायगे ें
- website में पेज कैसे जोड़े जाते हैं
- website edit सीखेंगे
- website preview सीखेंगे
- website publish सीखेंगे
- Web address को समझें

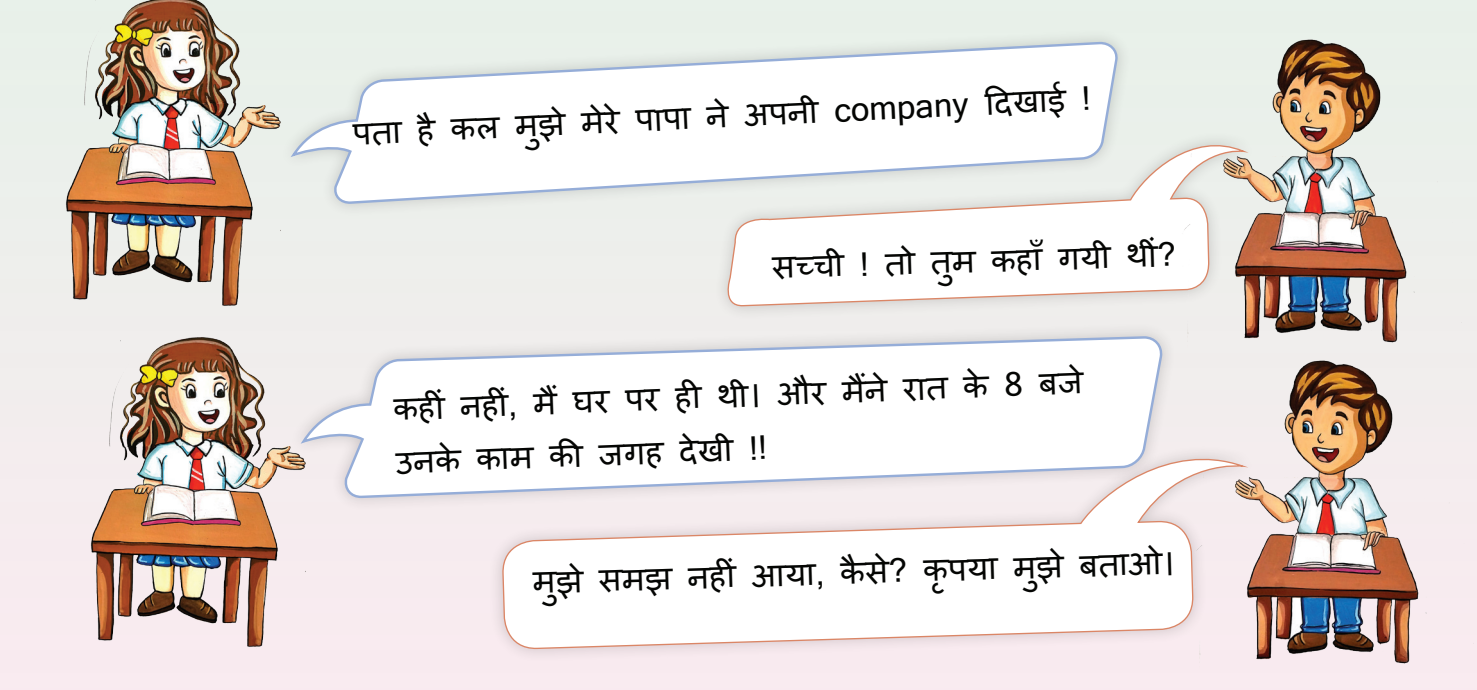

ठीक है !! दरअसल पापा ने मुझे अपनी कंपनी की website दिखाई। इसमें वहाँ काम करने वालों की पूरी जानकारी, ऑफ़िस की तस्वीरें और पता भी था।

अरे यह तो अच्छी बात है। तुमने और क्या-क्या देखा?

website के माध्यम से मैं समझ सकी कि उनकी कंपनी कैसे काम करती है, उनके उत्पाद क्या हैं, वहां कौन-कौन काम करते हैं और कंपनी से कैसे जुड़ना है। यह एक अद्भुत अनुभव था।

Wow!! यह तो बहु त ही अच्छी बात है। कीवी मझे एक ु आइडिया आया। क्यों न हम अपने सोशल साइंस प्रोजेक्ट के लिए एक website बनाएँ?

यह एक बढ़िया विचार है। लेकिन हम website कैसे बनाते हैं?

प्रिय बच्चों, आज हम website बनाना सीखेंगे। क्या आप जानते हैं कि एक website किसी भी संगठन या लोगों या देश के लिए एक झरोखे की तरह होती है ?

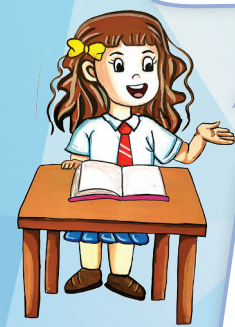

झरोखा? कैसे Ma'am?

एक website किसी भी संस्था, स्कूल, जगह या यहाँ तक कि एक परियोजना के बारे में सारी जानकारी दिखाती है। यदि कोई किसी भी स्थान, कं पनी, देश या परियोजना के सभी विवरणों को देखना चाहता है तो website के ज़रिये एक बटन के क्लिक पर सब कुछ एक ही स्थान पर पा सकते हैं।

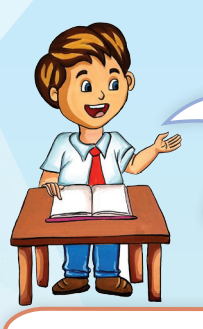

ok ma'am, लेकिन हम इसे कैसे बनाते हैं? कीवी और मैं अपनी project website बनाना चाहते हैं।

हाँ ज़रूर। आज हम सब सीखेंगे कि website कैसे बनाते हैं। एक वेबसाइट <mark>त</mark>ि बनाने के लिए बहु त-से website डिजाइनिंग टूल्स उपलब्ध हैं जैसे कि WordPress, Wix sites, Weebly, Adobe इत्यादि । पर इस क्लास में मैं आपको गूगल साइट्स के ज़रिये website बनाना

#### What is a Website?

सिखाऊँ गी।

एक website एक व्यक्ति, कंपनी, शैक्षणिक संस्थान, सरकार या संगठन दवारा बनाई गई और ऑनलाइन उपलब्ध कराई गई इंटरलिंक्ड वेब पेजों का समू ह है।

## Google Sites

Google साइट्स, Google द्वारा पेश किया गया एक website development tool है। Google Account वाला कोई भी व्यक्ति website बनाने के लिए इसका उपयोग कर सकता है। इसका उपयोग करना बहु त आसान है। हम के वल drag and drop कर एक वेब पेज बना सकते हैं । हम वीडियो, चित्र, कै लेंडर, प्रस्तुतिकरण, दस्तावेज़, फ़ोल्डर और टेक्स्ट सहित मीडिया जोड़ सकते हैं। एक website बनाने के बाद, हम इसे सुरक्षित रूप से पूरे संगठन या दुनिया के साथ share कर सकते हैं।

## **Activity 1**

क्या आप इंटरनेट Surfing करते हैं? अपनी पसंदीदा websites की list बनाएँ. अब website को निम्नलिखित में categorize करें:

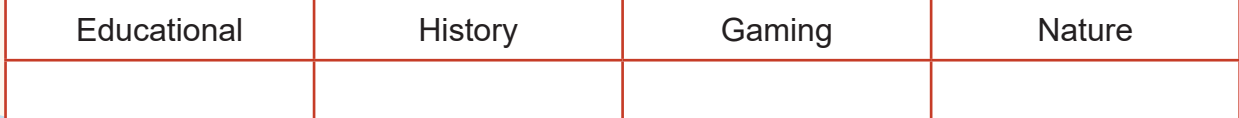

### Cyber Safety Tip

पता है बच्चो, सारी website Surf नही होतीं। कुछ साइट्स फ़ेक यानी नकली होती हैं। फ़ेक website के ज़रिये Cyber Criminals बहु त तरह के फ्रॉड्स कर सकते हैं और हमें नु क़सान पहुँचा सकते हैं। इसलिए जब भी आप वेब सर्फ़ करें तो कुछ बातों का ध्यान रखें :

Website पर पेडलॉक का sign चेक करे। इसका मतलब होता है की ये website सिक्योर है।

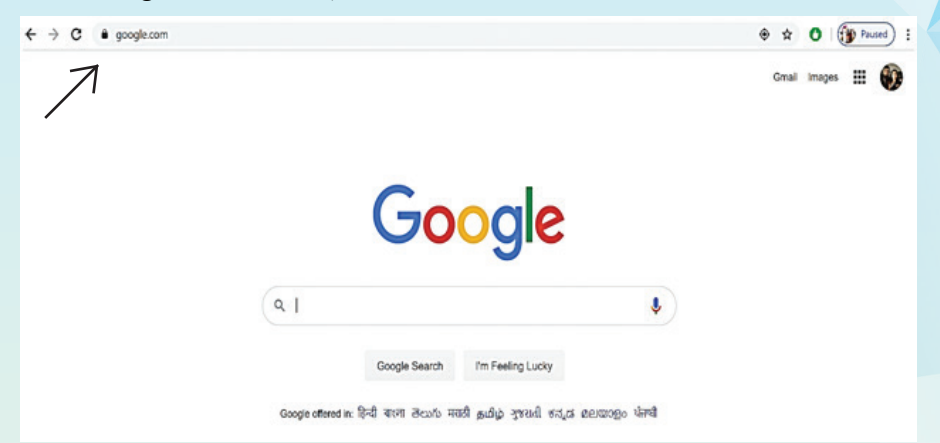

चलो, students अब हम सीखते हैं कि एक साधारण website कैसे बनाई जाती है। हम 4 प्रमु ख चरणों में वेबसाइट बनाना सीखेंगे:

- 1. Create a webpage.
- 2. Update and personalize the website.
- 3. Collaborate and share.
- 4. Publishing the website

## Creating a Webpage

**Step 1:** अपने Google खाते पर जाएँ→Drive →New →Google Sites

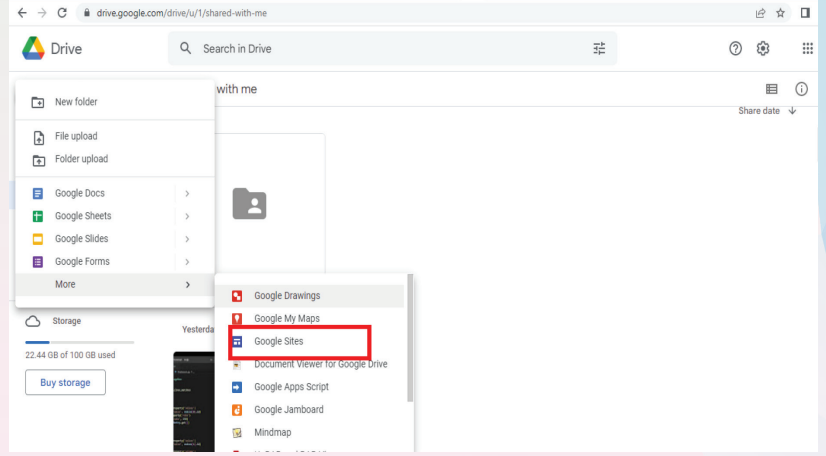

#### **Step 2:** निम्न page दिखाई देगा:

54

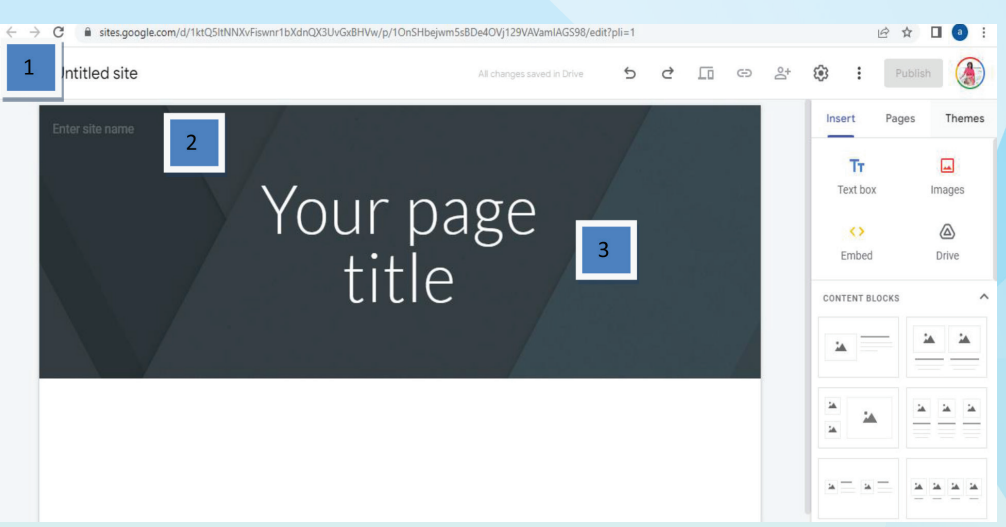

जब आप एक नई साइट बनाते हैं, तो Google drive में एक फ़ाइल save की जाती है। इस प्रकार आपकी साइट में किए गए कोई भी परिवर्तन self drive रूप से इस file के तहत save किये जाते हैं।

अब हमें साइट के विभिन्न भागों को नाम देने की आवश्यकता है, जैसा कि लेबल नंबरों द्वारा दिखाया गया है।

- 1. Site document name—आपको यहाँ साइट document के लिए एक Unique नाम दर्ज करना होगा। साइट document का नाम केवल आपको दिखाई देता है।
- 2. Site name— यह वह नाम है जो आप अपनी साइट को देंगे। यह हेडर में दिखाई देगा और आपके द्वारा साइट publish करने के बाद टाइटल बार में भी दिखाई देगा।

**Note:** आपकी साइट का नाम प्रकट होने के लिए आपकी website में कम से कम 2 पषृ्ठ होने चाहिए।

3. Page title— साइट के प्रत्येक पृष्ठ का एक शीषेक होता है, जो साइट के page पर दिखाई देता है | page का शीर्षक नेविगेशन मेनू में भी दिखाई देता है।

> तो बच्चों चलिए शुरू करते हैं। कीवी आप किस टॉपिक पर website बनाना चाहते हैं ?

Ma'am मुझे हमारी सामाजिक अध्ययन पुस्तक में environment पर अध्याय बहुत पसंद हैं। क्या हम उस पर एक website बना सकते हैं?

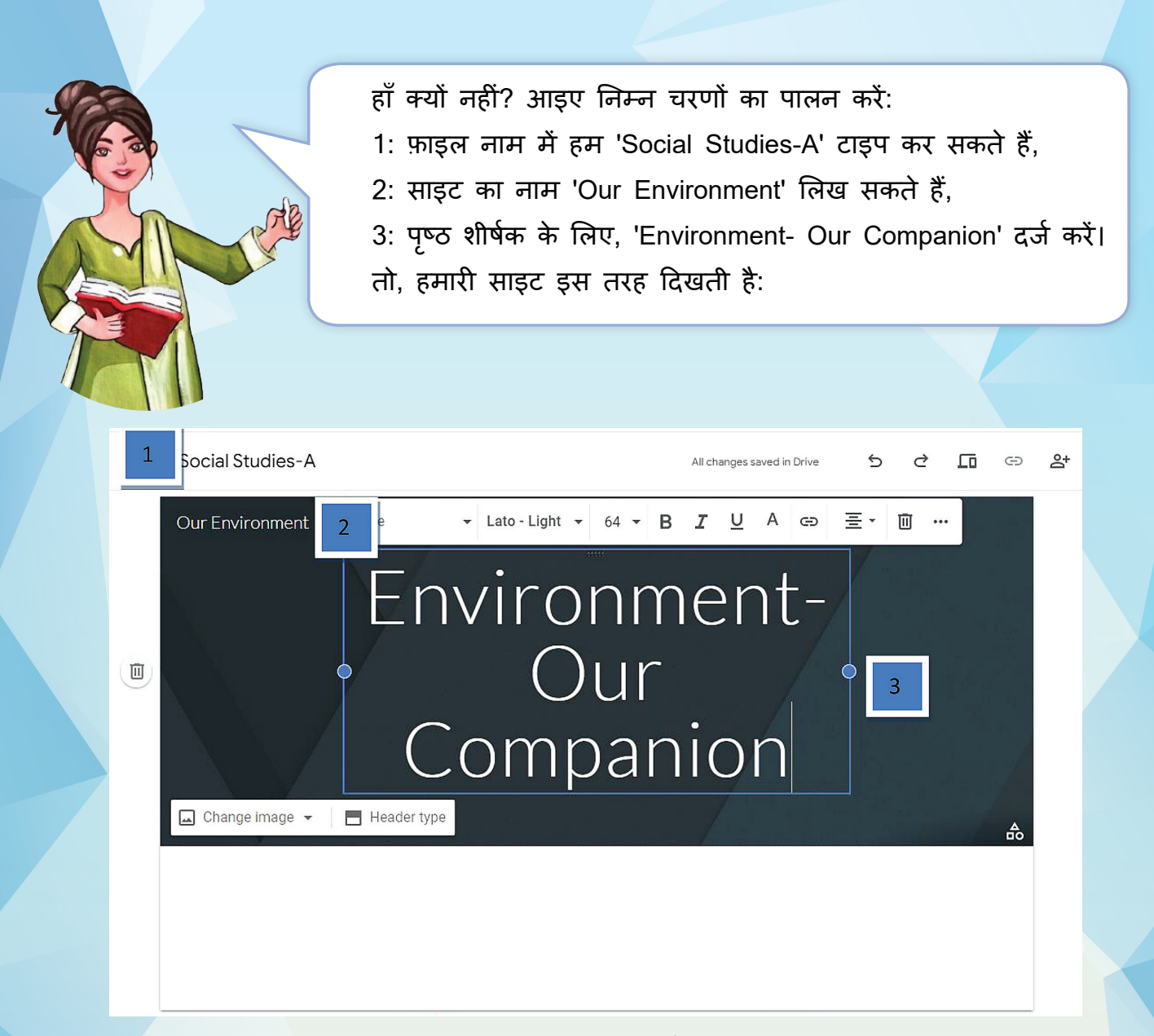

**Step 3:** एक background image, header type प्रकार और थीम का चयन करना

हम अपने विषय या साइट के type के अनु सार साइट के लिए एक रूप का चयन कर सकते हैं। इसके लिए हम themes टैब का इस्तेमाल कर सकते हैं।

प्रत्येक विषय एक पू र्व निर्धारित background रंग योजना और font चयन के साथ आता है। आप बाद में font, रंग और background को adjust कर सकते हैं, और साइट बनने के बाद आप कभी भी थीम बदल सकते हैं। यदि आपको कोई परिवर्तन करने की आवश्यकता है, तो undo या redo पर क्लिक करें।

1. Background image बदलने के लिए:

- a. साइट्स पर जाएँ और अपनी साइट खोलें।
- b. बैकग्राउंड इमेज पर होवर करें और Change image पर क्लिक करें।
- c. गैलरी से एक image चुने या अपलोड करने के लिए दूसरी image चुने।
- d. Select पर क्लिक करें।

2. Header Type बदलने के लिए:

- a. बैकग्राउंड इमेज पर होवर करें और हैडर टाइप पर क्लिक करें।
- b. एक विकल्प चु नें:
	- Large Banner Banner Title Only
- 3. थीम और font बदलने के लिए:

56

- a. Top-right कोने में, थीम्स पर क्लिक करें।
- b. एक थीम option चु नें और एक रंग चु नें।
- c. Font style पर क्लिक करें और एक style का चयन करें।
- 4. हम कई बिल्ट इन या रेडी-मेड templates में से भी चु न सकते हैं। नीचे scroll करने पर आप उपलब्ध टेम्प्लेट देख पाएँगे।

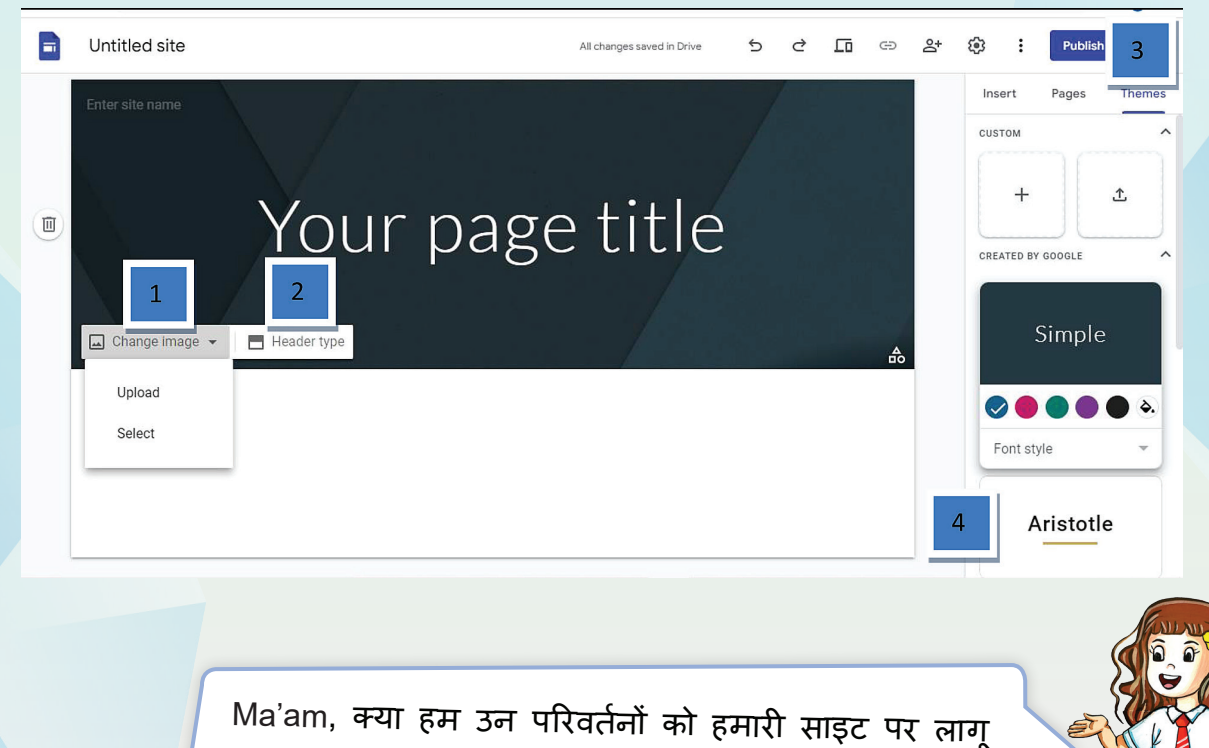

कर सकते हैंजिनके बारे में आपने अभी चर्चा की है?

हाँ, क्यों नहीं, आइए करते हैं।

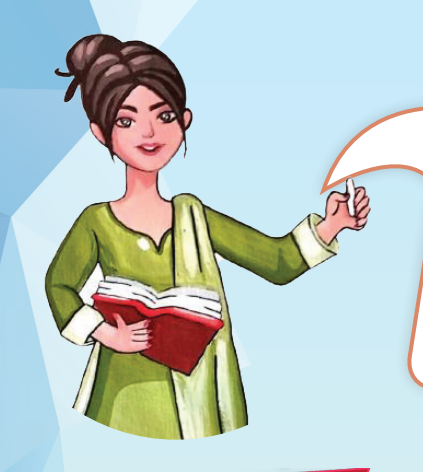

बच्चों, अब आपकी basic website structure तैयार है। साइट को सार्थक बनाने के लिए, हमें website में पेज और अन्य elements जैसे टेक्स्ट, वीडियो, ऑडियो इत्यादि जोड़ने की आवश्यकता है। आइए देखें कि हम यह कैसे कर सकते हैं ।

**Activity 2**

अपनी विज्ञान की किताब के कुछ अध्यायों के बारे में सोचें जिनके लिए एक website बना सक<mark>ते हैं।</mark> क्या आप उन्हें सूचीबद्ध कर सकते हैं?

Step 4:Pages Add करना, Reorder करना और Next करना

अपनी website को ज़्यादा ज्ञानपूर्वक और रुचिपूर्ण बनाने के लिए हम उसमें और Pages add कर सकते . है। इतना ही नहीं हम अलग अलग विषयों के तहत पेजेज को Next भी कर सकते है। चलो देखते हैं कैसे:

- 1. पेज जोड़ने के लिए:
	- a. शीर्ष-दाएं कोने में, pages  $\longrightarrow$  +  $\longrightarrow$  add pages पर क्लिक करें।
	- b. पेज को नाम दें और done पर क्लिक करें।

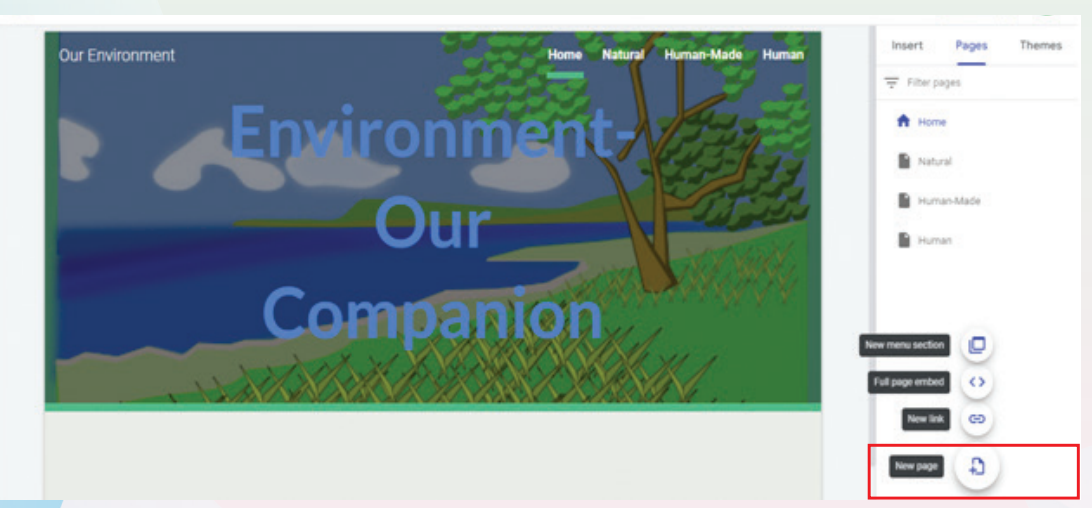

2. Pages को reorder या Next करने के लिए:

a. Pages पर क्लिक करें।

b. किसी पेज को Reorder करने के लिए उसे ऊपर या नीचे खींच सकते हैं और बदल सकते हैं। c. किसी पृष्ठ को Next करने के लिए उसे दूसरे पृष्ठ के top पर खींचें।

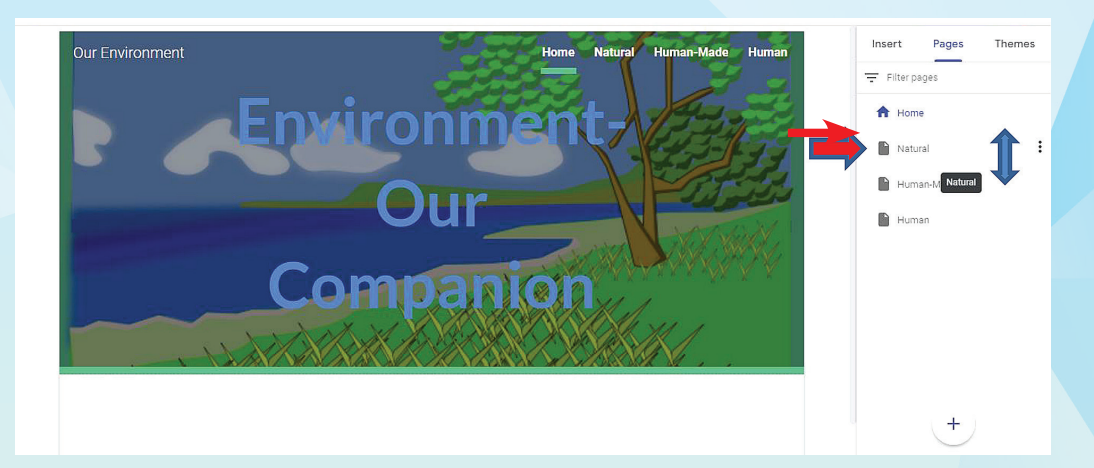

2. हम pages को कई प्रकार से कार्यरत कर सकते हैं। आइए options के बारे में और जानें: पेज options चुनने के लिए, पेज के अतर्गत, एक पेज चुने और उसके आगे बने ऑप्शन, more पर क्लिक

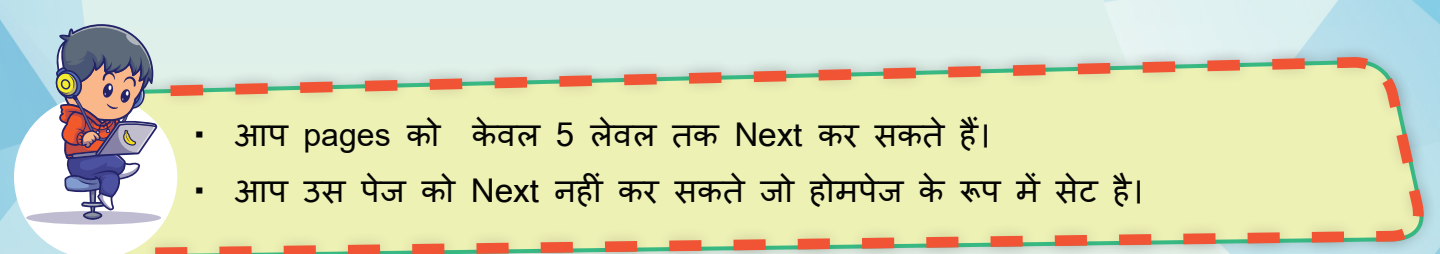

#### करें :

58

#### **options की डिटेल्स:**

- • Set as Home page: जब भी साइट को एक्सेस किया जाएगा तो यह पेज पहले पेज के रूप में दिखाई देगा।
- Duplicate Page: यह विकल्प तब उपयोगी होता है जब आप किसी पेज पर केवल मामूली बदलाव करना चाहते हैं और Website को एक समान रखना चाहते हैं।
- Properties: 3 अग्प इस ऑप्शन से पृष्ठ का नाम बदल सकते हैं; खासकर दोहराव के बाद। Add sub page: जब हमें एक ही विषय से संबंधित जानकारी वाले pages को categorise करने की आवश्यकता होती है; उदाहरण के लिए एक स्कूल की Website में हमारे पास एक page 'Results' हो सकता है और उप पषृ्ठ 'Term I Result' हो सकते हैं।
- Hide from Navigation: इस ऑप्शन से आप पेज को छिपा सकते हैं। आप अपने Homepage के रूप में सेट किए गए पषृ्ठ को छिपा नहीं सकते।
- Delete : इस ऑप्शन से आप पेज को डिलीट कर सकते हैं। आप उस पुष्ठ को नहीं निकाल सकते जो आपके homepage के रूप में सेट है।

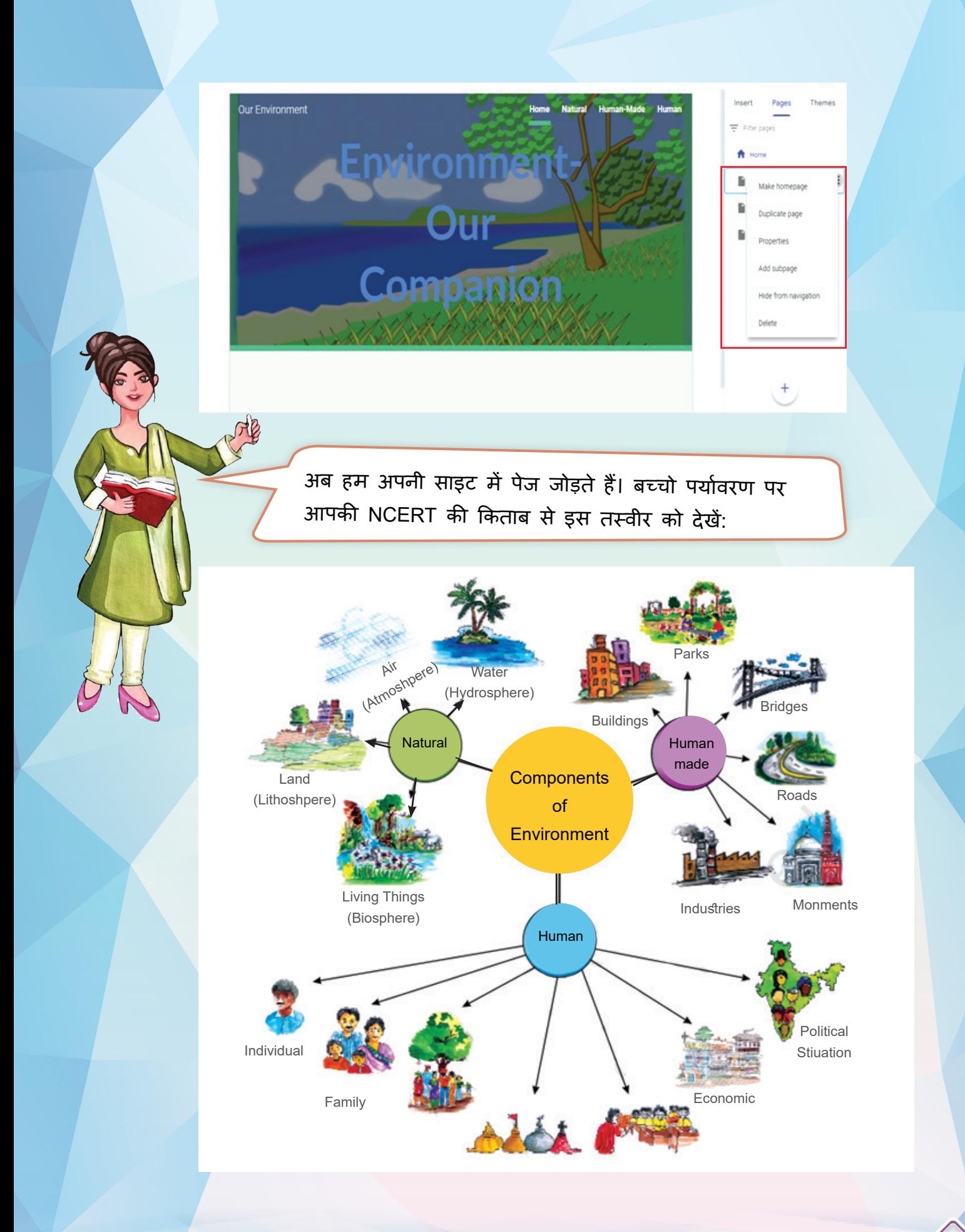

**हम देख सकते हैं कि मु ख्य विषय या शीर्षक ‹Components of Environment› है। तो हम इसे ही होमपेज का विषय मान सकते हैं। (हम तस्वीर को थोड़ी देर बाद जोड़ेंगे)।**

**अब क्या कोई मु झे बता सकता है कि यदि हमें प्रत्येक component के लिए एक अलग page की आवश्यकता है तो हमें कौन-कौन से पष्ठ जो ृ ड़ने होंगे?**

> Ma'am, हम 'Natural', 'Human' और 'Human Made' के लिए pages ऐड कर सकते हैं।

सही! और फिर Ma'am हम बायोस्फ़ीयर, एटमॉस्फि़यर आदि जैसे प्रत्येक sub-components के लिए sub-pages Add सकते हैं ।

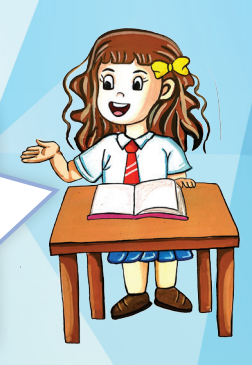

अरे वाह बच्चो, बहुत खूब! चलो अब ऊपर दी गयी Instruction को फॉलो करते हैं और pages add करते हैं।

#### **Adding pages: Natural**

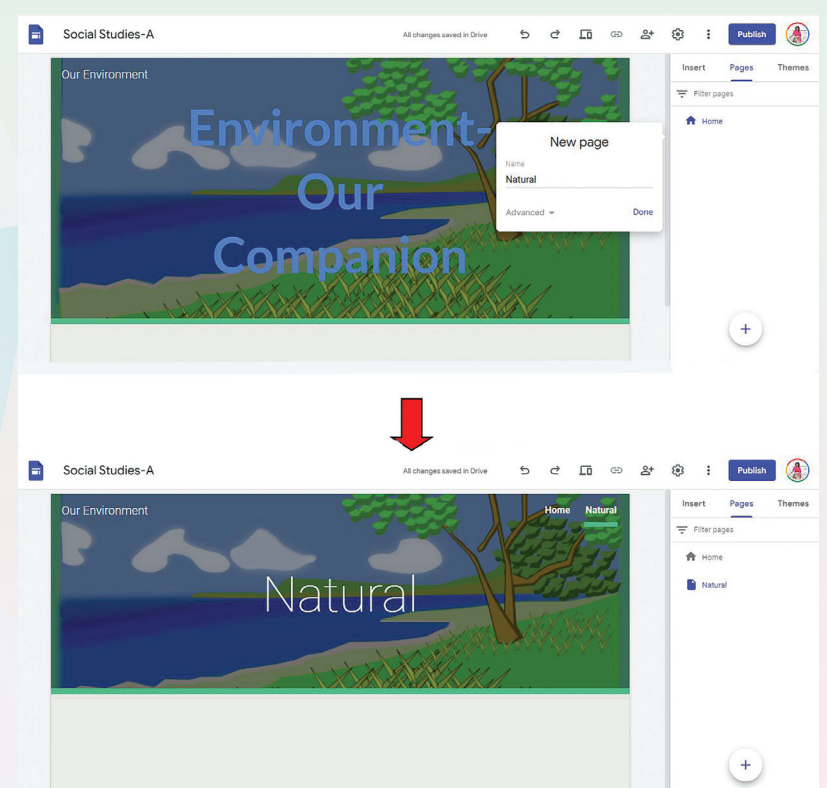

#### **Adding pages: Human**

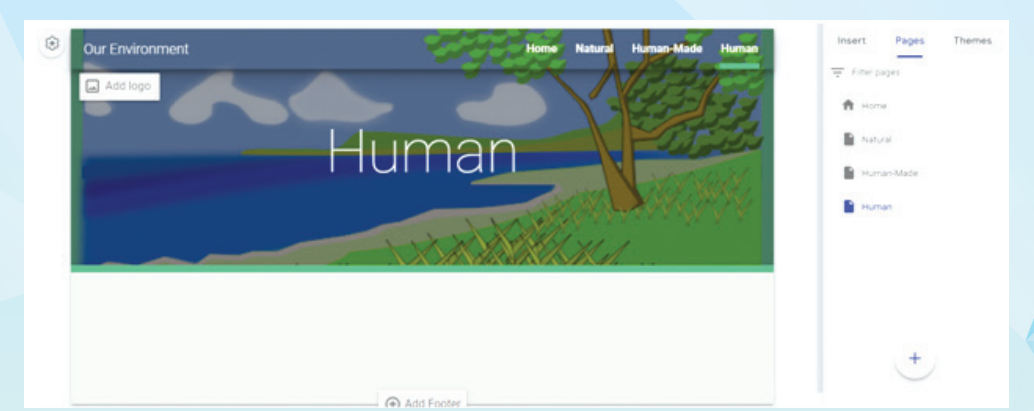

#### **Adding pages: Human -Made**

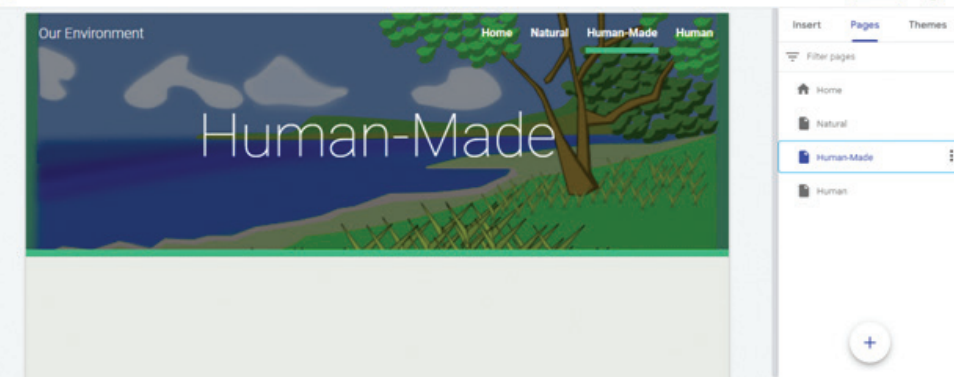

Suppose अब हमें human made पेज के option के अंदर दिए sub-option जैसे buildings, parks , roads, monuments और industries के लिए अलग अलग sub pages बनाने हैं ; तो उसके लिए हम ये steps follow करेंगे :

- 1. पहले इन pages को add करेंगे:
- 2. फिर माउस यूज़ करके पेज को ड्रैग करके human page की तरफ ले जाएं। पेज sub page बन जायेगा।
- 3. हम इन pages को Add sub pages ऑप्शन से भी ऐड कर सकते हैं। Human made page के राइट पर 3 dots पर क्लिक करें और add sub page ऑप्शन को चु नें। फिर page name ऐड कर दें।

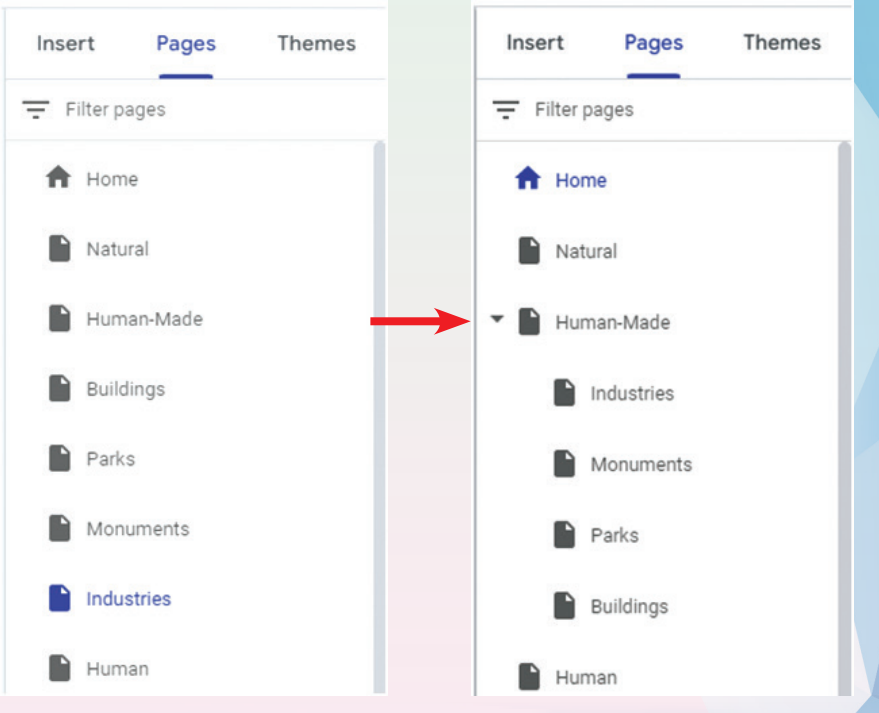

जब हम pages add करते हैं तो यह page website menu का पार्ट बन जाते हैं। कुछ इस प्रकार:

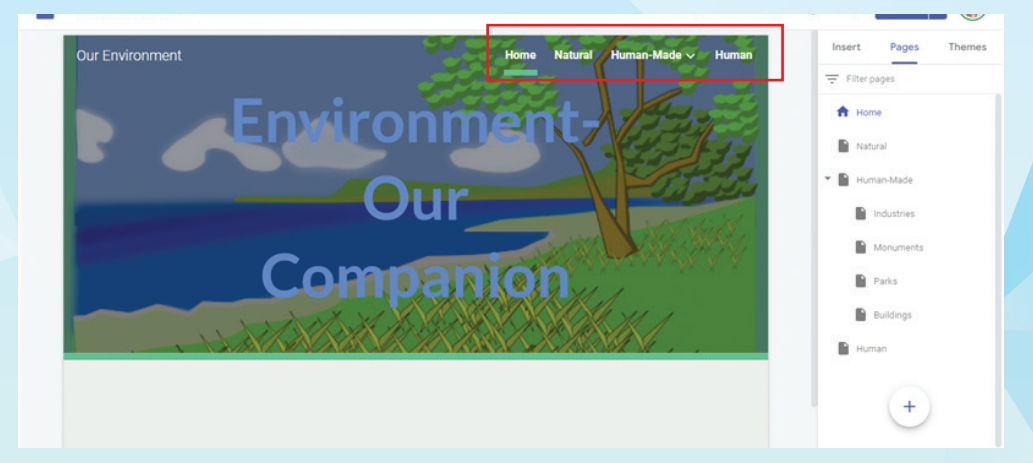

Human made Menu ऑप्शन Sub Menu बन जायेगा।

62

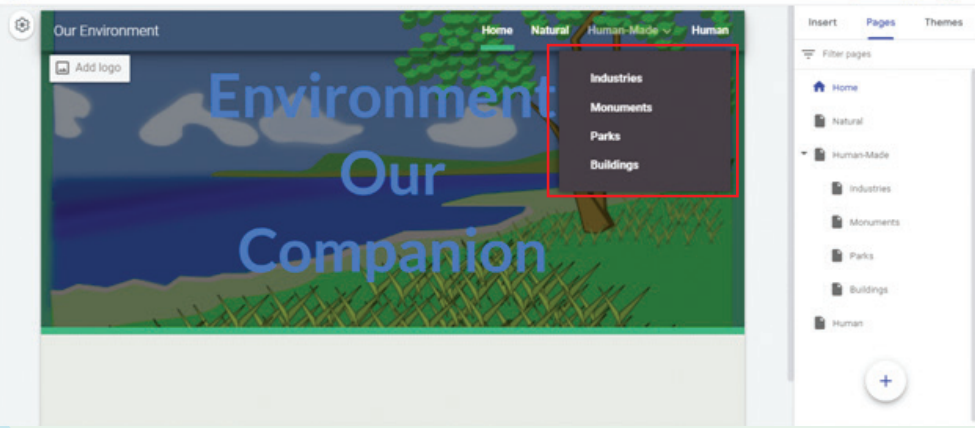

अब हमने pages जोड़ दिए हैं। तो हमारी website की hierarchy नीचे दी गयी है:

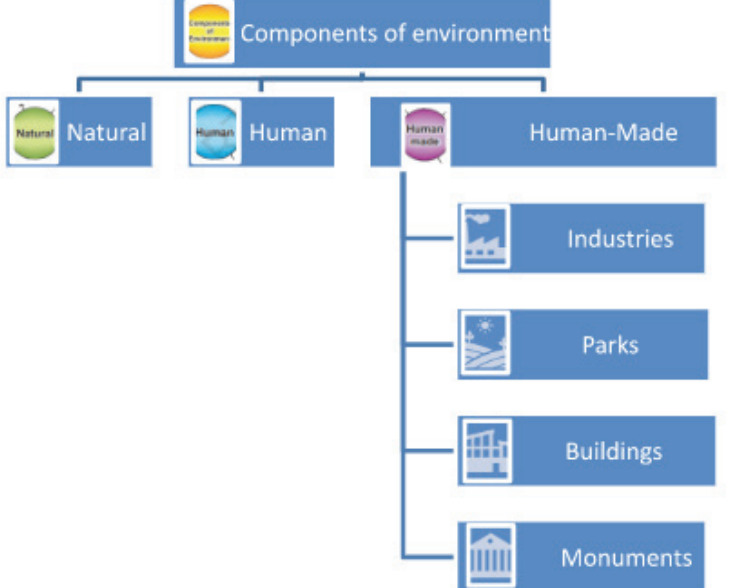

#### **1. साइट/Webpage पर कं टेंट Add करना और उसको पर्सनॅलिजे करना**

इसके बाद, आइए देखें कि हम अपनी website को images और interactive content के साथ कैसे personalize कर सकते हैं। तो इस खंड में आप सीखेंगे कि कैसे: सामग्री जोड़ें, पाठ और पृष्ठों को संपादित करें, छवियों को संपादित करें, किसी अन्य website से सामग्री जोड़ें और यह भी कि सामग्री को स्थानांतरित और आकार कैसे दें।

कं टेंट ऐड करने के लिए ये steps फ़ाॅलो करने हैं :

a. दाईं ओर, उस पषृ्ठ का चयन करें जिसमें आप content aid चाहते हैं।

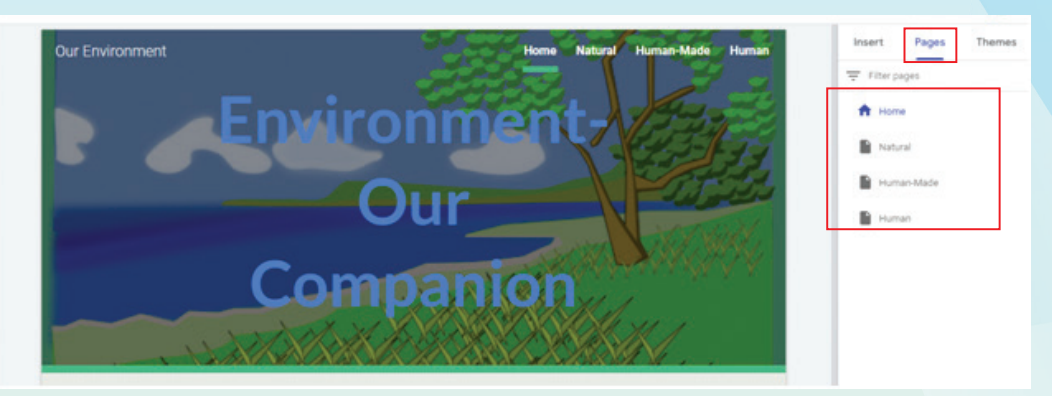

- b. Insert पर क्लिक करें। या, उस page पर डबल-क्लिक करें जहाँ आप content aid चाहते हैं।
- c. वह content aid चु नें जिसे आप चाहते हैं । Google sites हमें contents के बहु त सारे options देता है । यह options इस प्रकार है।
- **1. Text box**—हम इस option को पेज पर Headings और Text Add करने के लिए use करते हैं।

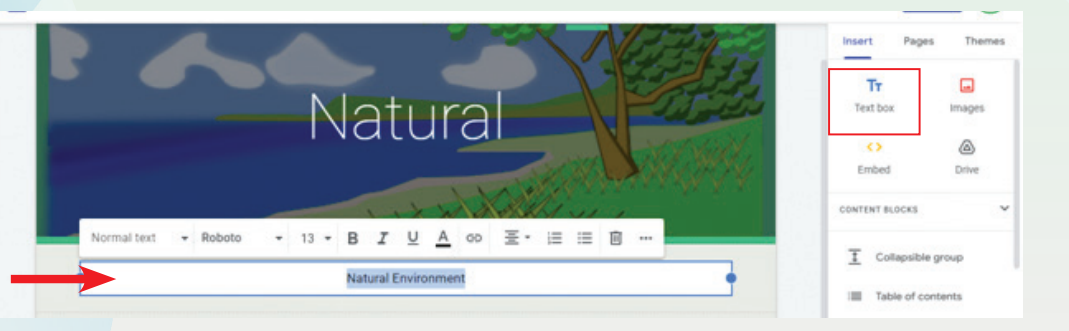

- 2. **Embed URL**–कभी-कभी हमें अपने पेज पर कोई म्यूजिक या फिर कोई वीडियो डालना होता है जो की नेट पर ही उपलब्ध होता हैं। इस के स में हम उस वीडियो का लिंक या फिर URL डाल सकते है।
- **3. Images**—हम Images या फिर designs को select या upload कर सकते हैं। Select ऑप्शन में हम अपने लैपटॉप या कंप्यूटर में stored इमेज को इन्सर्ट कर सकतें हैं।

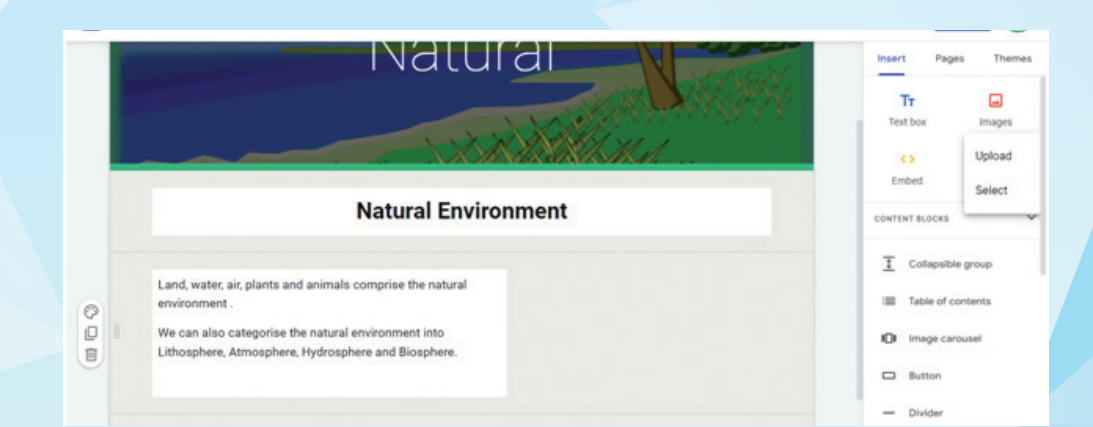

#### 5. सलेक्ट में नीचे दिए options आते हैं।

64

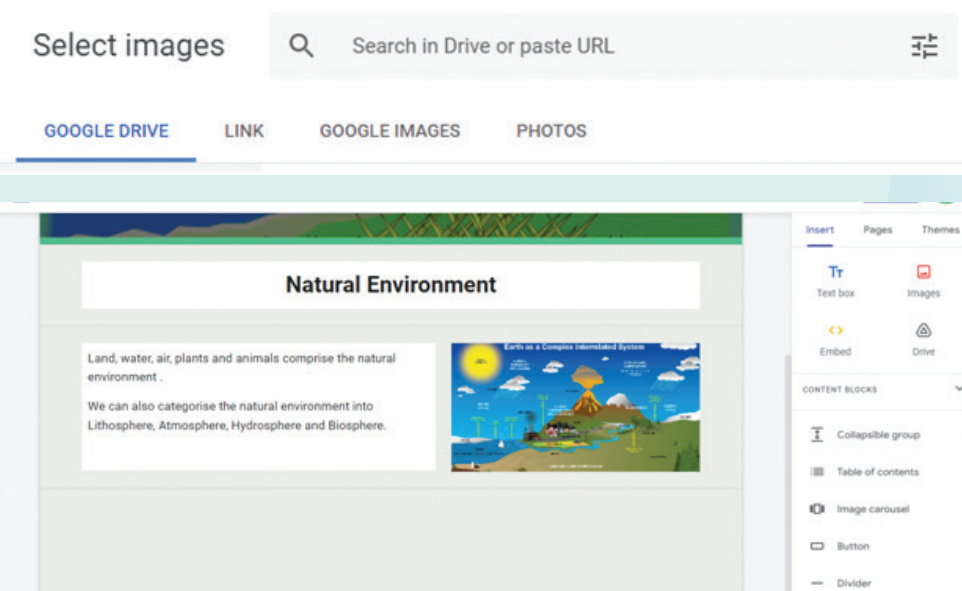

6. हम किसी भी ऑब्जेक्ट को जैसे doc, slide, कोई image या फिर कोई भी resource अपनी गू गल ड्राइव से डायरेक्टली पेज पर इन्सर्ट कर सकते हैं । हम YouTube video, Google Calender, charts, sheets etc. कुछ भी अपने पेज पर Add कर सकते हैं।

इसके अलावा बहु त सारे और भी options हैं जाे इस पिक्चर में आप देख सकते है।

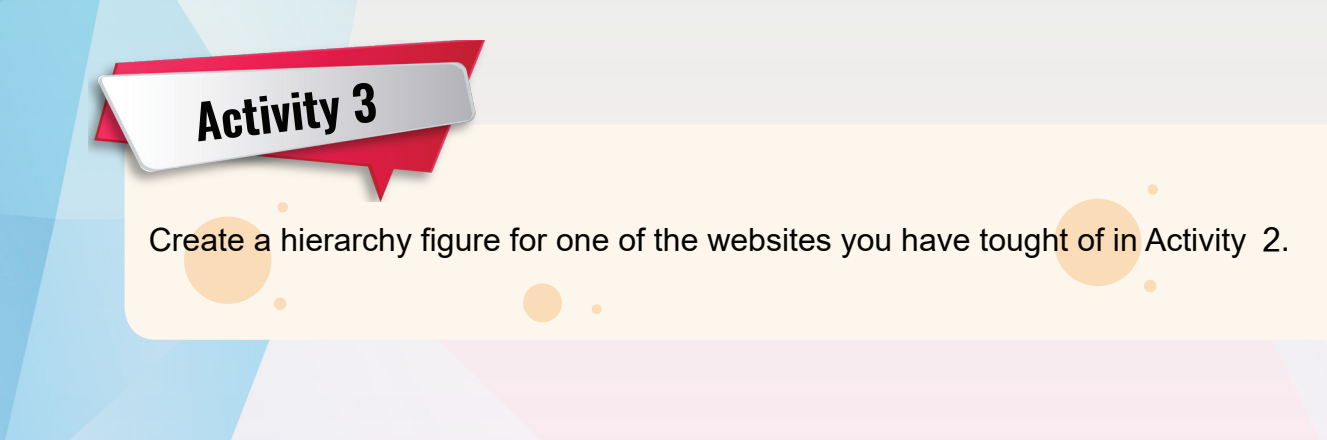

#### Edit text and pages

हम अपने pages को edit या फिर change भी कर सकते हैं।

- प्रत्येक सेक्शन के लिए background बदलने के लिए: स्टाइल पैलेट पर क्लिक करें और एक स्टाइल चु नें। Background image जोड़ने के लिए आप image का चयन भी कर सकते हैं।
- Section मू व करने के लिए: जब आप नई content add करते हैं, तो वह नए या मौजू दा section में जु ड़ जाता है। उस सेक्शन को ऊपर या नीचे ले जाने के लिए, Move section पर क्लिक करें और सेक्शन को जहाँ चाहें वहाँ ड्रैग करें।
- किसी सेक्शन का duplicate बनाने के लिए: Duplicate section पर क्लिक करें. आप अपनी साइट में किसी अनुभाग को दूसरे पृष्ठ पर copy and paste भी कर सकते हैं।

#### **शेयर एंड सह्योग (collaborate)**

अब हम सीखेंगे कैसे कि हम अपनी वेबसाइट दूसरे के साथ शेयर करें और कैसे और लोगों के साथ मिलकर उस पर काम करें:

**Step 1:** एक option choose करें:

- Google Sites से शेयर करने के लिए, add editors पर क्लिक करें।
- Google Drive से शेयर करने के लिए, drive पर site file सेलेक्ट करें और शेयर पर क्लिक करें।

**Step 2**: इसके बाद जिनके साथ आपको ये साइट शेयर करनी हो, उन्हें choose करे।

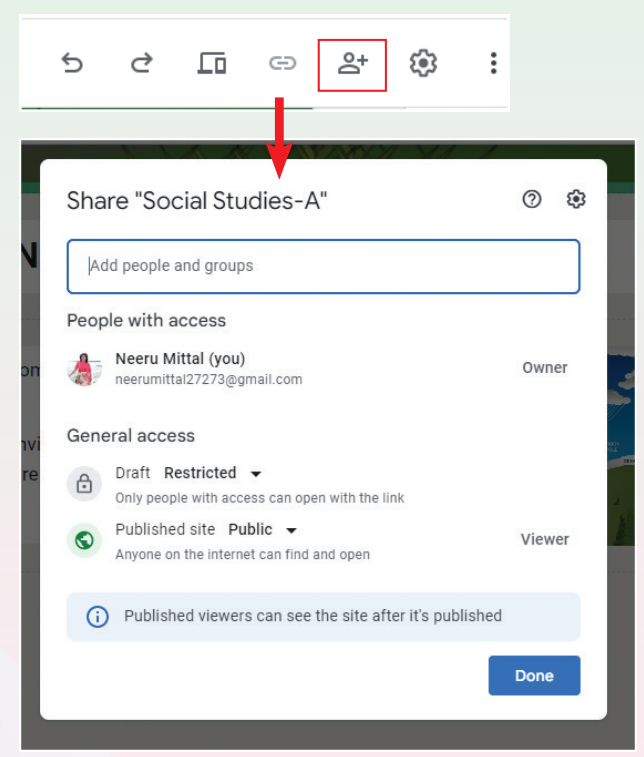

हम site permissions के माध्यम से ये तय कर सकते हैं कि जिनके साथ हम अपनी साइट शेयर कर रहे हैं वो साइट में क्या-क्या कर सकते हैं।

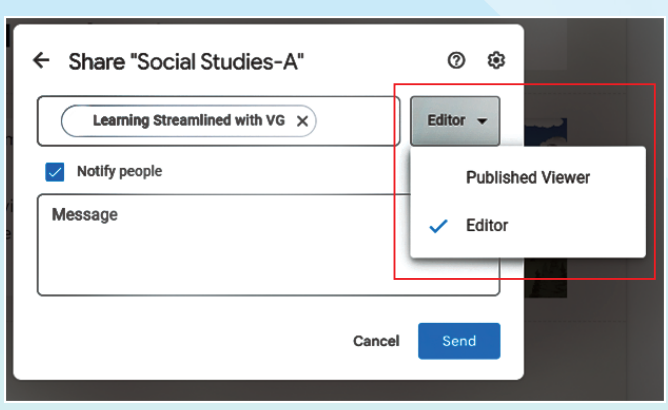

• अनु मति देने के लिए, व्यक्ति के नाम के आगे स्थित arrow पर क्लिक करें और एक permission level का चयन करें। Published View से collaborator साइट को सिर्फ़ देख सकते हैं, उसमें कोई भी changes नहीं कर सकते। Editor से साइट पर changes भी कर सकते हैं।

## Preview and Publish

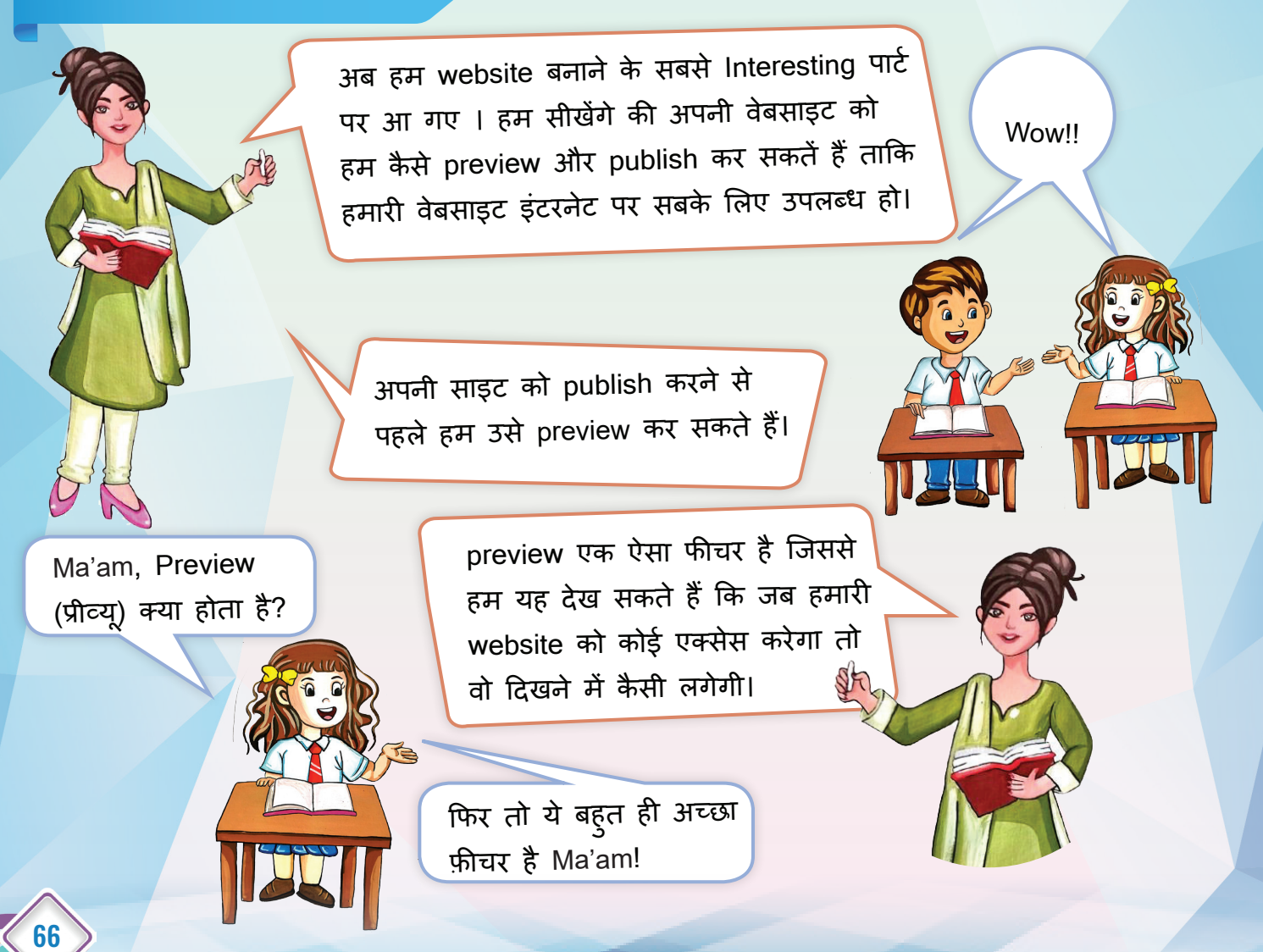

#### **Preview your site.**

आप अपनी साइट को अलग-अलग devices पर preview कर सकते हैं। गू गल साइट्स हमें यह options देता है.

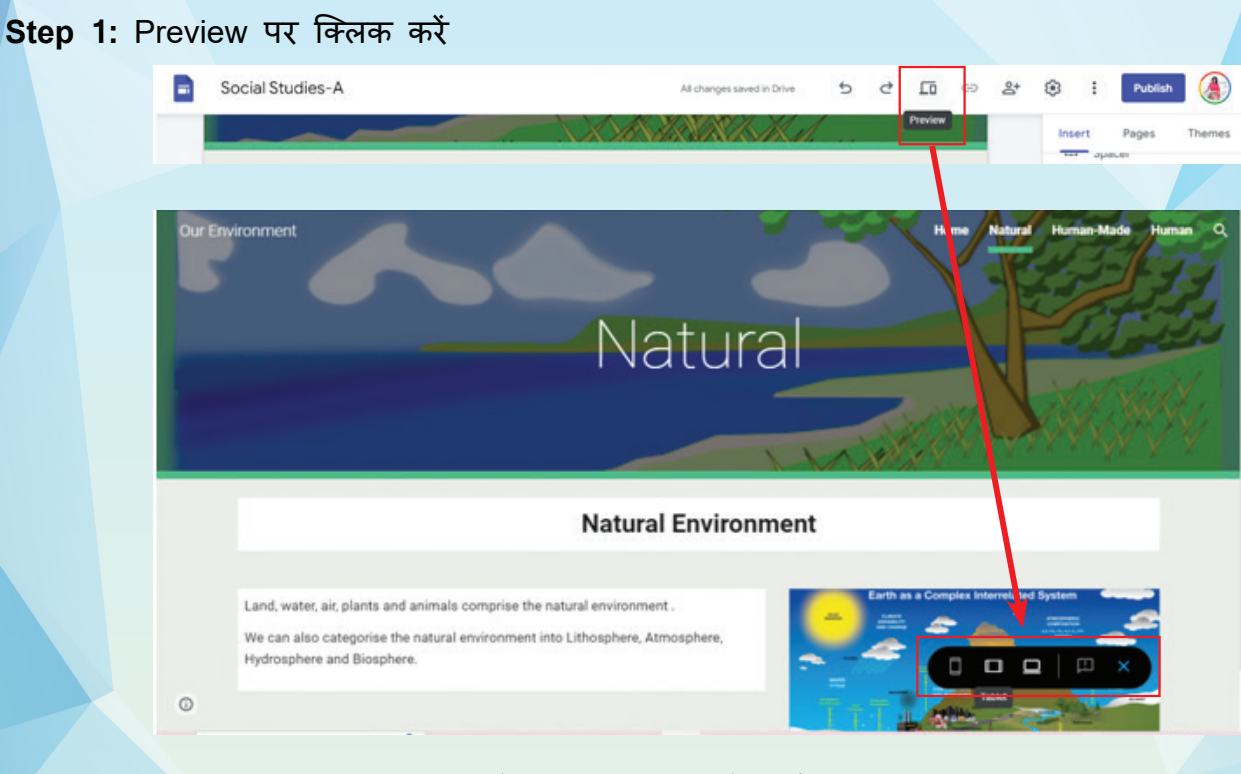

**Step 2:** Google साइट्स हमें प्रीव्यू के तीन options देता है; हम website को :

- फ़ोन पर टेबलेट पर या फिर कंप्यूटर पर
	-

#### preview कर सकते हैं।

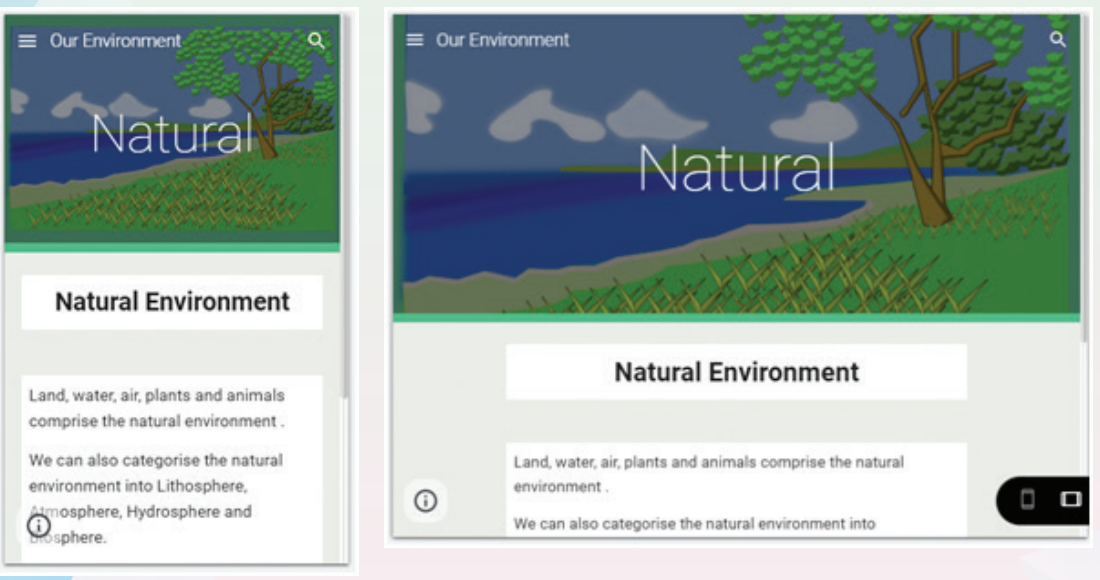

Phone preview Tablet preview

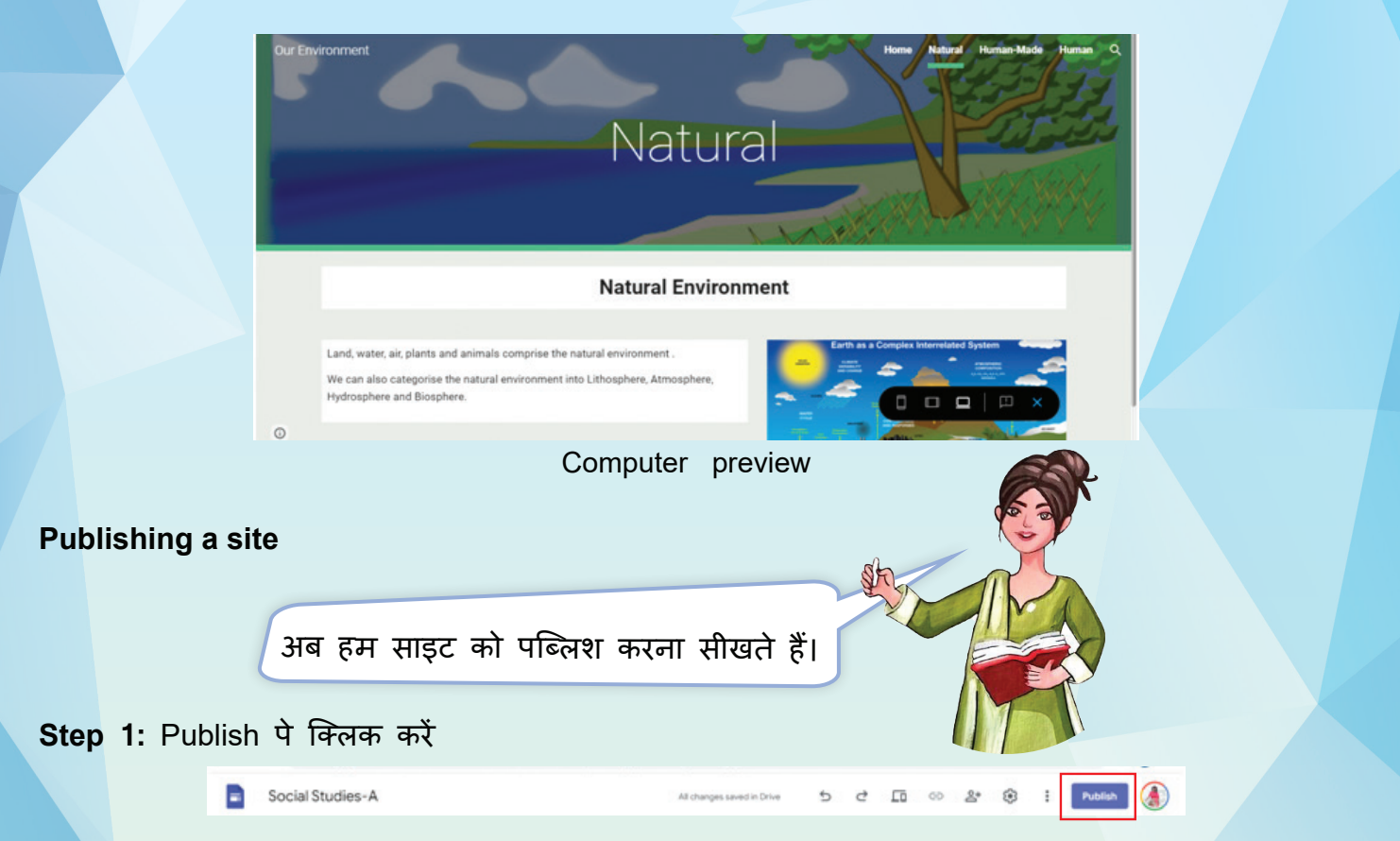

जब हम पहली बार साइट को पब्लिश करते है, तो गूगल हमसे साइट का नाम मांगता है। आप इसमे कोई भी नाम दे सकते हैं।

**Step 2:** Web Address dialogue box में अपनी वेबसाइट का नाम भरें।

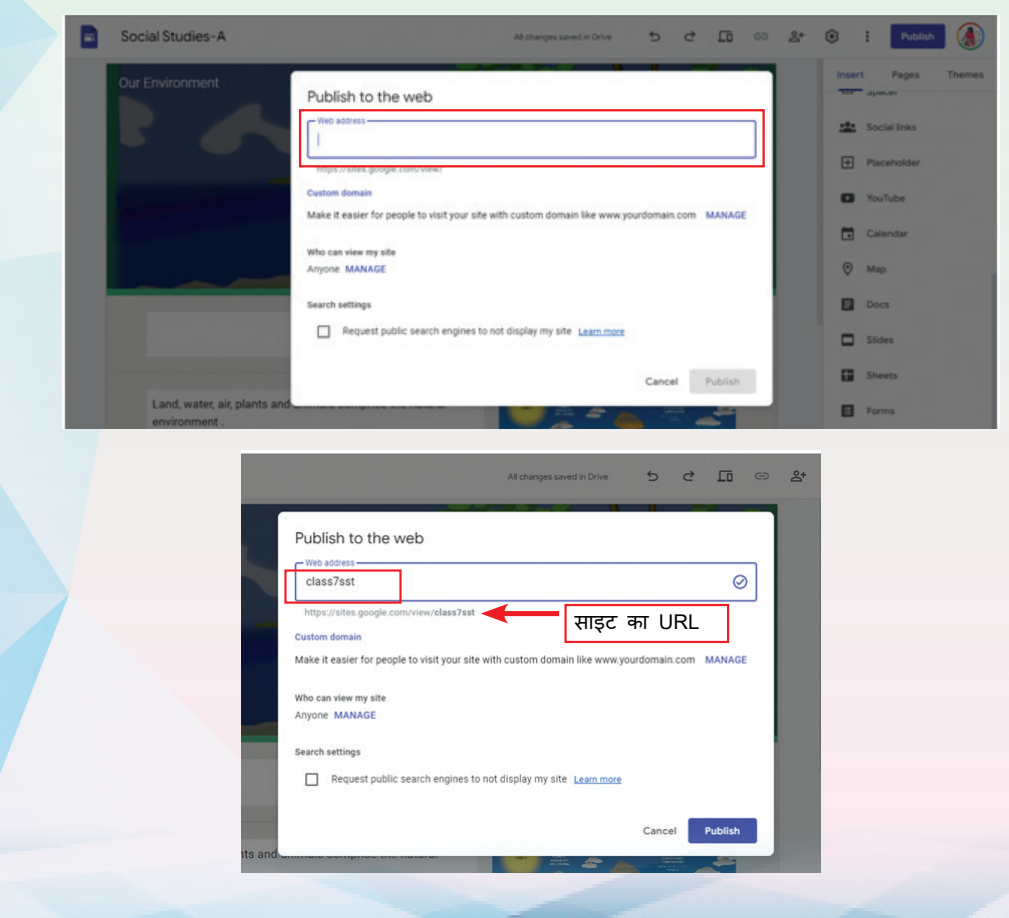

#### चलो हम इसे class7sst का नाम देते हैं ।

जो भी नाम आप देंगे उससे पहले https://sites.google.com/view/ लगेगा।

उदाहरण्ा के तौर पर अगर हमने web address बार में class7sst लिखा है तो हमारी साइट का एक  $URL$  या वेब एड्रेस होगा :

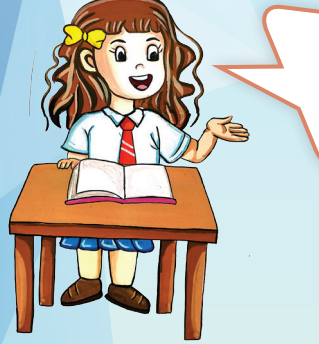

Ma'am URL क्या होता है ?

URL का मतलब Uniform Resource Locator है। URL वेब पर दिए गए resource का पता है। जैसे हम जहाँ रहते हैं उसका पता होता है, वैसे ही URL किसी ऑनलाइन रिसोर्स का पता होता हैं

**Step 3:** Publish पर क्लिक करें। अब हमारी website लाइव हो गयी है !

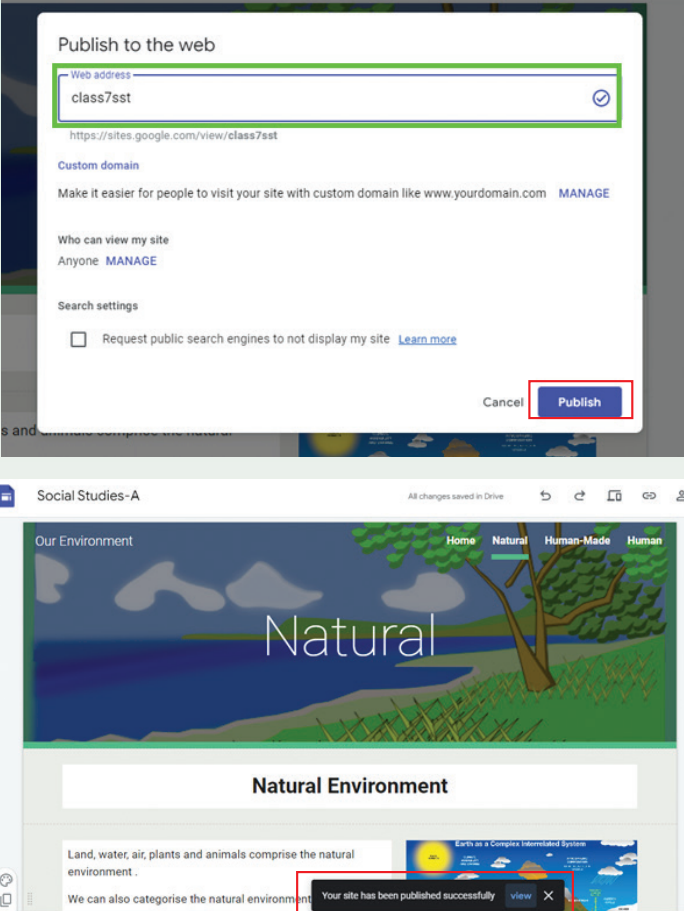

जब आपकी साइट पब्लिश हो जाएगी तो स्क्रीन पर नीचे एक मैसेज दिखेगा: Your site has been published successfully.

**Step 4:** अब हम ये चेक करेंगे की website ठीक से पब्लिश हु ई या नहीं। इसके लिए Home Page के ऊपर की तरफ दिए गए options, को चुनेंगे, जो कि website का लिंक प्रोवाइड करेगा। इस लिंक को हम नए tab पर कॉपी करके देखेंगे।

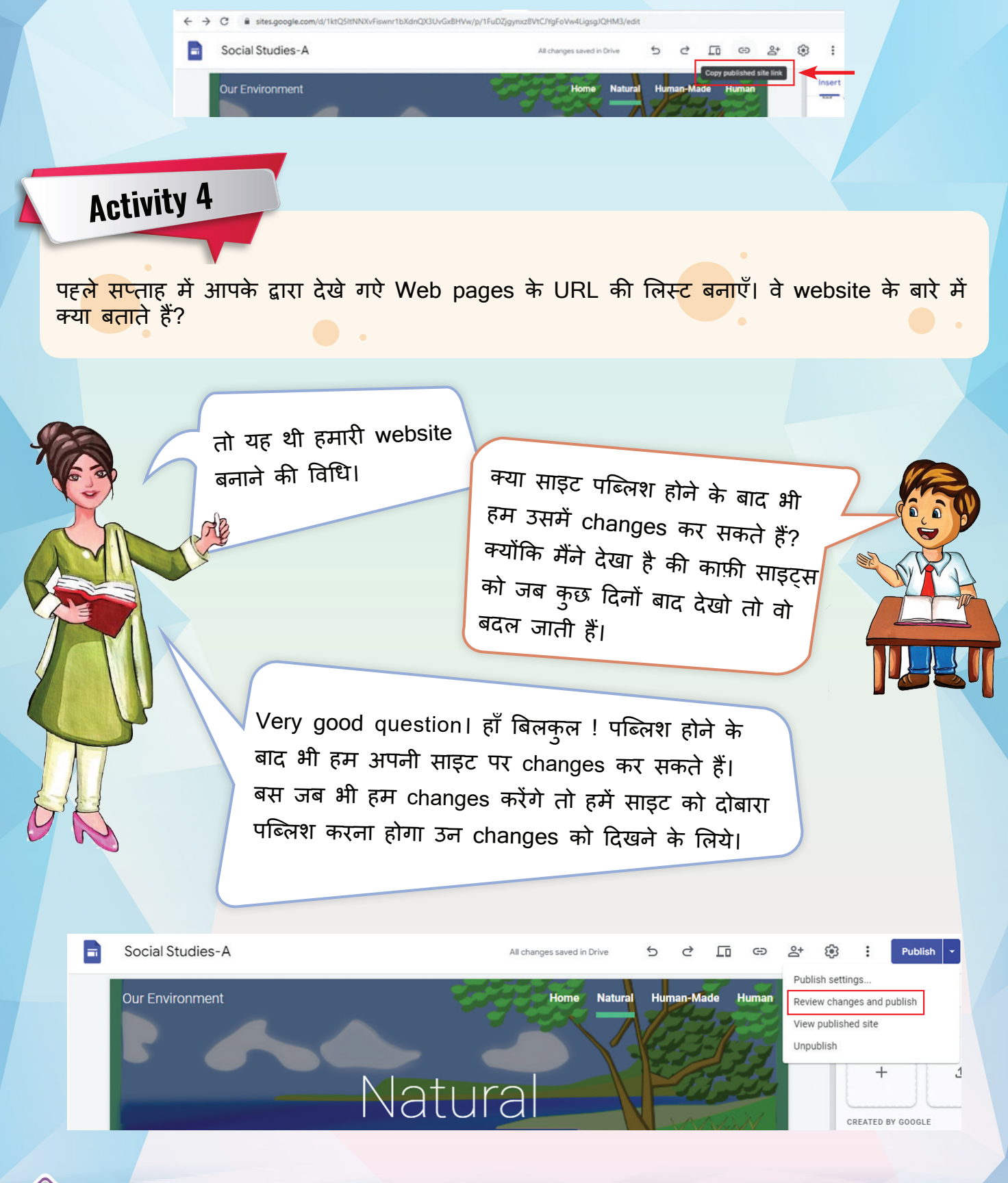

जब किसी Google साइट में एक से अधिक published pages हों, तो हम search feature का उपयोग कर सकते हैं।

**Step 1.** Google साइट website पर जाएं और ऊपर दाईं ओर, open search bar पर क्लिक करें ।

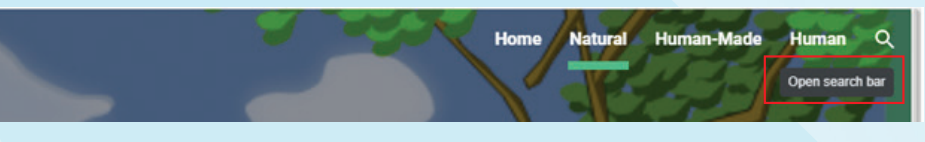

**Step 2.** अपनी search word टाइप करें और अपने कीबोर्ड पर Enter टैप करें।

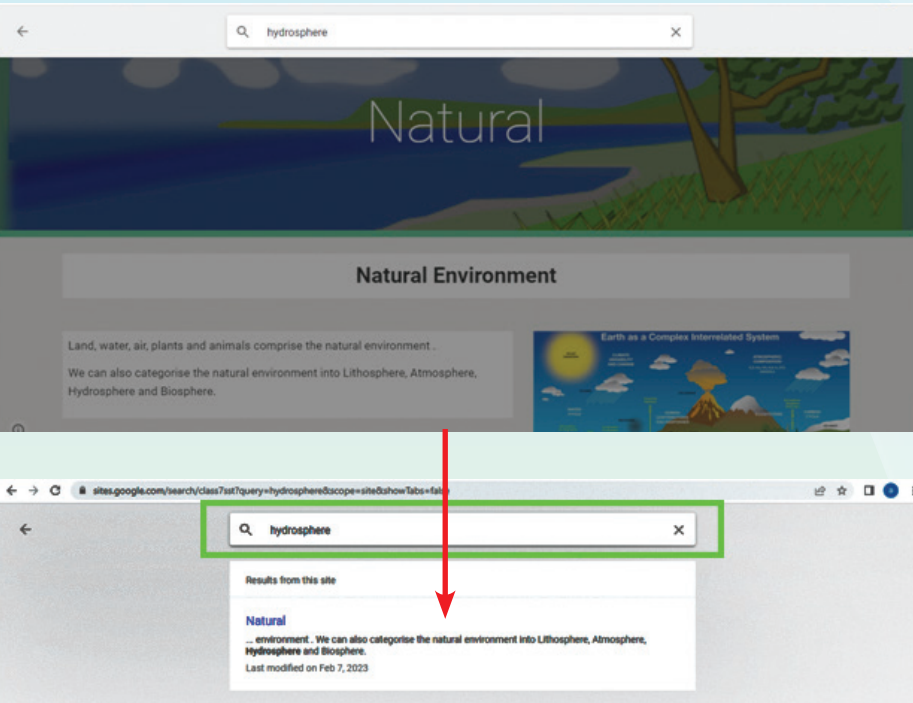

- 1. एक website किसी भी संस्था, स्कूल, जगह या यहाँ तक कि एक परियोजना के बारे में सारी जानकारी दिखाती है।
- 2. एक website बनाने के लिए बहु त से वेबसाइट डिज़ाइनिंग टूल्स उपलब्ध है। जैसे कि wordpress, wixsites, weebly, adobe इत्यादि ।
- 3. Google Sites Google द्वारा पेश किया गया एक वेबसाइट निर्माण उपकरण है।
- 4. Google Accounts वाला कोई भी व्यक्ति वेबसाइट बनाने के लिए इसका उपयोग कर सकता है।
- 5. Google sites का उपयोग करना बहु त आसान हैं। हम के वल drag और drop कर एक web page बना सकते हैं । हम video, Graphic, Calender, Presentation, Documents, Folder और Text सहित media जोड़ सकते हैं।
- 6. जब आप एक नई site बनाते हैं, तो Google drive में एक फ़ाइल save की जाती है। इस प्रकार आपकी site में किए गए कोई भी परिवर्तन स्वचालित रूप से इस file के तहत save किये जाते हैं।
- 7. हम अपनी website में pages add कर सकते हैं, उन्हें edit कर सकते हैं, वेबसाइट का color theme आदि बदल सकते हैं।
- 8. हम किसी भी ऑब्जेक्ट को जैसे doc, slide, कोई image या फिर कोई भी रिसोर्स अपनी गू गल ड्राइव से डायरेक्टली पेज पर इन्सर्ट कर सकते हैं ।
- 9. किसी पेज को रीऑर्डेर करने के लिए उसे ऊपर या नीचे खींच सकते हैं और बदल सकते हैं।
- 10. website बनाने के बाद हम उसे एक web address देते हैं जो कि हमारी वेबसाइट का URL होता है।
- 11. हम अपनी website में collaborators ऐड कर सकते हैं जैसे कि हमारे प्रोजेक्ट पार्टनर्स।
- 12. Preview option से हम अपनी साइट बिना पब्लिश किये भी देख सकते हैं।
- 13. आप अपनी साइट को अलग-अलग devices पर preview कर सकते हैं।
- 14. पब्लिश होने के बाद भी हम अपनी साइट पर changes कर सकते हैं।
- 15. जब किसी Google साइट में एक से अधिक published pages हों, तो हम search feature का उपयोग कर सकते हैं।

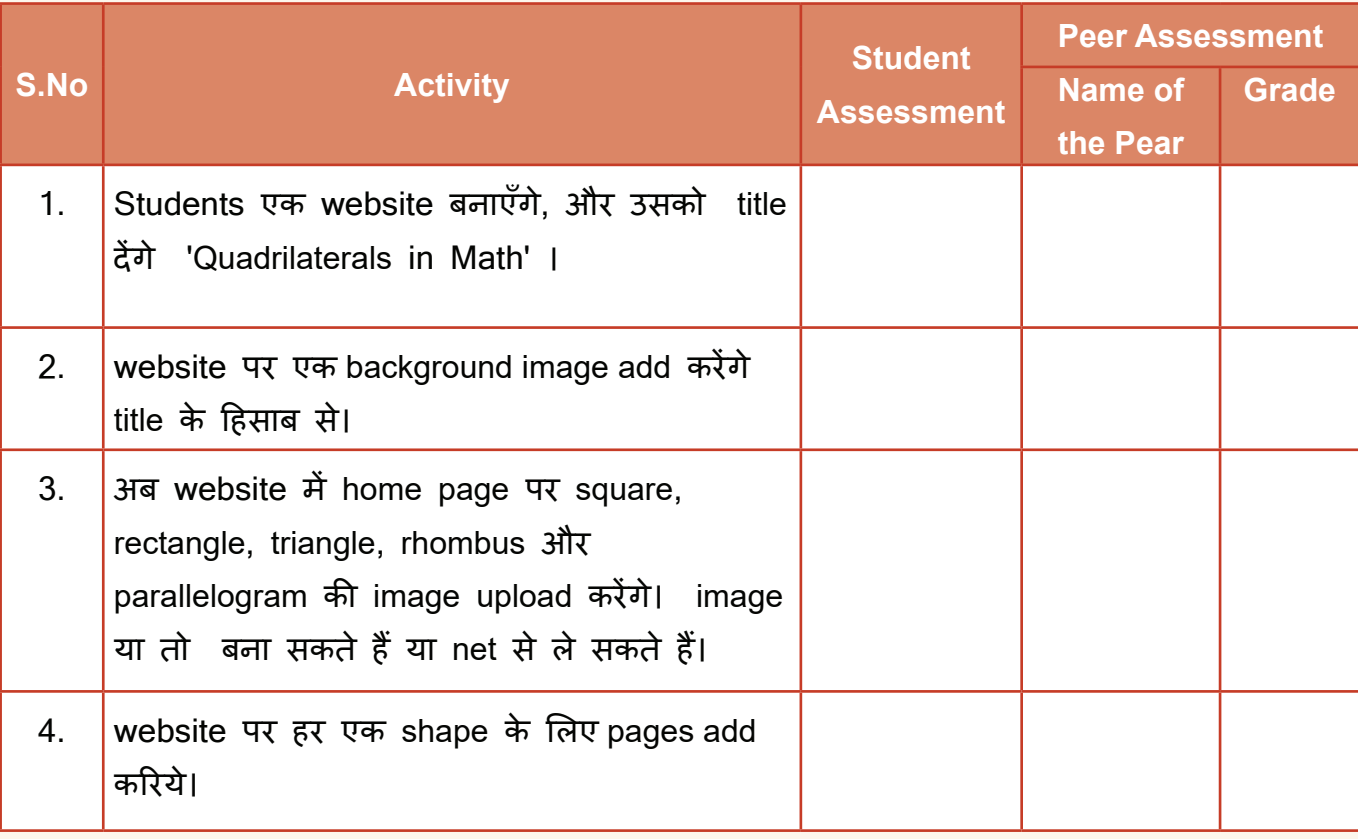

#### **SELF ASSESSMENT**

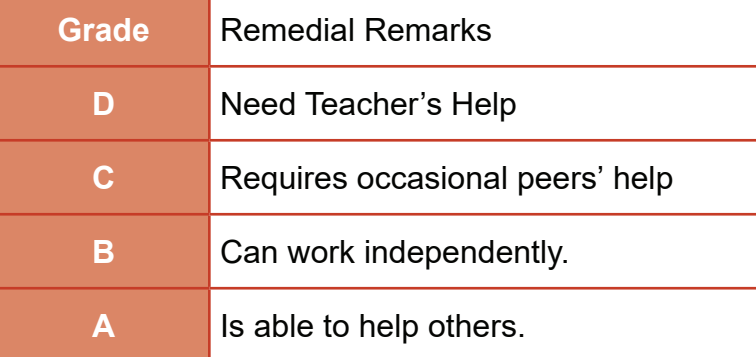

**अभ्यास**

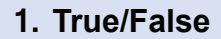

- a. एक website केवल educational purpose के लिए बनाई जा सकती है.
- b. जब आप एक नई साइट बनाते हैं, तो Google drive में एक फ़ाइल save की जाती है।
- c. पब्लिश होने के बाद हम अपनी साइट पर changes नहीं कर सकते हैं।
- d. Themes option से हम अपनी साइट की पू री लु क बदल सकते हैं। \_\_\_\_\_\_
- e. URL हमारी साइट का वेब एड्रेस होता है।
- f. जब हम अपनी साइट किसी के साथ शेयर करते हैं तो वह हमारी साइट सिर्फ़ देख सकते हैं।

#### **2. Fill ups:**

- a. अपनी website को ज़्यादा ज्ञानपूर्वक और रुचिपूर्ण बनाने के लिए हम उसमे और \_\_\_\_\_\_\_\_ ऐड कर सकते हैं।
- b. हम खिल्मा के माध्यम से ये तय कर सकते हैं कि जिनके साथ हम अपनी साइट शेयर कर रहे हैं वो साइट में क्या-क्या कर सकते हैं।
- c. \_\_\_\_\_\_\_\_\_\_ साइट के प्रत्येक पृष्ठ का एक शीर्षक होता है ।
- d. सेक्शन को ऊपर या नीचे ले जाने के लिए, \_\_\_\_\_\_\_\_\_\_\_ पर क्लिक करना चाहिए।

 $\overline{\phantom{a}}$ 

 $\overline{\phantom{a}}$ 

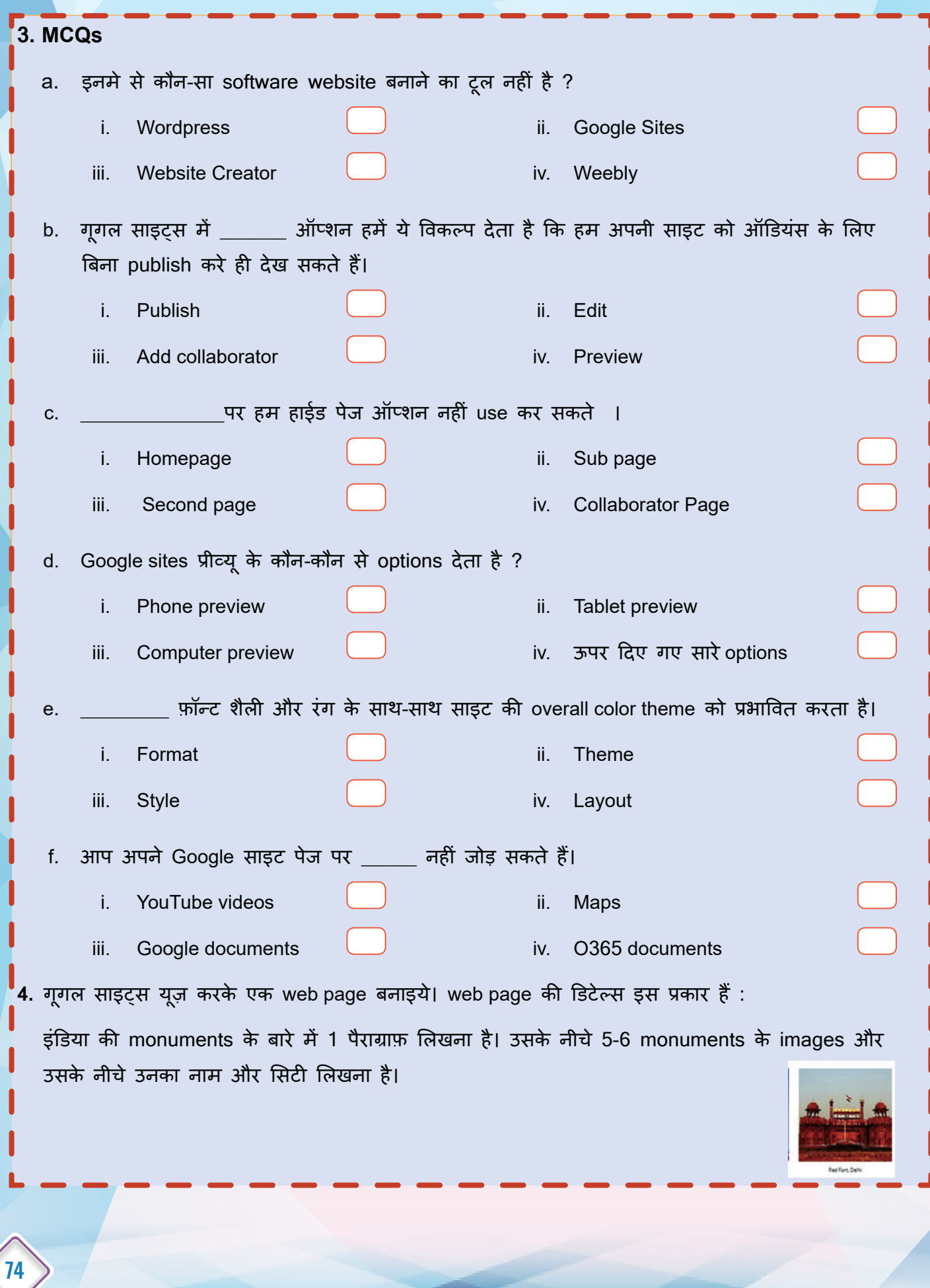

## **Indian Cities and Famous Monuments**

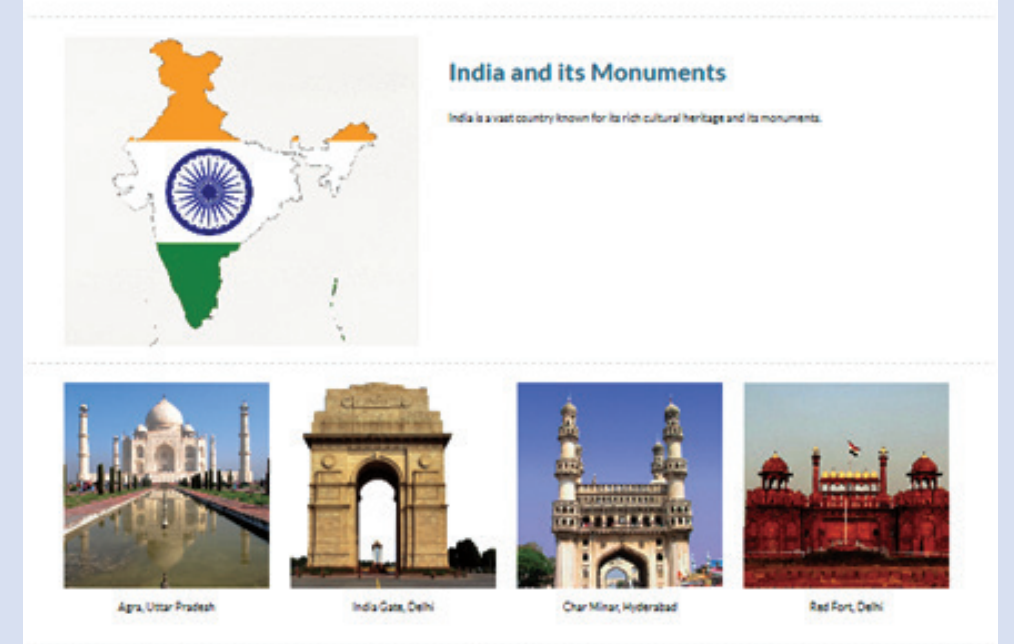

5. एक website 'Animals of the Sea' बनाएँ, जो दन ुिया के विभिन्न महासागरों के जानवरों की तस्वीरों के साथ-साथ जानकारी भी दिखाएगी।

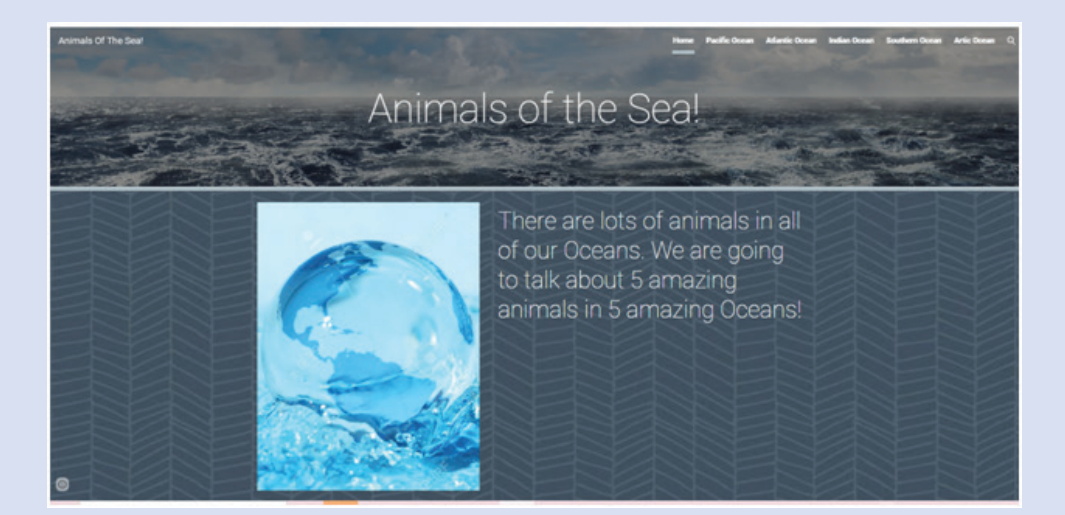

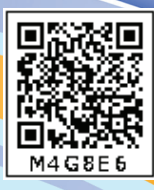

# **Digital Footprints**

## **Learning Outcomes**

- हम क्या सीखेंगे
- 'Digital footprints' की परिभाषा समझेंगे
- जानेंगे उन online activities के बारे में जो digital footprints को दर्शाती हैं
- Digital footprint के implications जानेंगे

तम ु्हें पता है Footprints क्या होते हैं?

जब हम चलते हैं हम अपने पैरों के निशान छोड़ते हैं, जैसे रेत पर चलने पर हमारे पैरों के निशान बनते हैं, उसे footprints कहते हैं |

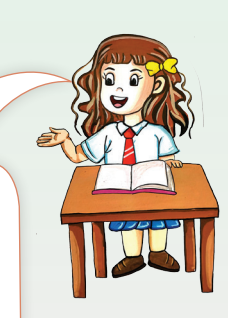

Digital Footprints क्या होता है?

जब आप इंटरनेट का उपयोग करते हैं तो एक Digital Footprint आपके द्वारा छोड़ी गई जानकारी का निशान होता है।

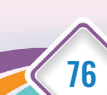

,<br>क्या तुम इसे और विस्तार से बता सकती हो ?

## **Activity 1**

पिछले 24 घण्टे में ऑनलाइन जो भी activity आपने की है, उसकी एक list बनाओ, जैसे Internet search, Facebook, Instagram, Whatsapp पर upload या download. जो भी activity आपने ऑनलाइन की है उसका विवरण दिजिए !

हर बार जब आप online होते हैं तो आप अपने द्वारा देखी या बनाई गई किसी भी जानकारी का एक निशान बनाते हैं। इसे आपके digital footprint के रूप में जाना जाता है। इस जानकारी को access करना और साँझा करना बहु त आसान बनाता है, इसलिए जब भी आप photos और videos share कर रहे हों, post और comments कर रहे हों या online chat कर रहे हों, तो अपने Digital Footprint को समझना और उस पर विचार करना महत्वपर्ण ू है। Positive digital footprint छोड़ना आपकी प्रतिष्ठा और भविष्य के अवसरों के लिए बहु त फ़ायदेमंद हो सकता है। Positive digital footprint छोड़ने के लिए युवाओं का मार्गदर्शन करना उनकी Positive Prestige बनाने का एक अच्छा तरीक़ा है।

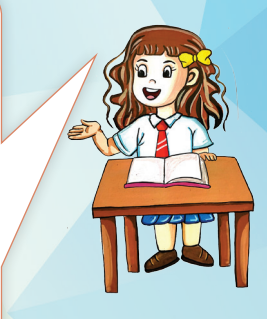

77

#### Digital Footprints Definition

हर बार जब आप online होते हैं तो आप अपने द्वारा देखी या बनाई गई किसी भी जानकारी का एक निशान बनाते हैं। इसे आपके digital footprint के रूप में जाना जाता है।इसमें आपके द्वारा देखी जाने वाली websites, आपके द्वारा भेजे गए e-mail और ऑनलाइन सेवाओं (Online services) के लिए आपके द्वारा submit की गई जानकारी शामिल है।

Watch the video using the link or QR Code given below to understand digital footprint https://www.youtube.com/watch?v=6TUMHplBveo

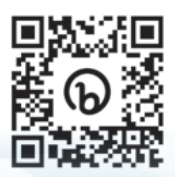

\* Video References taken from Internet

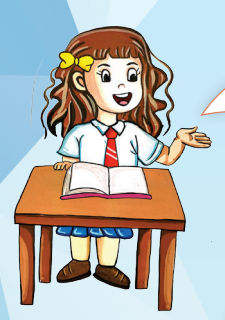

इसे हम एक example से समझते हैं —

रिया अपनी friend के साथ mall गयी और दोनों ने अपनी photo क्लिक कर facebook पर post कर दी | कुछ देर बाद दोनों movie देखने गए और रिया ने social media पर पोस्ट डाला "What an amazing film " | फिर रात को रिया अपने माता-पिता के साथ खाना खाने बाहर गयी और post किया : "Celebrating my Dad's birthday".

एक दिन में रिया ने कितनी जानकारी शेयर की?

उसका स्थान, उसकी फि़ल्म और भोजन की प्राथमिकताएँ, उसके पिता की जन्मतिथि , और यह भी कि वो किस समय घर पर नहीं थी । अगर कोई उसे track करना चाहता है तो यह सारी जानकारी उसके खि़लाफ़ भी इस्तेमाल कर सकता है |

हो सकता है कि उसने यह महसू स नहीं किया हो कि photos upload करने या post करने से, वह सु राग छोड़ रही थी जिसे बाद में उसकी online activities की पू री तस्वीर बनाई जा सकती है |

तम ब िलकुल सही बोल रही हो कीवी , इस बात की अत्यधिक तुम बिलकुल राल गैरी रही र<br>संभावना है कि अधिकांश छात्रों को इस बात की जानकारी नहीं है । समापना है । हिंगा है :<br>कि social media पर कुछ भी post करते वक़्त वे अपने स्थान, अपनी आदतों, अपनी व्यक्तिगत जानकारी आदि के बारे में बहु त सारे सरु ाग छोड़ रहे हैं।

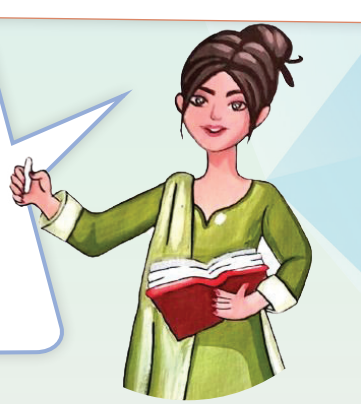

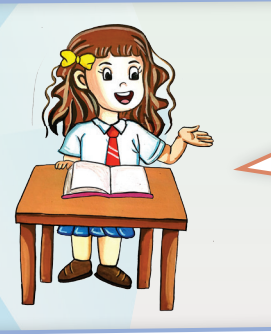

78

Ma'am Social media या किसी अन्य online public platform पर किस प्रकार की personal information share नहीं करनी चाहिए?

 आपकी पहचान से संबंधित confidential जानकारी (address, phone number,aadhar number, date of birth आदि), आगामी holidays का विवरण, location, geotagged की गई photos, inappropriate pictures, आपके friends और family की persona<sup>l</sup> information आदि, ये सब information किसी भी social media प्लेटफॉर्म पर कभी share नहीं करनी चाहिए |

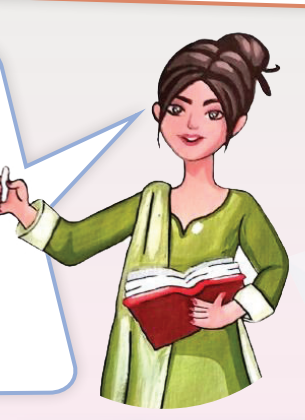

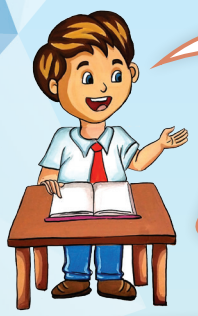

Ma'am हम कहाँ - कहाँ अपने digital footprints छोड़ सकते हैं ?

Online search, मैसेजिंग ऐप जैसे whatsapp, snapchat , instagram, video games, कोई भी जगह जहाँ आप अपना मोबाइल फ़ाेन अपने साथ ले जाते हैं, अन्य daily app जैसे YouTube, Swiggy और Spotify, आदि, वे स्थान हैं जहाँ हम अपना digital footprints छोड़ते हैं |

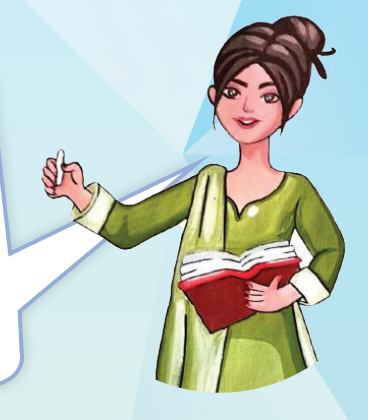

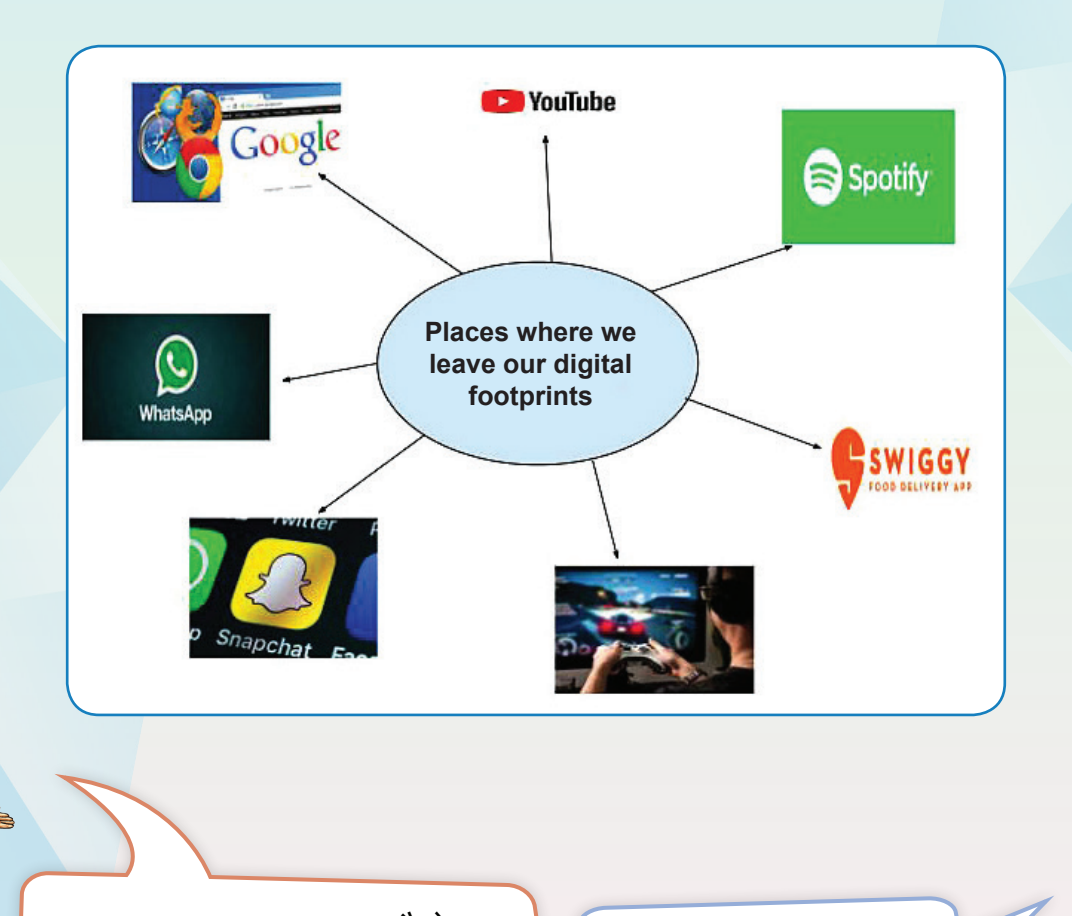

Ma'am Digital footprints कैसे महत्वपू र्ण होता है? इससे कितनी पु रानी जानकारी मिल सकती है?

इसको समझाने के लिए <u>इ</u> एक case बताती हूँ

हिमेश ने एक प्रतिष्ठित विश्वविद्यालय में प्रवेश के लिए आवेदन किया। उसके पास अच्छे ग्रेड हैं और उसने प्रवेश परीक्षा और interview में सफलता प्राप्त की। एक दिन उन्हें विश्वविद्यालय से एक email प्राप्त होता है जिसमें कहा गया कि विश्वविद्यालय की bullying नीति के कारण उन्हें स्कूल में प्रवेश नहीं मिलेगा। हिमेश हैरान था क्योंकि हाई स्कूल में आने के बाद से उन्होंने किसी को तंग नहीं किया। वह अपने आवेदन की अस्वीकृति के कारण का पता लगाने के लिए प्रवेश सलाहकार के पास जाने का फ़ैसला करता है। प्रवेश सलाहकार उसे एक आपत्तिजनक और अपमानजनक लेख दिखाता है जिसे उसने एक सहपाठी के बारे में तब post किया था जब वह कक्षा 8 में था। यूनिवर्सिटी ने इसे ऑनलाइन देखा था और हिमेश के आवेदन पर नए सिरे से विचार किया था। तो हमारा digital footprint कभी भी हमारे खि़लाफ हो सकता है अगर वो एक positive मैसेज न हो | तभी बोला जाता है online कुछ भी post करें तो बहु त सोच समझ के करें | Your digital footprint should reflect all the positive aspects of your life.

समझ आया बच्चो |

## **Activity 2**

नीचे दिए गए वीडियो link या QR कोड में दिए गए video से समझने की कोशिश करो कि हमें अपने बारे में online कितना data share करना चाहिए:

https://www.youtube.com/watch?v=shSXIPbVhoE

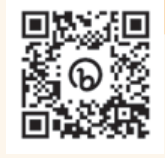

80

**Note:** Video References taken from CBSE site https://cbseacademic.nic.in/skilleducation-books.html

कुछ real life cases आपको media reports के माध्यम से बताती हूँ जिसमें digital footprints का वर्णन है,

news के साथ नीचे दिए गए QR कोड को scan करके इस news के बारे में विस्तार से जानें |

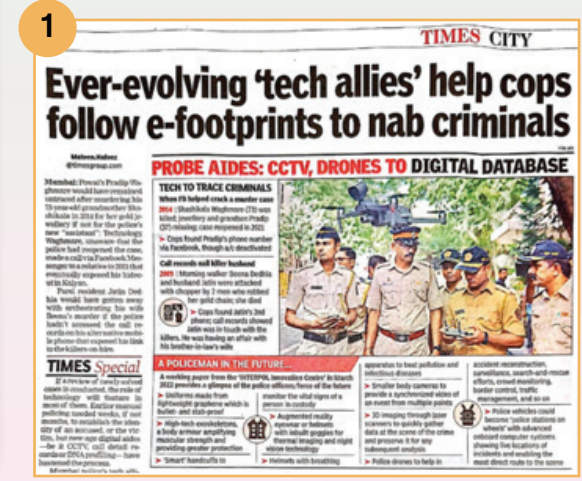

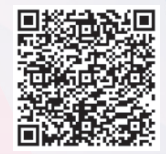

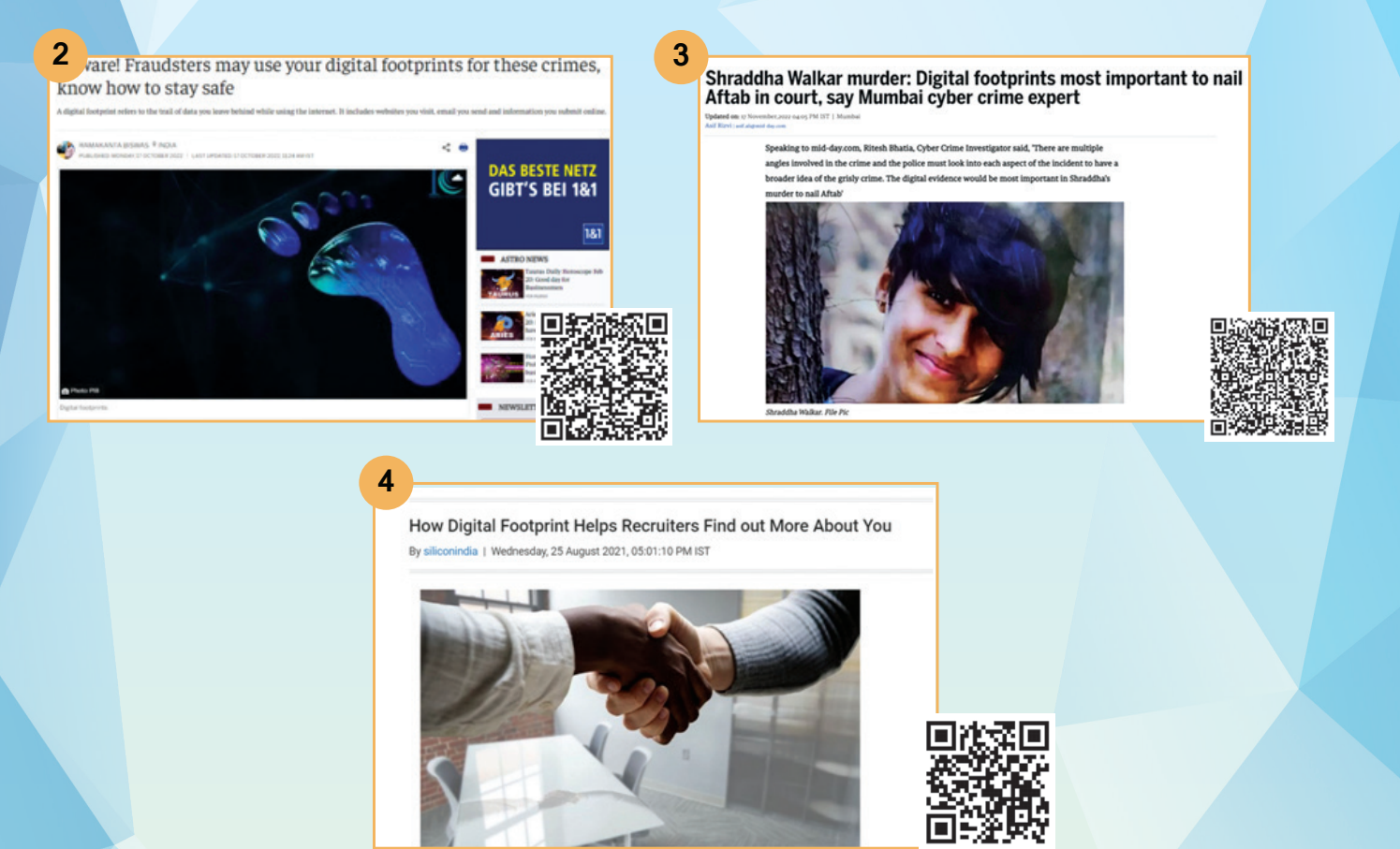

**Positive digital footprints के बारे में Students के लिए कुछ Tips :**

- **Think before you click -** content और उसे post करने के परिणामों के बारे में ज़रूर सोचें । एक funny picture, एक angry post - वर्षों बाद भी online मिल सकता है, इसका ध्यान अवश्य रखें |
- **Keep it nice**  bad comments न करें, inappropriate picture post न करें या ऐसा कुछ online न करें जो किसी और को परेशान कर सकता है।
- **Protect personal information**  Internet privacy settings को मज़बू त करें, strong password का उपयोग करें, password को नियमित रूप से बदलें और उन्हें साँझा न करें, साथ ही post share करने के लिए क्या उचित है और क्या नहीं, इसका भी ध्यान रखें ।
- **Make your online presence a positive one -** Blog, images, videos के माध्यम से positive things को ही प्रदर्शित करें |
- **Be a good role model**

**Tip:** हर Post पर comment करने की ज़रूरत नहीं है, और यह बात social media पर भी लागू होती है। सदियों पु रानी कहावत याद रखें: यदि आपके पास कहने के लिए कुछ अच्छा नहीं है, तो कुछ भी मत कहो|

81

**Tip:** Post करने से पहले, जाँच लें कि क्या यह 'ग्रैंडमदर टेस्ट' पास करता है।

सोचें कि क्या पोस्ट आपकी दादी को परेशान कर सकती है (या यहाँ तक कि आपके future employer को )। अगर जवाब 'हां' है, तो पोस्ट की सबसे ज़्यादा संभावना है कि वह appropriate नहीं है |

# **Activity 3**

#### **MAKE A POSTER**

Create a poster in presentation software on your digital footprints . Include all the websites, apps or social media platforms that you have visited to order products, store your photos, entertain yourself (streaming services), etc. Think of all of the places where you have left your digital footprint.

Practical tips to help you manage your digital footprints :

इसके लिए नीचे दिए गए link को क्लिक कीजिये या code scan कीजिये :

https://www.internetmatters.org/issues/online-reputation/protect-your-child/

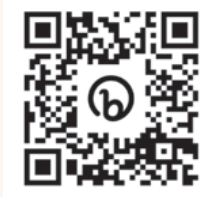

**Note: References taken from the Internet**

### **SELF ASSESSMENT**

Fill the following assessment sheet with the activity and grades awarded by the student (self) and peer group according to the grade scheme mentioned below:

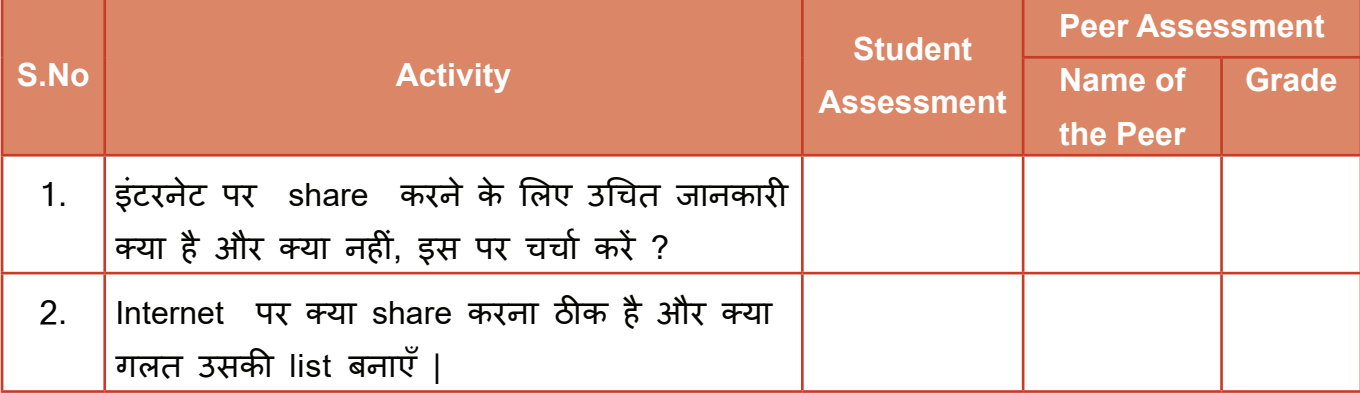

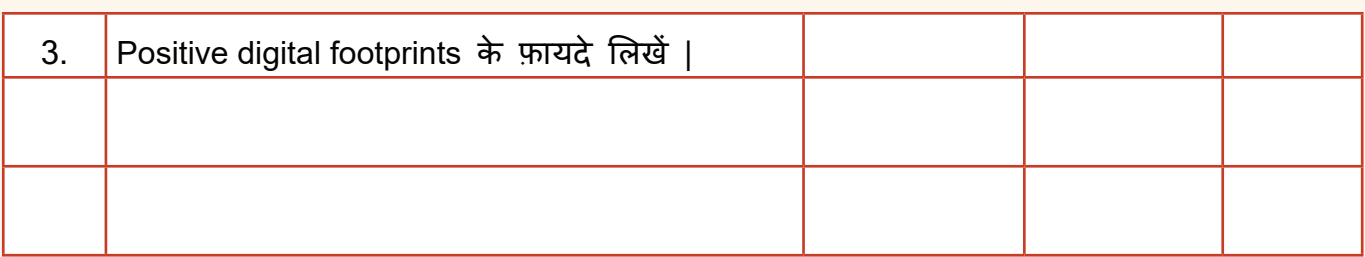

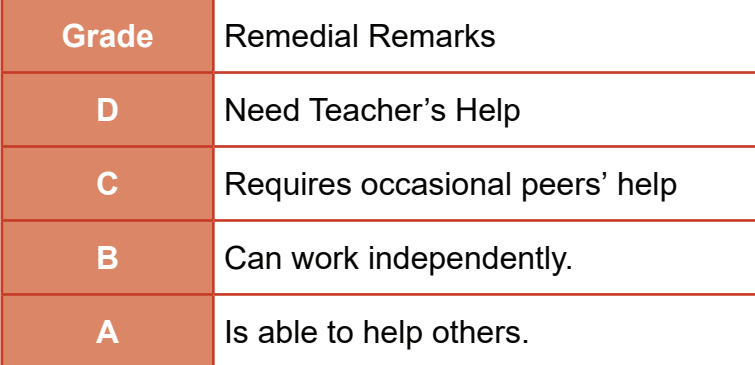

*Note: Peer Assessment must be done by any one peer from the student's group.*

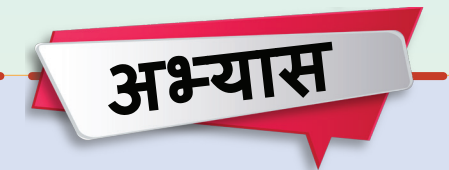

#### **बहुविकल्पीय प्रश्न**

- 1. Digital footprint क्या है?
	- a. A scanned image of your foot
	- b. A photograph of your shoe
	- c. All the information online about a person that is stored online.
	- d. Having a blog, facebook or twitter page
- 2. तु म्हारे digital footprints को कौन देख सकता है और use कर सकता है?
	- a. Just about anyone can access the data
	- b. Computer teacher only
	- c. Friends only
	- d. Only people who use the same digital devices as you do
- 3. कौन सी जानकारी online share नहीं करनी चाहिए?
	- a. Your first and last name
	- b. Your school and class
	- c. Your address
	- d. All of the above
- 4. Digital Footprints इस्तेमाल किए जा सकते है:
	- a. Trace the user's location
	- b. Trace the user's digital activity
	- c. Know the digital personality of user
	- d. All of the above

#### **लघु उत्तरीय प्रश्न**

- 1. Digital footprint क्या है ?
- 2. अपने Digital footprints हम कहाँ-कहाँ बना सकते हैं ?
- 3. Positive digital footprints से आप क्या समझते हैं ?

#### **Project Work**

84

एक powerpoint presentation बनाएँ जिसमें यह सारे topics include करें :

- 1. What is a digital footprint ?
- 2. How digital footprints are created?
- 3. Tips to be safe while online

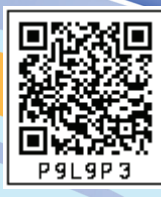

# **Software Applications 05**

## **Learning Outcomes** हम क्या सीखेंगे

- Subject Specific software use करके multidisciplinary approch के साथ काम करना सीखेंगे।
- कुछ लोकप्रिय online software के बारे में सीखेंगे।
- एक artefact/multidisciplinary प्रोजेक्ट बनाना सीखेंगे।
- सीखने के लिए interdisciplinary approach के उपयोग की सराहना करेंगे।

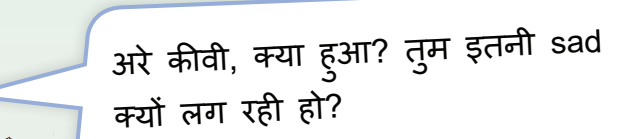

क ुछ नहीं। बस कल हमने**ं** अपने चाचाजी से बात की जो कि लंदन में रहते हैं अपनी फ़ैमिली के साथ।

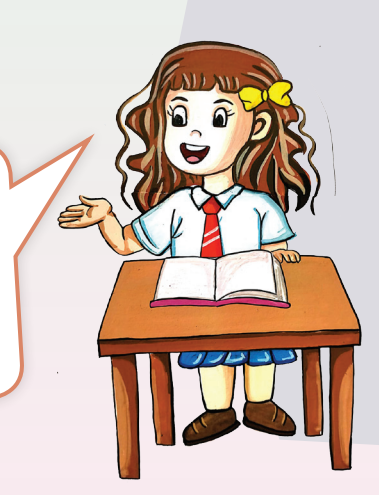

85

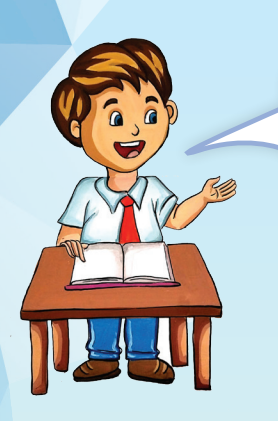

अरे, यह तो अच्छी बात है। फिर क्या हु आ ?

मेरी बात मेरे चचेरे भाई संयम से हु ई। उसने मुझे अपनी क्लास में दिया गया प्रोजेक्ट दिखाया।

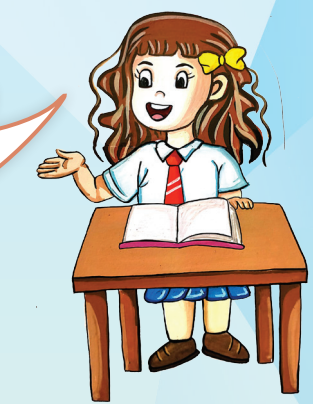

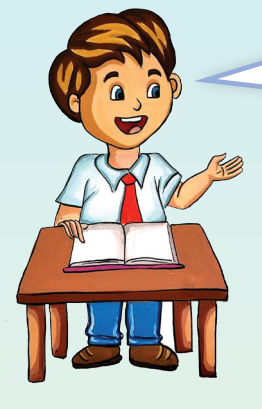

अच्छा ! अरे वाह।

सनो तो, वो ु प्रोजेक्ट था साइंस का, 'States of Matter', बहु त ही अच्छा बनाया था उसने।

हाँ तो ये तो अच्छी बात है। क्या ये है तु म्हारी sadness का कारण्ा?

अरे नही**ं**। बात ये है कि मझे भी ऐसे ु ही प्रोजेक्ट बनाना है। पर मुझे कोई भी ICT tools नहीं आते।

ICT tools! मतलब Computer tools?

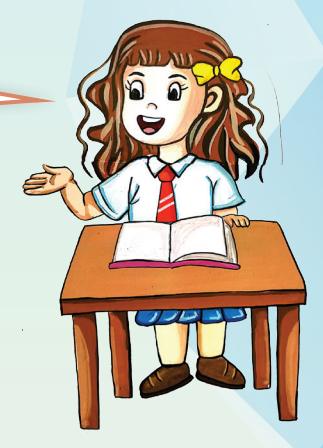

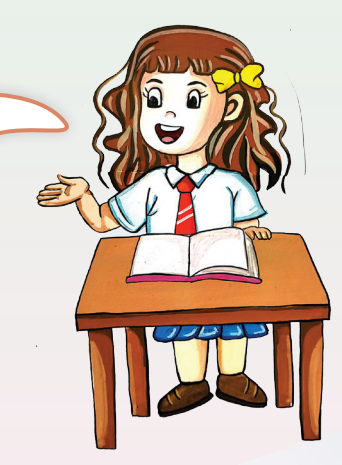

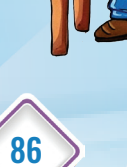

ग ु ड मॉर्निंग बच्चो। क्या बातें हो रही हैं?

Ma'am, कीवी उदास है क्यो**ं**कि उसको अच्छा प्रोजेक्ट बनाना है**ं** पर उसे कोई ICT tools नहीं आता। मैडम ये ICT tools से क्या हम बहु त ही अच्छे प्रोजेक्ट्स बना सकते हैं?

> बच्चो ICT tools यानी Information and Communication Technology का उपयोग करके हम न केवल प्रोजेक्ट्स बना सकते हैं बल्कि पढाई को और इंटरेस्टिंग और ज्ञानवर्धक बना सकते है**ं**। ICT tools के माध्यम से हम बहु त से ऐसे topics, जो कि म ुश्किल होते हैं, उनको आसानी से visualize करके समझ सकते है**ं**। आपने 6th class में AR/VR के बारे में पढ़ा था न?

> > Yes Ma'am, बहु त ही मज़ेदार चैप्टर था वह।

> > > 87

हाँ बिलक ुल, और हमने बहु त सारी और भी चीज़ें सीखी थी**ं**, जैसे प्रोग्रामिंग, वेबसाइट बनाना, प्रेजेंटेशन बनाना इत्यादि।

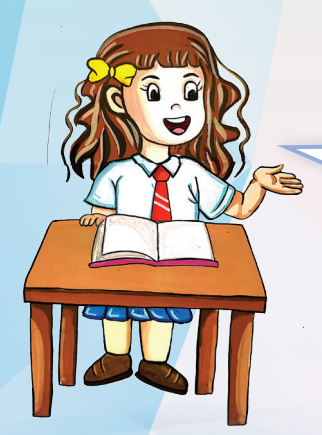

TQ

जी Ma'am। हमने काफ़ी कुछ सीखा है। तो क्या इसे ही ICT कहते हैं ?

नहीं चिकू। हम इन्हें IT tools कह सकते हैं। IT ओर ICT में थोड़ा फ़कऱ् होता है। जब हम IT tools के बारे में सीखतें हैं तो हम ये सीखतें हैं की उनको कैसे डाउनलोड करना है या कहाँ से उनको लेना है। हम उनको use करना मतलब उनमें कौन-कौन से parts होते हैं या कौन-कौन से options होते हैं, ये सीखतें हैं। जब हम IT tools का इस्तेमाल करके अपने lessons को बेहतर तरीके से समझते हैं, तो उसको ICT कहते हैं।

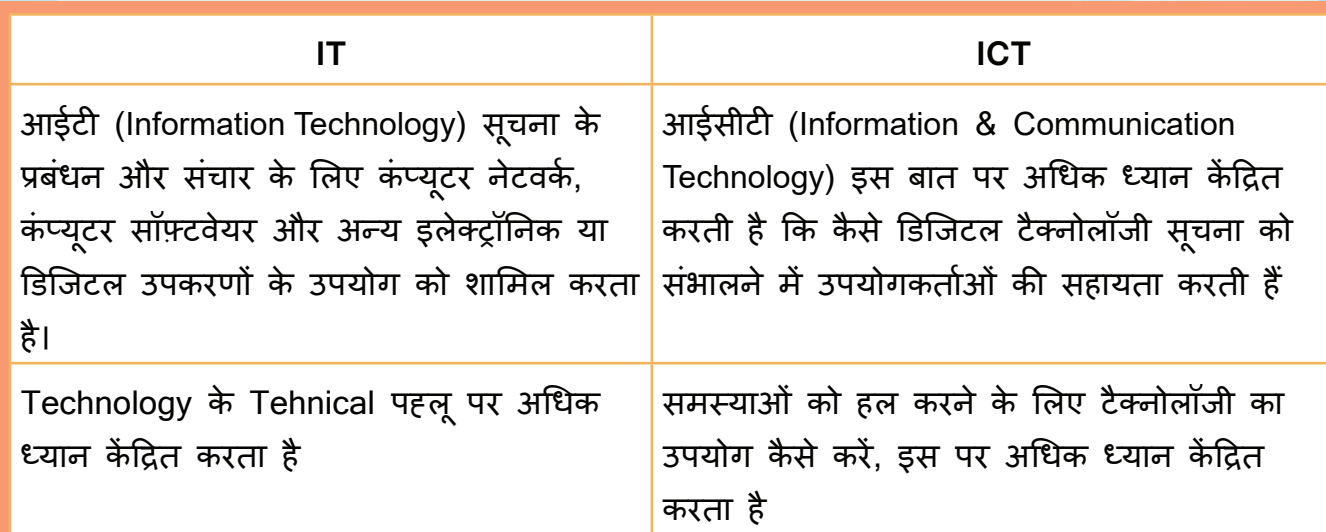

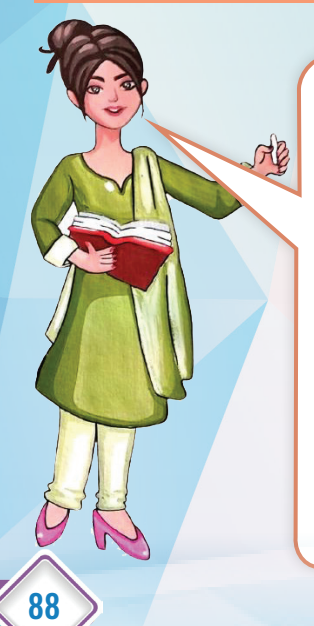

हमने इस क्लास के पहले lesson में power point presentation बनाना सीखा, उसमें हमनें सीखा की slide क्या होती है, उसको डिज़ाइन कैसे करते है, उसमें Text और Picture कैसे डालते हैं, और एनीमेशन कैसे करते हैं। तो हमनें एक आईटी tool सीखा, अब अगर आपकी साइंस की मैडम आपको फोटोसिंथेसिस का चैप्टर एक slide presentation से समझाए तो यह ICT कहलाएगा।

उसी तरह से अगर आप अपना साइंस का प्रोजेक्ट एक वेबसाइट के ज़रिये बनाते हैं तो वह भी ICT कहलाएगा।

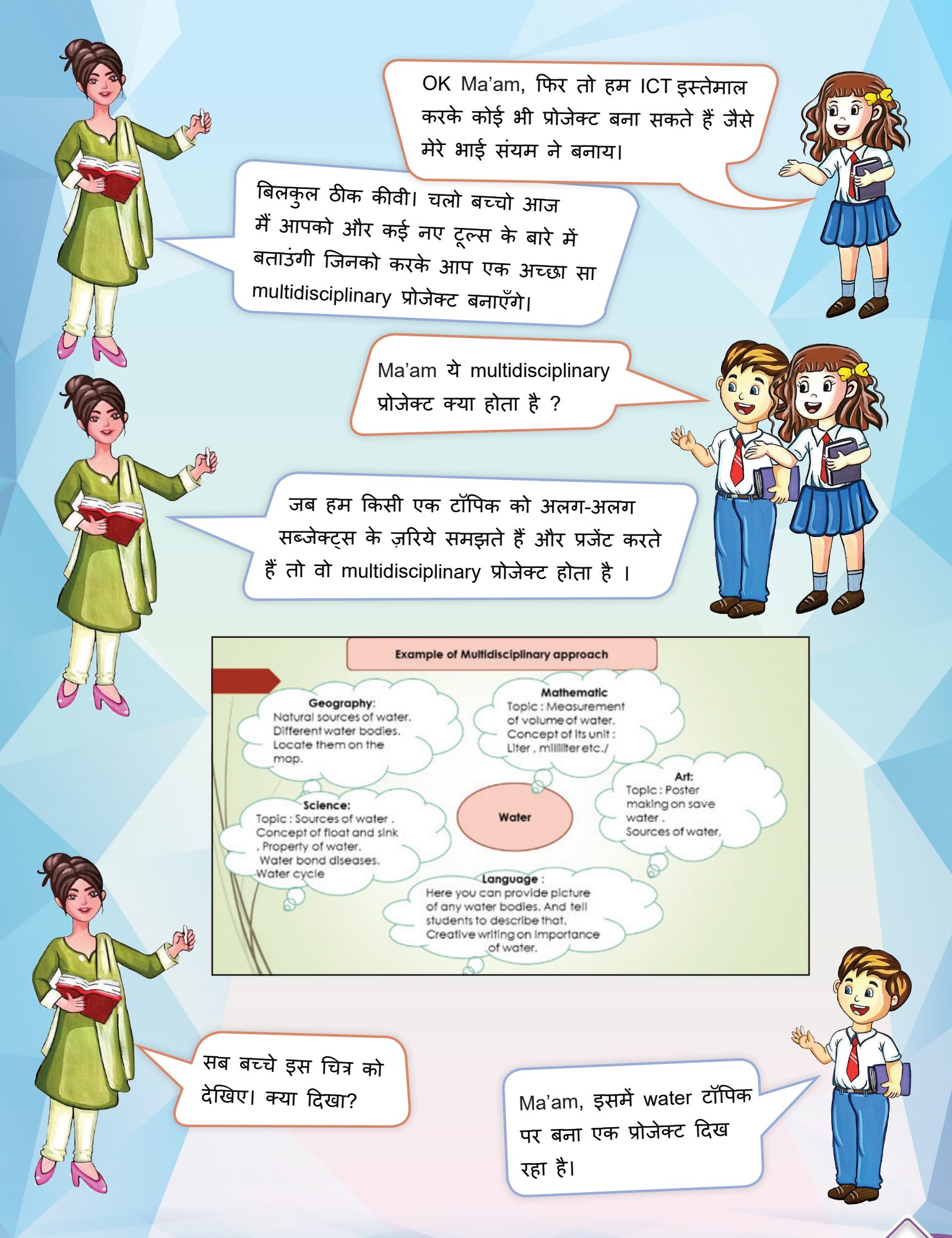

89

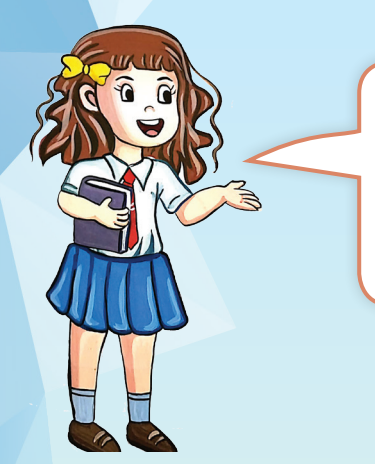

इस चित्र से हमें यह भी दिख रहा है कि इसी टॉपिक को हम अलग-अलग विषयों से, जैसे कि Science, S.S.T, Math, English और Arts से कैसे जोड़ सकते है।

> बलकु ल ठीक। आप सब इस चैप्टर के बाद एक ऐसा ही प्रोजेक्ट बनाएँगे।

## **Activity 1**

90

सब बच्चे अब अपने आपको 4 के ग्रुप में बाटिये। इस तरह हमारे पास कुल 10 ग्रुप होंगे। हर ग्रुप किसी भी एक विषय पर कोई भी Multidisciplinary project के बारे में सोचेगा और ग्रु प लीडर उसे पेपर पर लिखेंगे । फिर हर एक ग्रुप सदस्य एक-एक एक्टिविटी Math, Science, S.S.T और English की सोच कर लिखेंगे।

> जैसे कि मैंने पहले कहा था, मैं आप लोगों को क ुछ और Tools के बारे में बताती हूँ।

1: GeoGebra, यह एक फ़्री ऑनलाइन Mathematical tool है, जो कि गणित को बहु त ही आसान और रचनात्मक तरीके से समझाता है। यह use करने में आसान है। यह एक फ़्री ऑनलाइन टूल है जो हम बिना किसी अकाउंट खोले भी use कर सकते हैं।

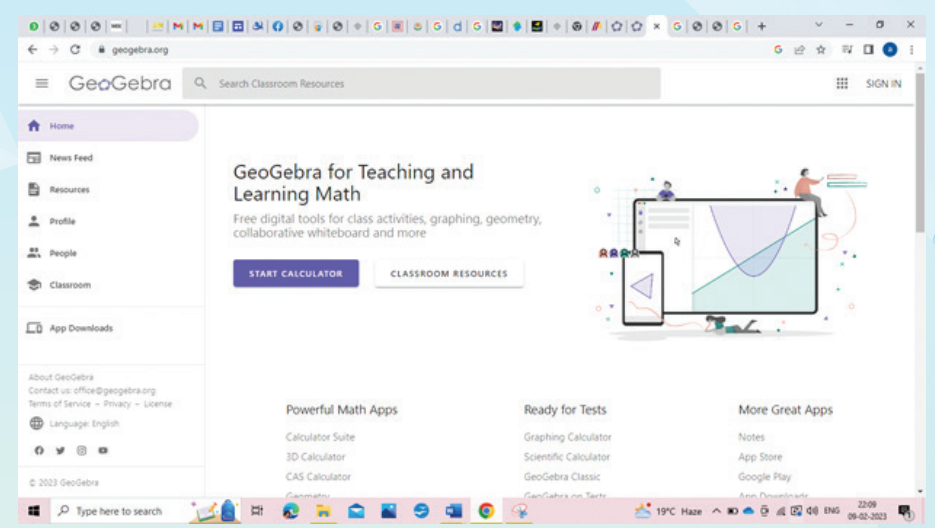

GeoGebra में mathematics subject के लिए free learning resources की एक विशाल library है।

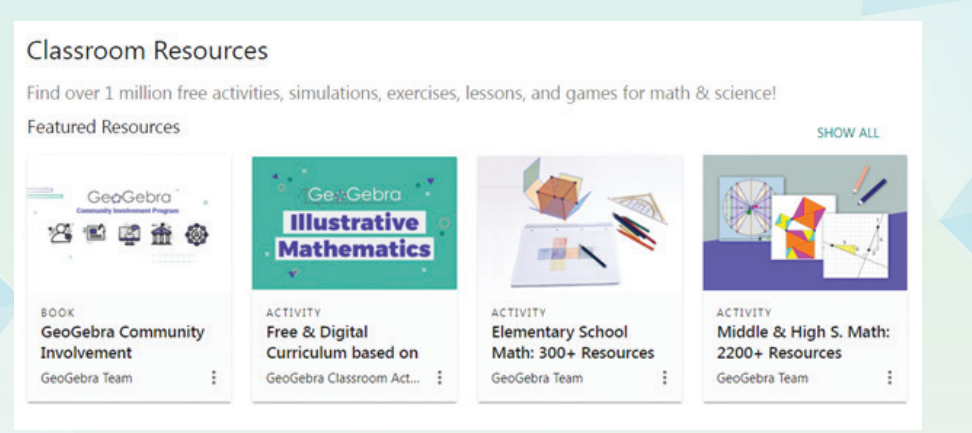

इसमें आप mathematics के किसी भी विषय से सम्बंधित concept के बारे में डिटेल में सीख सकते हैं। उदाहरण के तौर पर, आप कोई भी geometrical अकृति जैसे triangle, rectangle, parallelogram, rhombus etc को अलग अलग measurements के साथ fully interactive Mode में देख और समझ सकतें

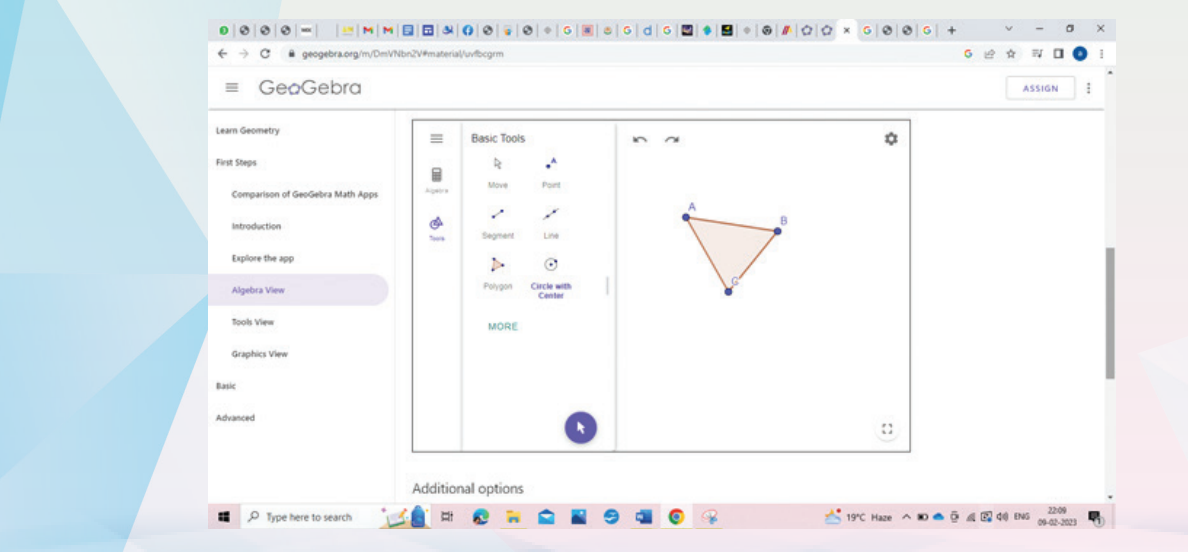

91

हैं।

इतना ही नहीं हम Geometrical shapes बनाना, angle construction वगैरा भी प्रैक्टिस कर सकतें हैं। जैसे बच्चो आपकी Math की बुक में बेसिक geomatry का जो चैप्टर है, ये टूल उसे समझने में बहुत helpful रहेगा।

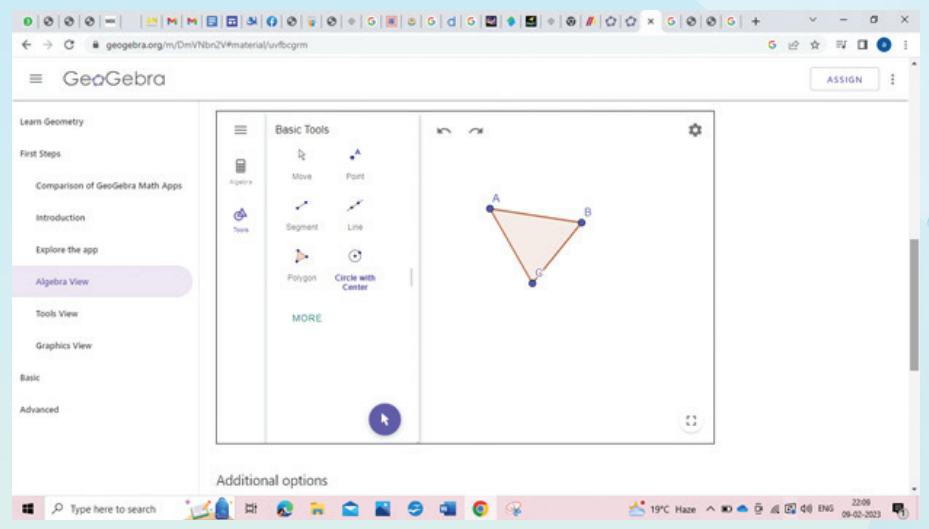

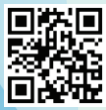

92

इसको एक्सेस करने के लिए, आप अपने सर्च इंजन में टाइप करें : https://www.geogebra.org/

आइए अब हम Geogebra का प्रयोग करते हु ए एक activity करें। हम दिए गए tools का उपयोग करके अपने कंप्यूटर पर एक triangle construct करेंगे.

Step 1: https://www.geogebra.org/ पर जाएँ

- Step 2: middle school resources का चयन करें.
- Step 3: Choose Geometry.

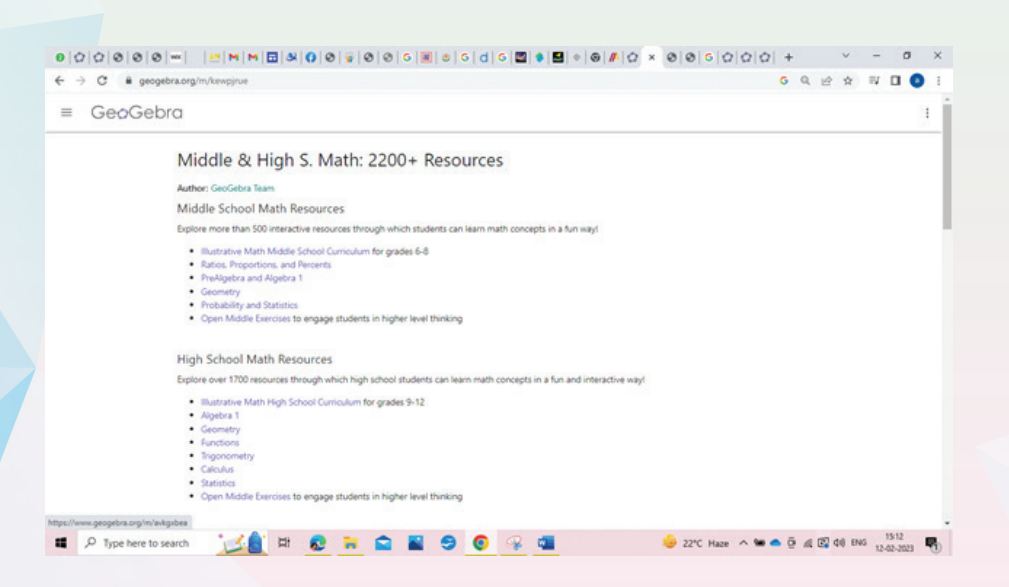

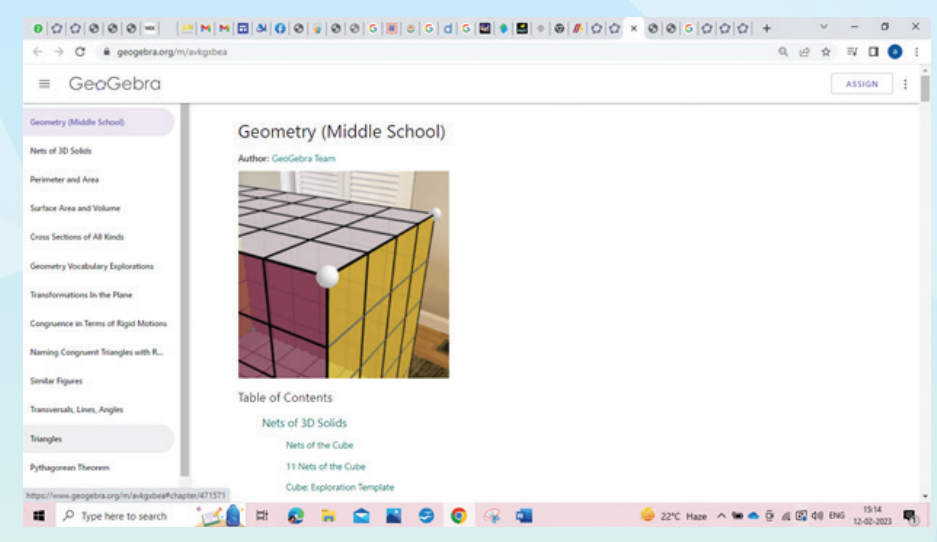

## Step 5: आइए, हम triangle की एक activity चु नें:

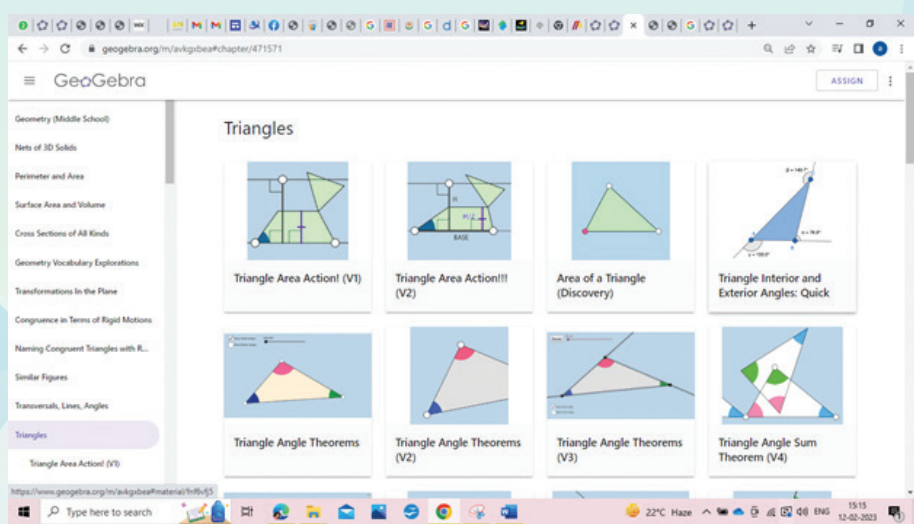

Step 6: आइए, अब एक triangle बनाने के लिए दिए गए editor का उपयोग करें। दिए गए निर्देशों का ध्यानपू र्वक पालन करें:

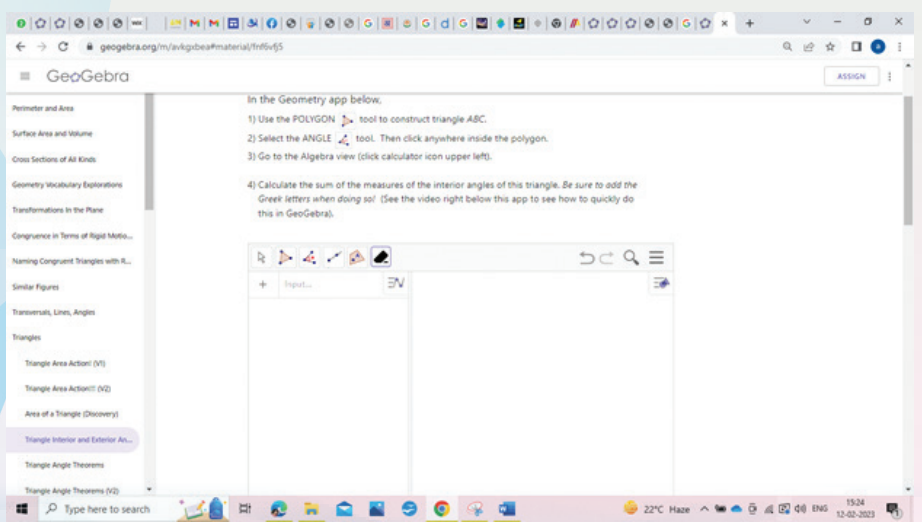

93

#### Step 4: अपनी पसद का विषय चुने। आइए हम triangles चुने।

एक बार जब आप एक triangle बना लेते हैं, तो आप इस अद्भुत App का उपयोग करके सभी कोणों को देख सकते हैं, पक्षों का अध्ययन कर सकते हैं और बहु त कुछ कर सकते हैं।

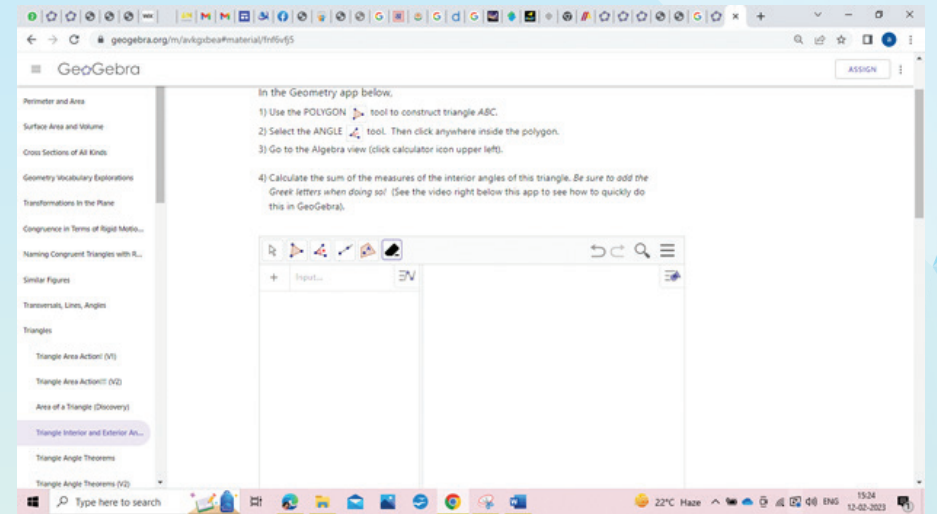

# **Activity 2**

94

प्रत्येक छात्र GeoGebra का उपयोग करते हु ए कम से कम 4 Geometrical constructions करेगा। इन constructions को करते हु ए सब बच्चे स्क्रीनशॉट लेंगे और उन्हें एक word document में steps के साथ पेस्ट करेंगे। इस तरह से हर गतिविधि का एक word document बनाकर यू जर Save करेंगे।

2: Sterrellium: यह एक planetarium tool है जो 3D में एक realistic आकाश दिखाता है, जैसा कि आप नग्न आँखों या दूरबीन से देखते हैं।

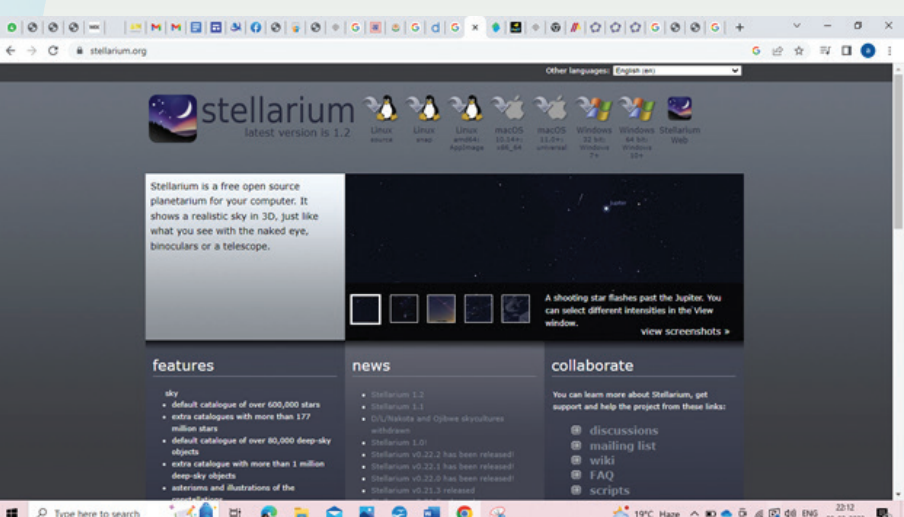

Sterrellium को यू ज़ करने के लिए हम इसको डाउनलोड कर सकतें हैं। या हम बिना डाउनलोड करे, Sterrellium Web जो कि इसका फ़्री ऑनलाइन version है उसको यू ज़ कर सकते हैं। अब हम देखते हैं कि Sterrellium कैसे यू ज़ करते हैं।

Step 1: सबसे पहले, अपने search engine में टाइप करें : https://stellarium-web.org/ Step 2: Stellarium Web की साइट जब खु ल जाएगी तो कुछ ऐसी दिखेगी।

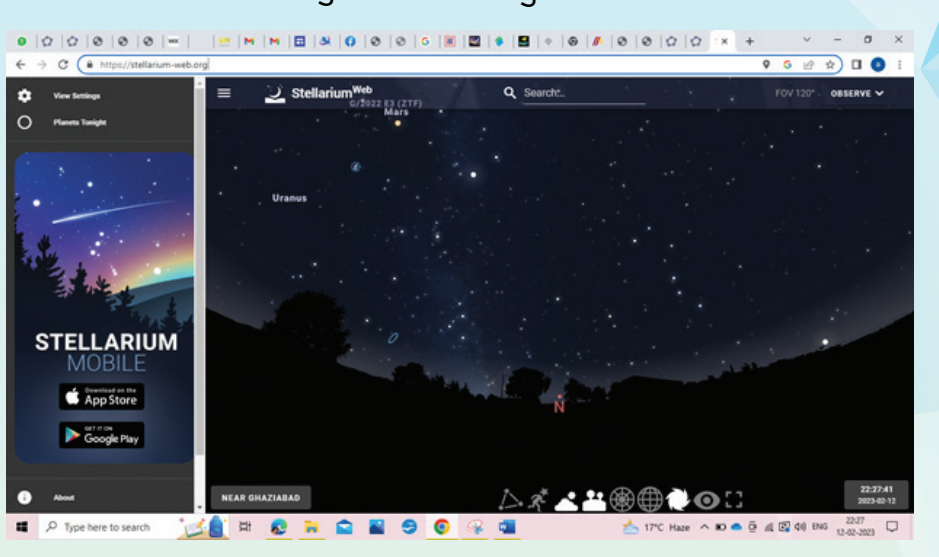

जब हम इसे पहली बार access करेंगे तो ये हमसे हमारी location मांगेगा। बच्चो आप अपने पेरेंट्स से पछके ही ू अपनी लोके शन शेयर करना। जब आप अपनी लोके शन शेयर करेंगे तो नीचे जगह का नाम देने लगेगा, जैसे ऊपर दिए screenshot में लोके शन है गाजि़याबाद।

पर हमें sky की छवि दिखेगी जो कि हमारी लोके शन के हिसाब से होती हैं। इसमें प्लैनेट्स, मू न, स्टार्स और रात को दिखने वाले अन्य ऑब्जेक्ट्स होते हैं।

एक दिलचस्प ऑप्शन होता है ‹Planets Tonight›।

अरे वाह ! कितना अद्भुत tool है यह।

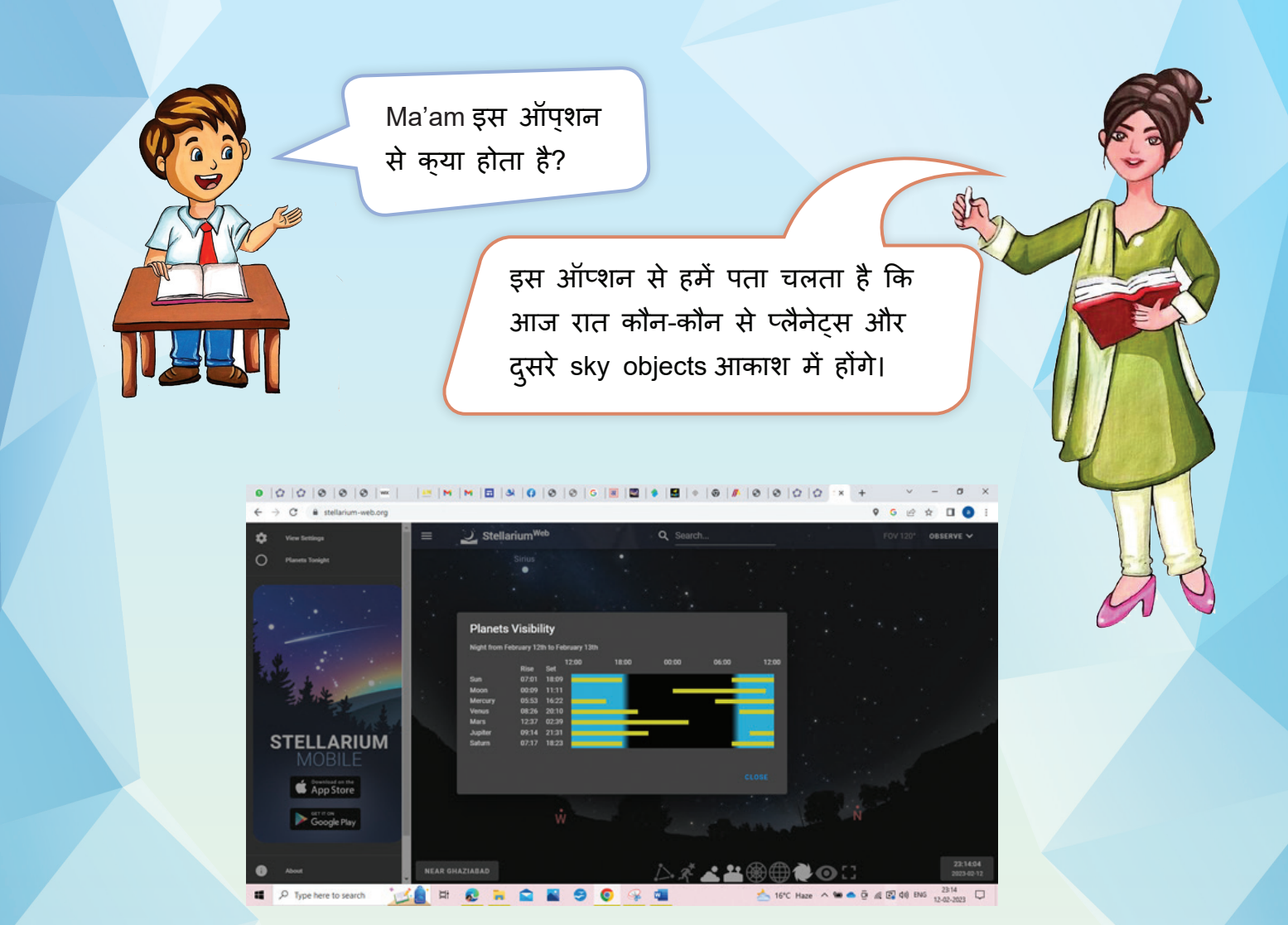

बच्चो इस दिलचस्प tool में और भी बहु त कुछ है। हम जैसे जैसे अपने mouse को इस screen पर drag करेंगे तो view बदलता जायेगा। स्क्रीन के नीचे दिए गए options को use करके हम constellations, atmosphere, landscape, deep sky objects इत्यादि सब देख सकते हैं।

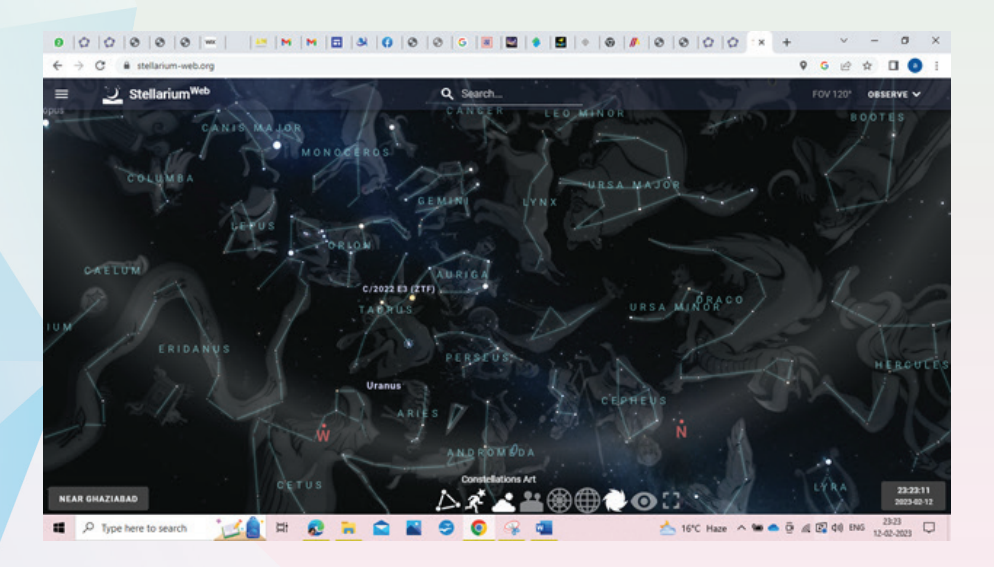

96

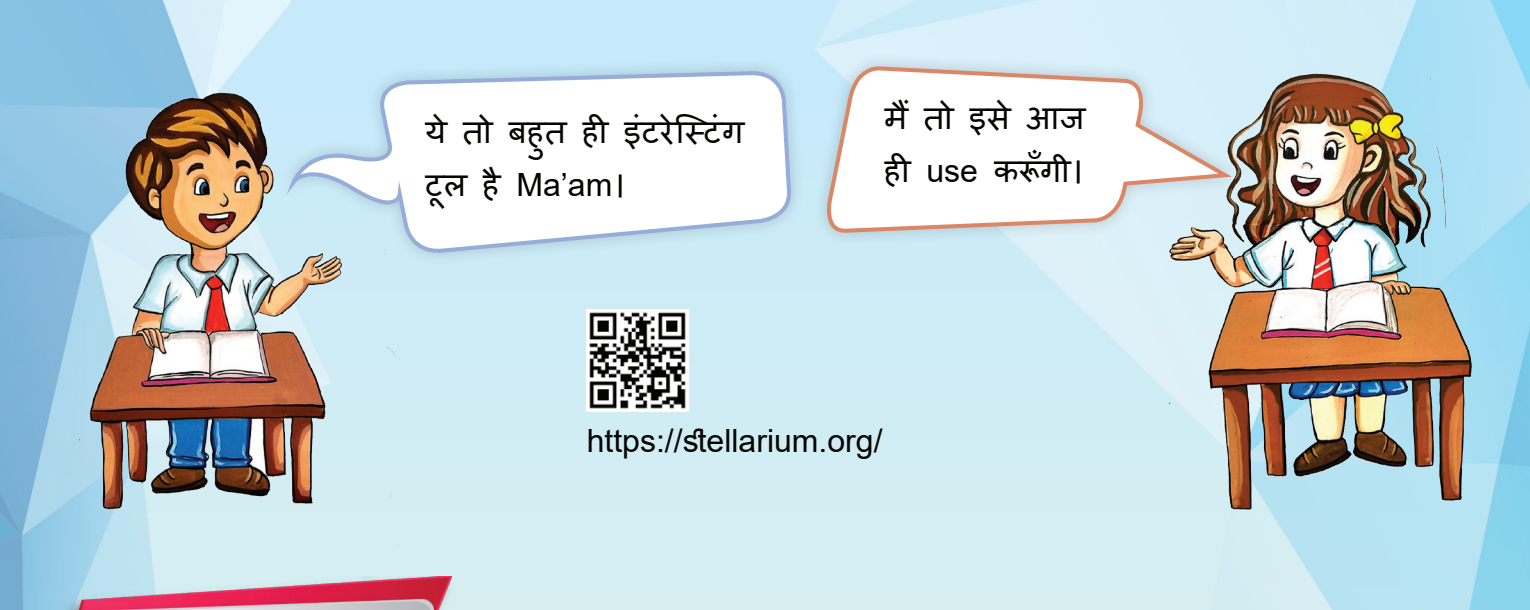

**Activity 3**

छात्र, Stellarium का use करके , यह जानकारी हासिल करें कि एक week में कौन कौन से ऑब्जेक्ट्स रात को स्काई में दिखे। अब ये information एक Excel Sheet में एंटर करके हर ऑब्जेक्ट की घटनाओं की संख्या उस ऑब्जेक्ट के कॉलम में लिखें।

Example:

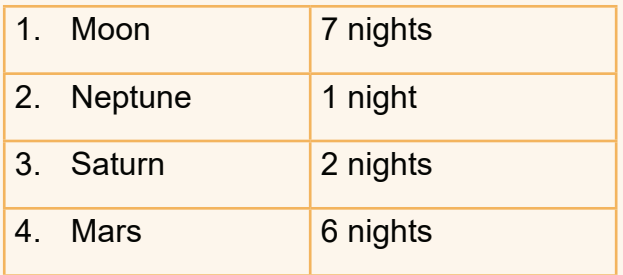

3. PheT: यह एक बहुत ही इटरेस्टिंग simulation tool है।

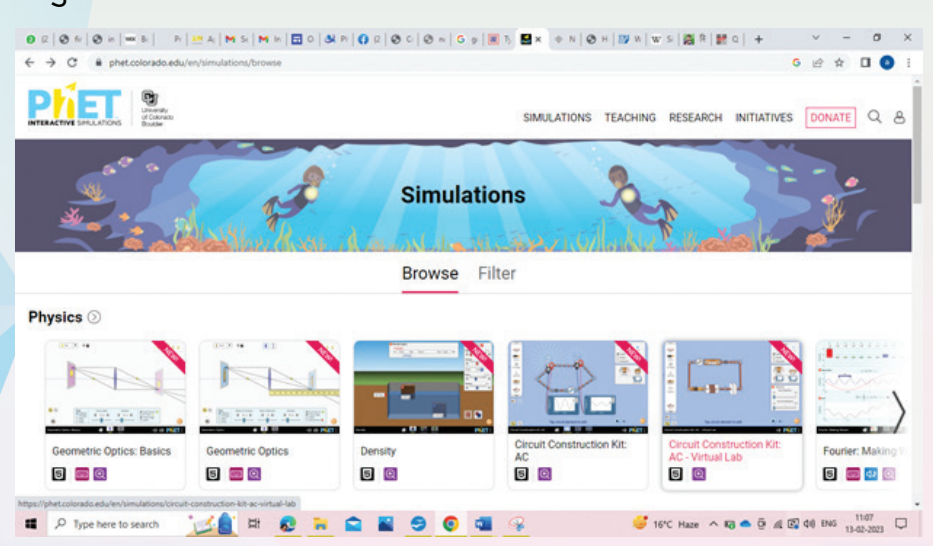

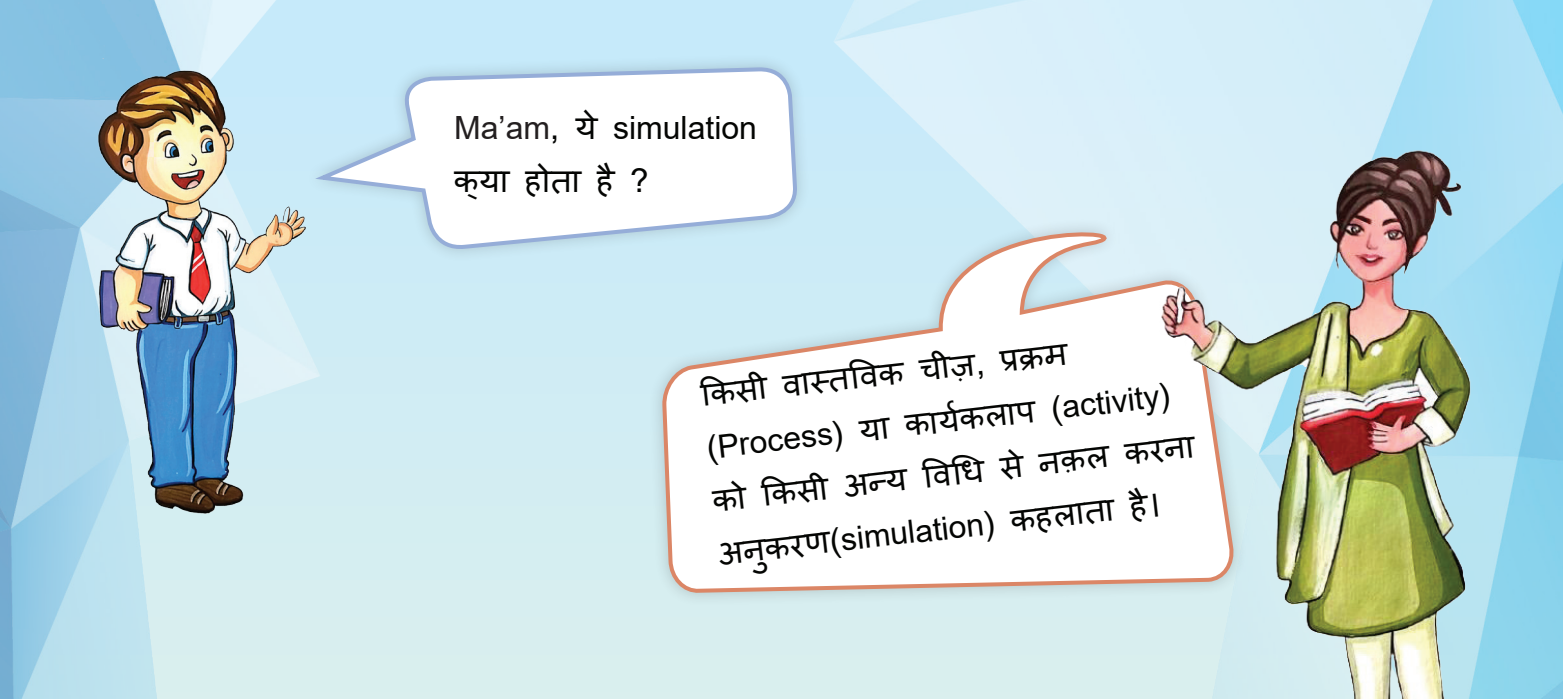

यह विधि कंप्यूटर सॉफ़्टवेयर के ज़रिये की जाती है। Simulation से हम उस प्रोसेस या चीज़ के किसी भाग के व्यवहार की जानकारी की गणना कर सकते हैं। इससे हमें उस प्रोसेस को समझने में और visualize करने में सहायता मिलती है।

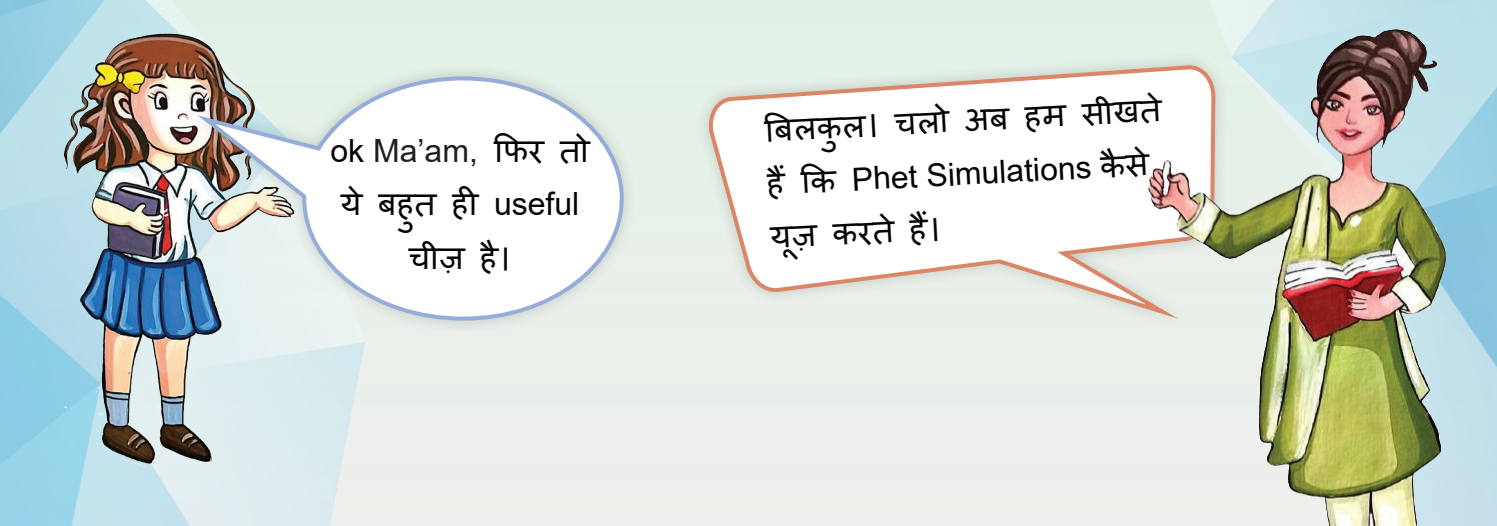

PheT में हम Simulation को केटेगरी वाइज़ सर्च कर सकते हैं, जैसे grade wise (class wise), subject wise, इत्यादि।

बच्चो, चलो हम ग्रीनहाउस इफ़ेक्ट की Simulation देखते हैं।

Step 1: सबसे पहले हम PHeT टाइप करेंगे। स्क्रीन पे दो options आएंगे, Browse और Filter दिखाई देंगे। Browse option हमें सारे Simulation की लिस्ट दिखाता है।

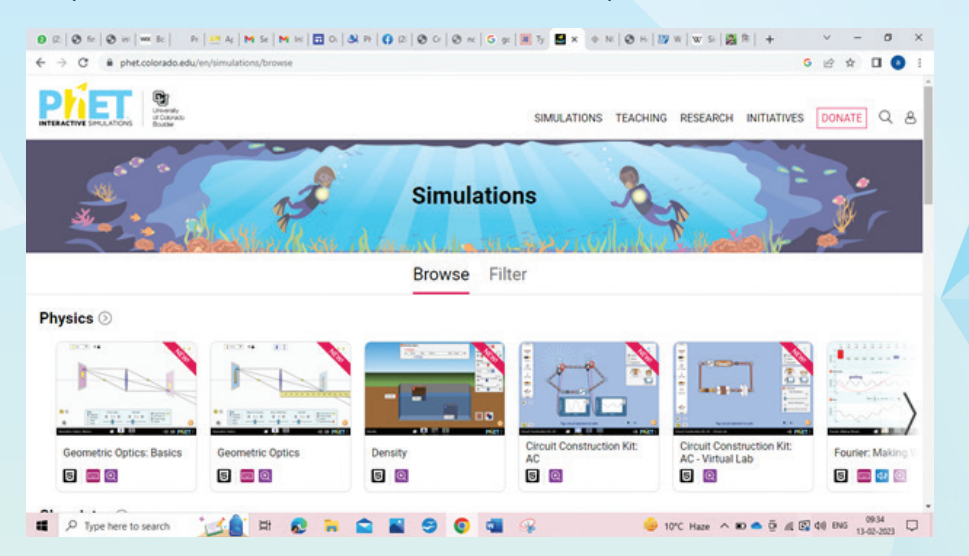

Step 2: हम फ़िल्टर क्लिक करेंगे। Screen के लेफ्टहैंड साइड पर बहु त सारे फि़ल्टर्स दिखेंगे।

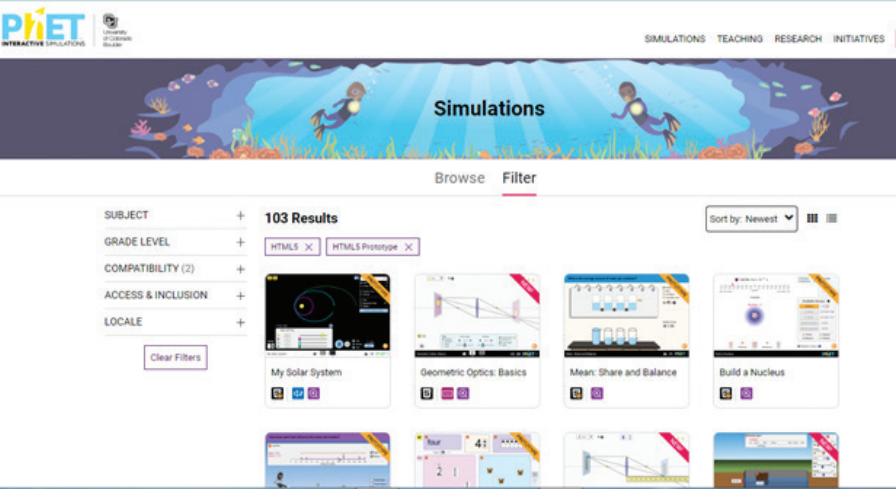

Step 3: लेफ़्ट साइड पर दिए गए search filters को यू ज़ करके ग्रेड select करेंगे ।

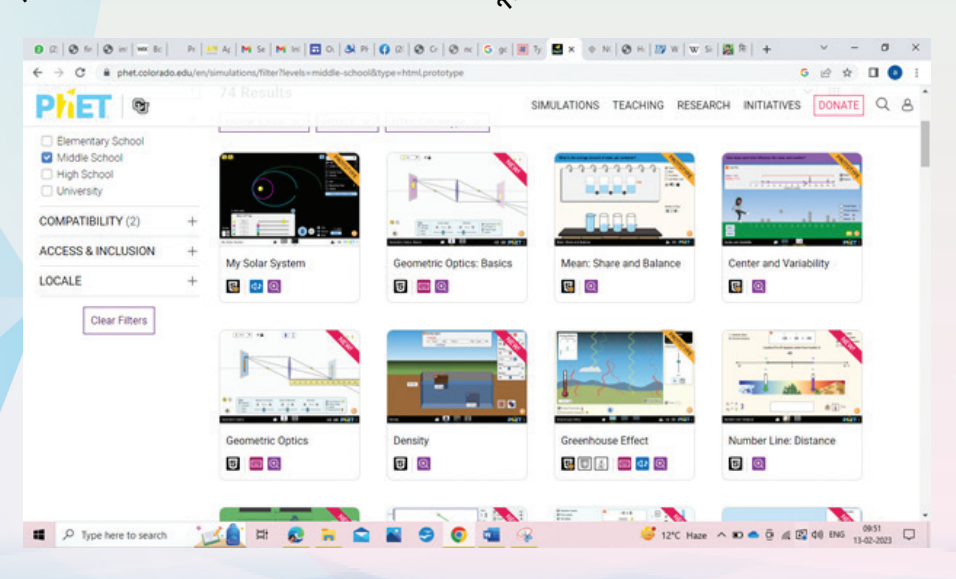

Step 4: Screen पर बहु त सारे Simulation के options दिखेंगे। हम इसमें से < Greenhouse Effect > choose करेंगे।

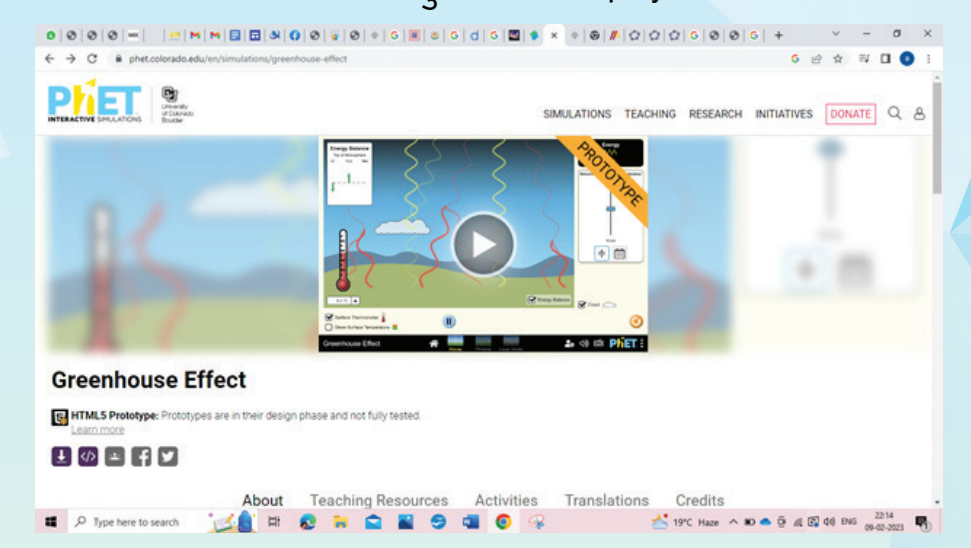

Step 5: Selected Simulation उसी विंडो पर खु लेगी। Click play button.

Step 6: इसके बाद स्क्रीन पर तीन options आए�गे, उसमें से आपको पहला ऑप्शन select करना है।

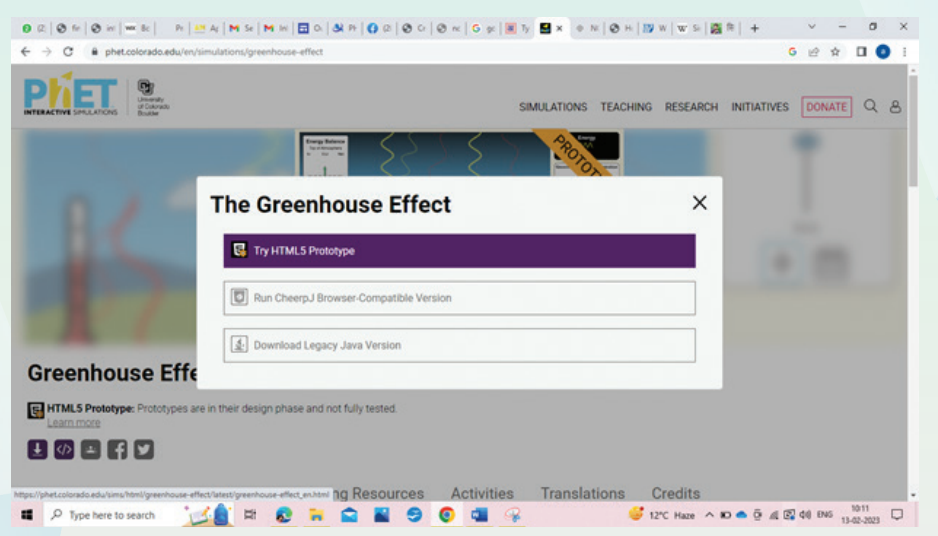

Step 7: अब स्क्रीन पर तीन views के options आएँगे। Waves, photos और Layer Model। इस lesson में हम Waves choose करेंगे।

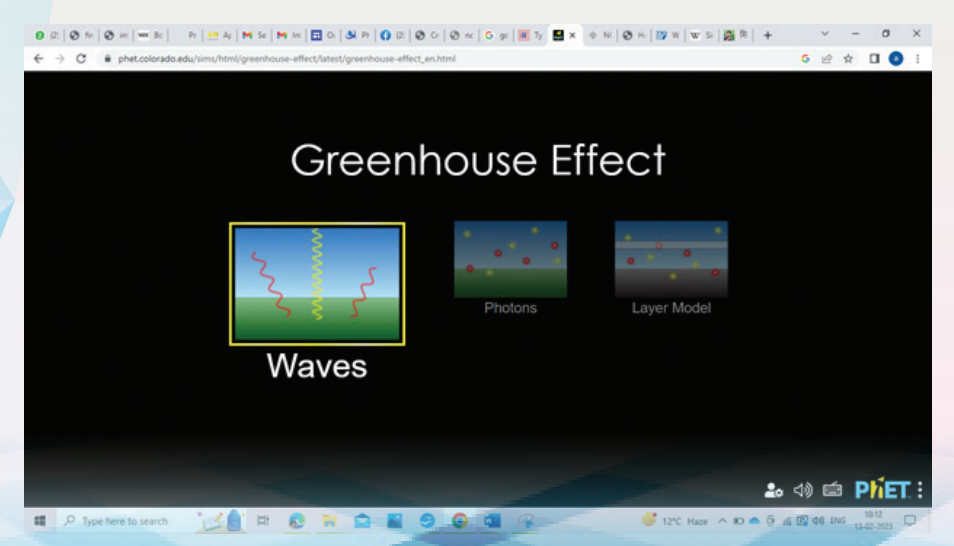

100

Step 8: स्क्रीन पर स्टार्ट सनलाइट का बटन क्लिक करेंगे। इसको क्लिक करते ही सिमुलेशन शुरू हो जाएगी।

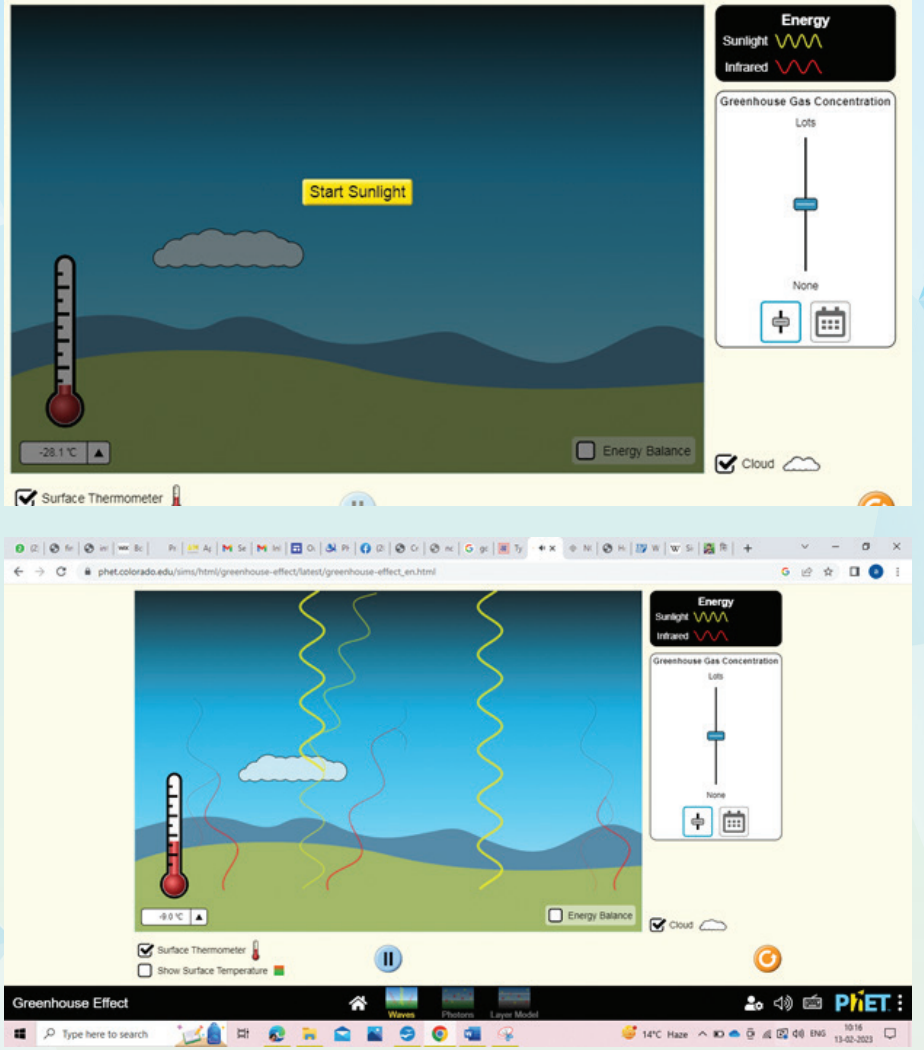

स्क्रीन पर दिए गए option को यू ज़ करके हम यह जान सकते हैं कि अलग-अलग situations में ग्रीनहाउस इफ़ेक्ट कैसा असर करेगा। हम सिमुलेशन को Pause, Replay और अलग-अलग views में भी देख सकते हैं।

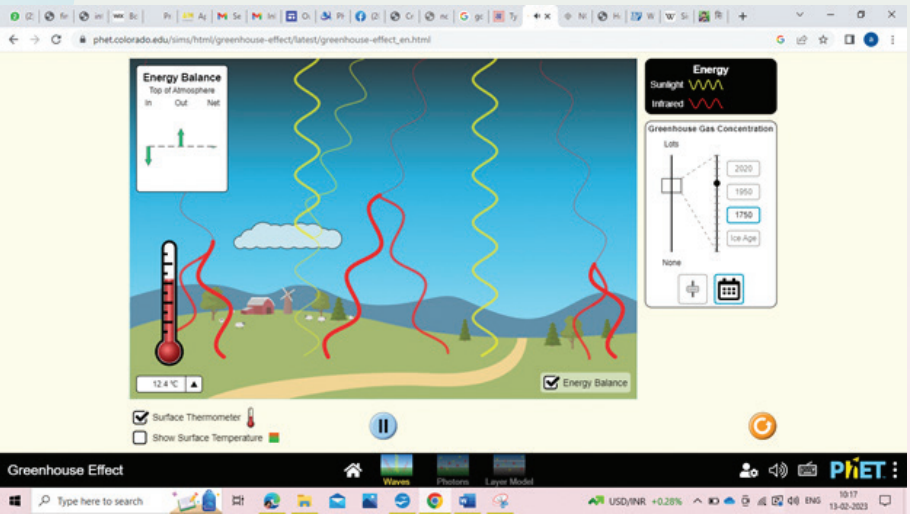

101

बच्चो हम अलग-अलग grades और subjects select करके Simulation यू ज़ कर सकते हैं।

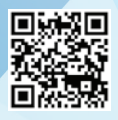

https://phet.colorado.edu/en/simulations/

**Activity 4**

PHeT की simulation explore करके, subjectwise Simulation identify करिये और उसका लिंक paste करिये।

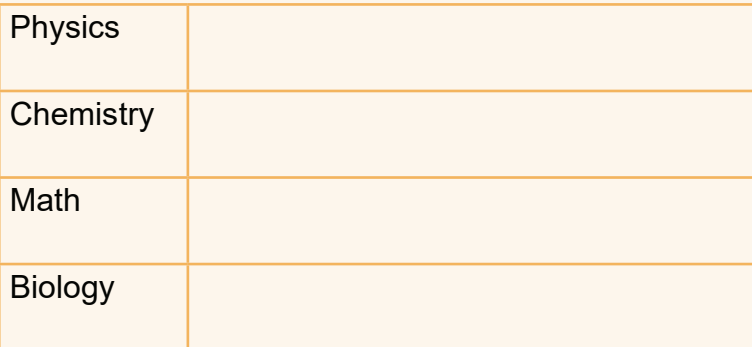

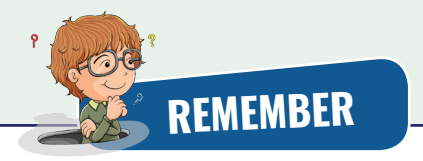

- ICT tool के माध्यम से हम बहु त से ऐसे topics जो कि मुश्किल होते हैं, उनको आसानी से visualize करके समझ सकते हैं।
- ICT tool यानी Information and Communication Technology का उपयोग करके हम नहीं सिर्फ प्रोजेक्ट्स बना सकते हैं बल्कि पढ़ाई को और इंटरेस्टिंग और ज्ञानवर्धक बना सकते हैं।
- हम आईटी टूल्स के बारे में ये सीखतें हैं की उनको कैसे डाउनलोड करना है या कहाँ से उनको लेना है।
- हम IT टूल्स का इस्तेमाल करके उस ज्ञान को अपने lessons को बेहतर तारीके से समझते हैं, तो उसको ICT कहते हैं।
- जब हम किसी एक टॉपिक को अलग अलग subjects के ज़रिये समझते हैं और present करते हैं तो वो multidisciplinary project होता है ।
- GeoGebra, यह एक फ़्री ऑनलाइन मैथमेटिकल टूल है, जो कि गणित को बहु त ही आसान और रचनात्मक तरीके से समझाता है ।
- GeoGebra में हर grade/class के लिए मु फ़्त learning resources की एक विशाल library है।
- इसमें geometrical आकृतियों जैसे triangle, rectangle, parallelogram, rhombus etc को अलग-अलग measurements के साथ fully interactive mode में देख और समझ सकते हैं।
- इसमें geometrical shapes बनाना, angle construction वगेरा भी प्रैक्टिस कर सकते हैं।
- sterrelium एक planetorium tool है जो 3D में एक realistic आकाश दिखाता है, जैसा कि आप नग्न आँखों या दूरबीन से देखते हैं।
- sterrelium को यू ज़ करने के लिए हम इसको डाउनलोड कर सकते है। या हम बिना डाउनलोड करे, sterrelium web जो की इसका फ़्री ऑनलाइन version है उसको यू ज़ कर सकते हैं।
- Stellarium में हम जैसे-जैसे अपने mouse को इस स्क्रीन पर drag करेंगे तो view बदलता जायेगा।
- स्क्रीन के नीचे दिए गए options को यू ज़ करके हम constellations, atmosphere, landscape, deep sky objects इत्यादि सब देख सकते हैं।
- PheT एक बहुत ही इटरेस्टिंग simulation टूल है।
- किसी वास्तविक चीज़, प्रक्रम (Process) या कार्यकलाप (activity) को किसी अन्य विधि से नकल करना सिमुलेशन (simulation) कहलाता है। यह विधि कप्यूटर सॉफ्टवेयर के ज़रिये की जाती है।
- Simulation से हम उस प्रोसेस या चीज़ के किसी भाग के व्यवहार की जानकारी की गणना कर सकते हैं। इससे हमें उस प्रोसेस को समझने में और visualize करने में सहायता मिलती है।
- Phet में हम simulations को केटेगरी वाइज सर्च कर सकते हैं, जैसे gradewise (classwise), subjectwise, इत्यादि।
- स्क्रीन पर दिए गए options यू ज़ करके हम यह जान सकते हैं की अलग-अलग situations में ग्रीनहाउस इफ़े क्ट कैसा असर करेगा। हम simulation को Pause, Replay और अलग अलग views में भी देख सकते हैं।

### **SELF ASSESSMENT**

Fill the following assessment sheet with the activity and grades awarded by the student (self) and peer group according to the grade scheme mentioned below.

**Note:** Teachers shall supervise the completion of activities by all students and ensure that all activities are self- and peer-assessed. Peer assessment must be done by one peer from the student's group.

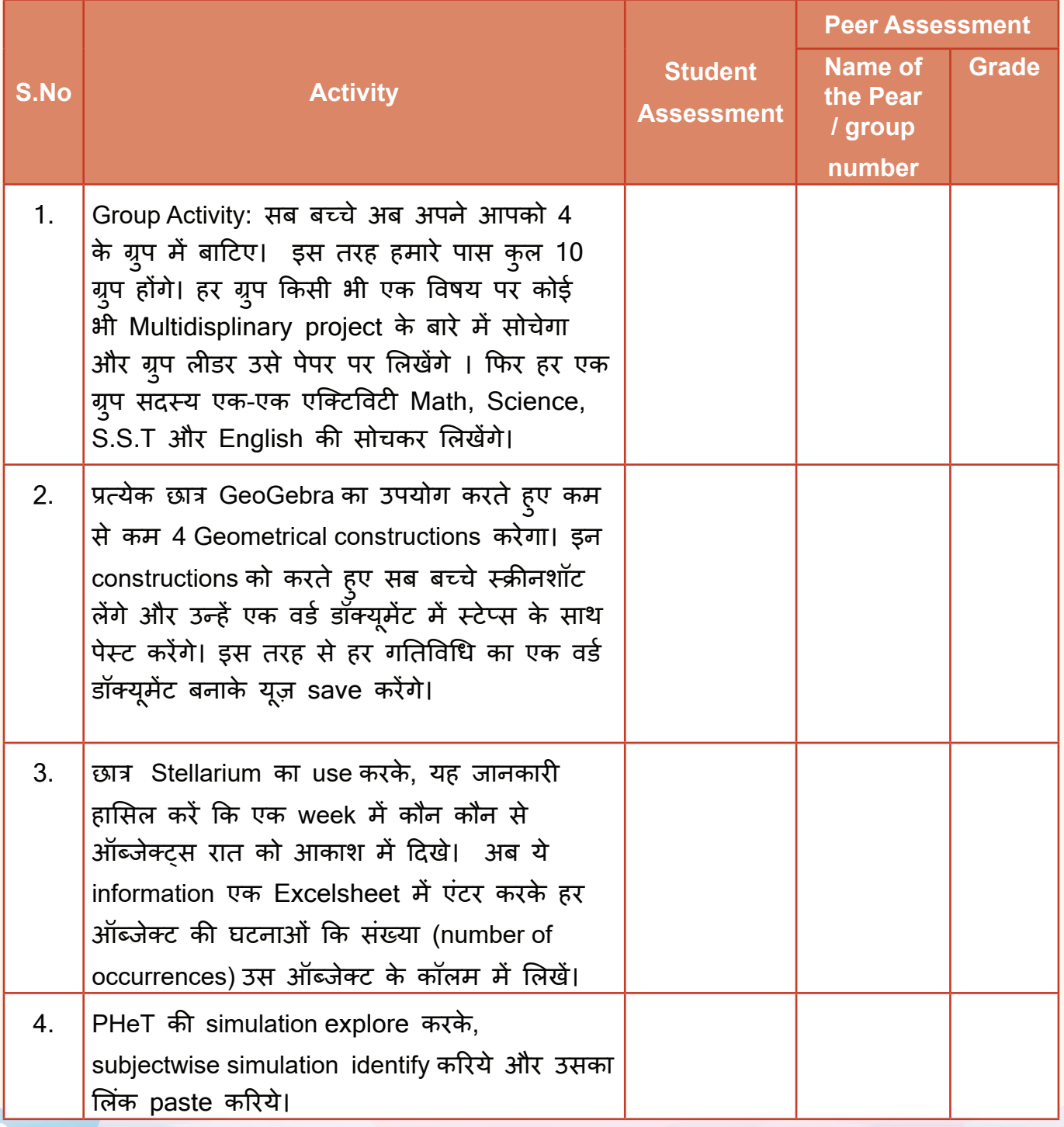

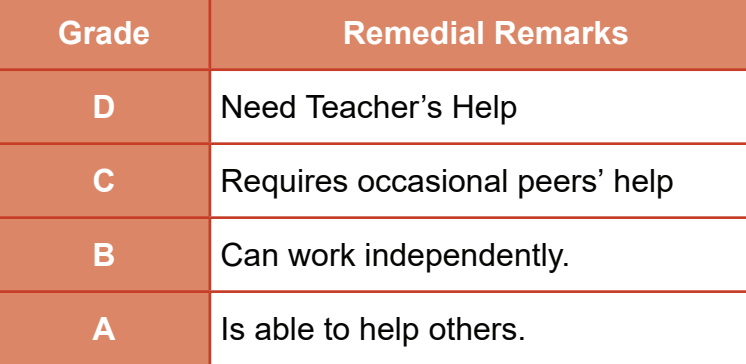

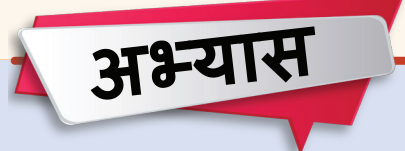

#### **बहुविकल्पीय प्रश्न**

- 1. True/False:
	- a. IT और ICT एक ही कांसेप्ट के दो नाम हैं।
	- b. जब हम multidisciplinary approach अपनाते हैं तो हम Multi Subject स्टडी करते हैं।
	- c. GeoGebra सिर्फ़ Geometry के लिए यू ज़ होता है।
	- d. Stellarium app को हम ऑनलाइन और ऑफ़लाइन दोनों तरह से यू ज़ कर सकते हैं।
	- e. PHeT एक simulation app है जो ज़्यादातर साइंस और मैथ्स के concepts को visualize करने में हेल्प करता है।

#### 2. Fill ups :

- a. Simulations \_\_\_\_\_\_\_\_\_\_\_\_\_\_ के ज़रिये की जाती है।
- b. GeoGebra में हर subject के लिए \_\_\_\_\_\_\_\_\_\_\_\_\_\_ की एक विशाल library है ।
- c. \_\_\_\_\_\_\_\_\_tools का उपयोग करके हम पढ़ाई को और इंटरेस्टिंग और ज्ञानवर्धक बना सकते है।
- d. Stellarium के \_\_\_\_\_\_\_\_\_\_\_\_\_\_ऑप्शन से हम आज रात आसमान में कौन कौन से ऑब्जेक्ट्स प्रेजेंट हैं, उसकी लिस्ट स्क्रीन पर आ जाती है।
- e. PHeT app में \_\_\_\_\_\_\_\_\_\_ option हमें सारे Simulations की लिस्ट दिखाता है ।

3. MCQs:

a. Stellarium App से इनमें से कौन-सा view ऑप्शन स्क्रीन निचले हिस्से में available नहीं होता है ?

a. Constellation b. Atmosphere

c. Planets tonight d. Deep Sky Objects

b. GeoGebra में हम

a. Polygons बना सकते हैं b. Word सर्च कर सकते हैं

c. Equations solve कर सकते हैं d. Graphs बना सकते हैं

c. PHeT App में इनमें से कौन-से सब्जेक्ट्स पे Simulation available हैं

- I. Physics **II. Math**
- III. Biology **IV.** English
- a. के वल I और II b. के वल I , II और IV
- c. I, II, III और IV d. के वल I, II और III

d. इनमें से कौन-सा टूल हम मैथ कॉन्सेप्ट्स को और अच्छे से समझने के लिए यू ज़ कर सकतें हैं?

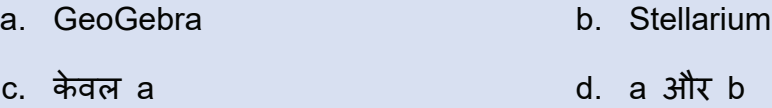

- e. नीचे दीए गए sentences को पढ़िए और बताइये कि कौनसी सिचुएशन में PheT का इस्तेमाल हो रहा है
	- a. Excel में marksheet तैयार करना।
	- b. PowerPoint इस्तेमाल करके, (स्टेट्स ऑफ़ मैंटर < पर प्रोजेक्ट present करना।
	- c. Stellarium यूज़ करके sun की मूवमेट को ट्रैक करना और मौसम कैसे बदलते है, उसकी जानकारी हासिल करना।
	- d. GeoGebra का इस्तेमाल करके , ‹पोलीगोनस› नामक मैथ का असाइनमेंट करना।

**Multidisciplinary Project :** एक मल्टीडिसकीप्लीनरी प्रोजेक्ट बनाएँ जो इस प्रकार होगा :

**Topic:** Food

**Subject:** Environmental science

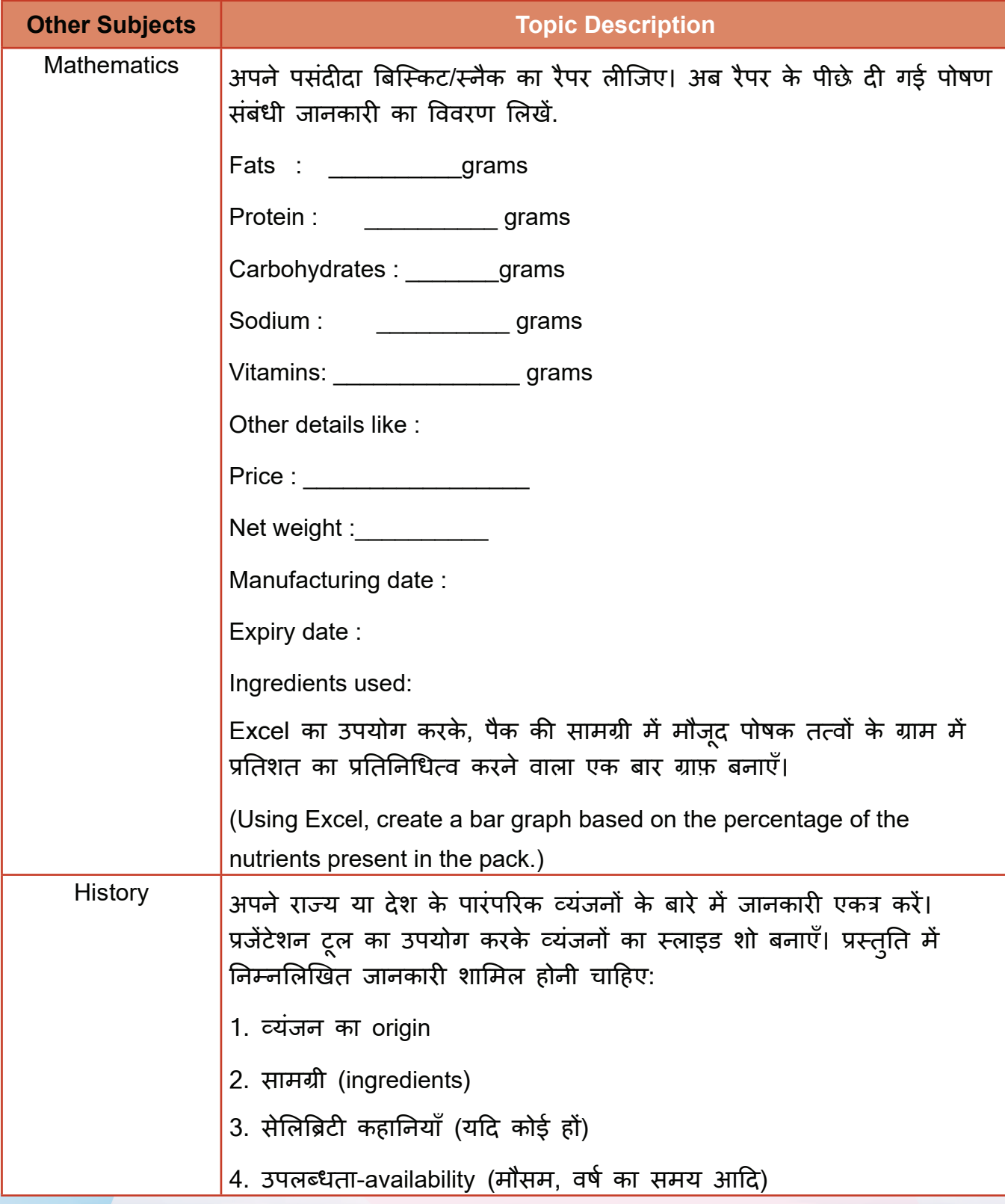
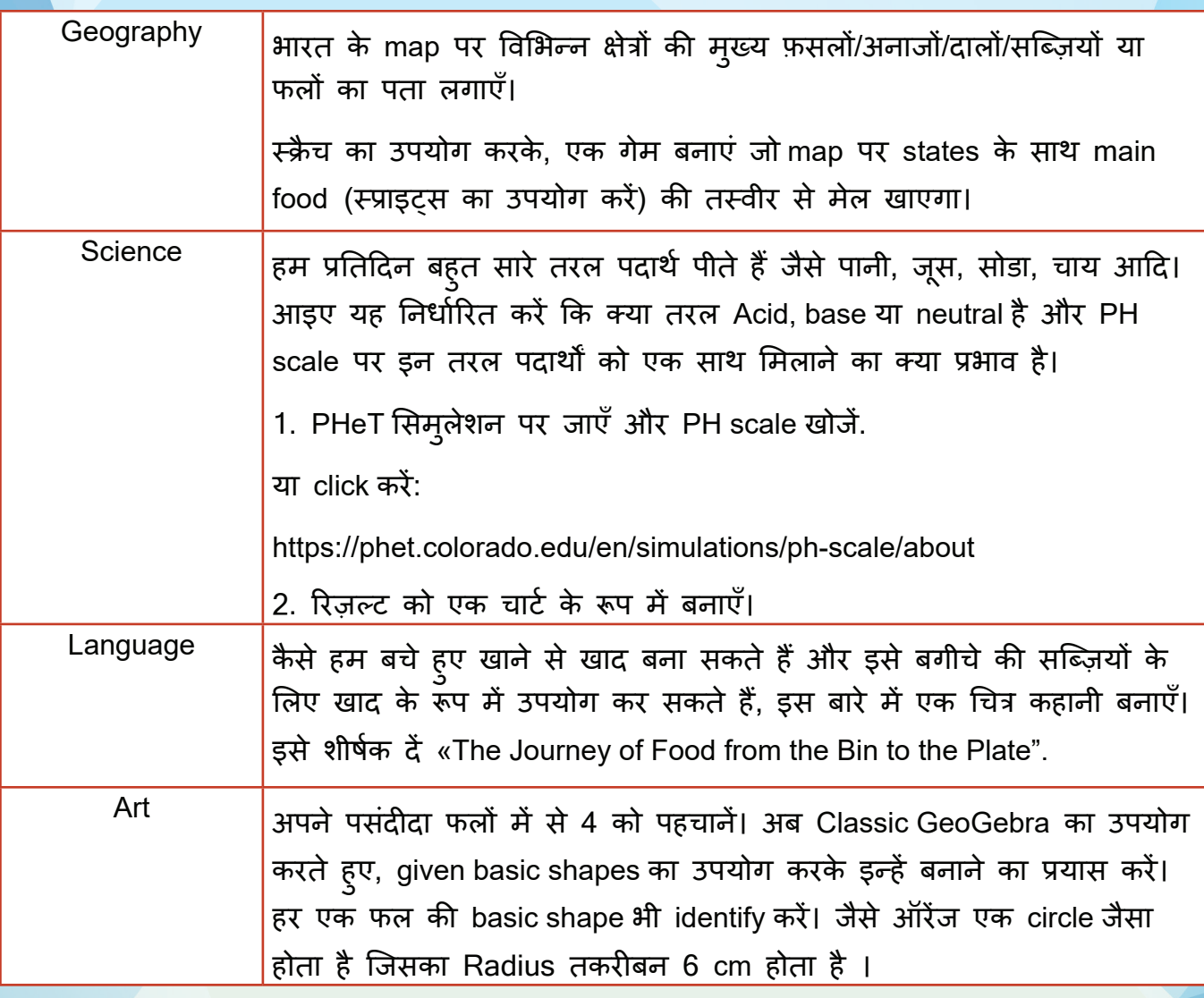

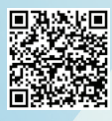

Useful Links

https://theeducatorspot.com/how-to-make- projects-with-a-multidisciplinary-approach-bestexamples/

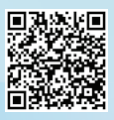

https://techteacherwithallsolutions.com/wp-content/uploads/12/2021/vn-mdp-.pdf

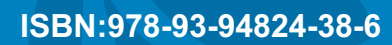

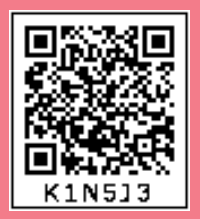

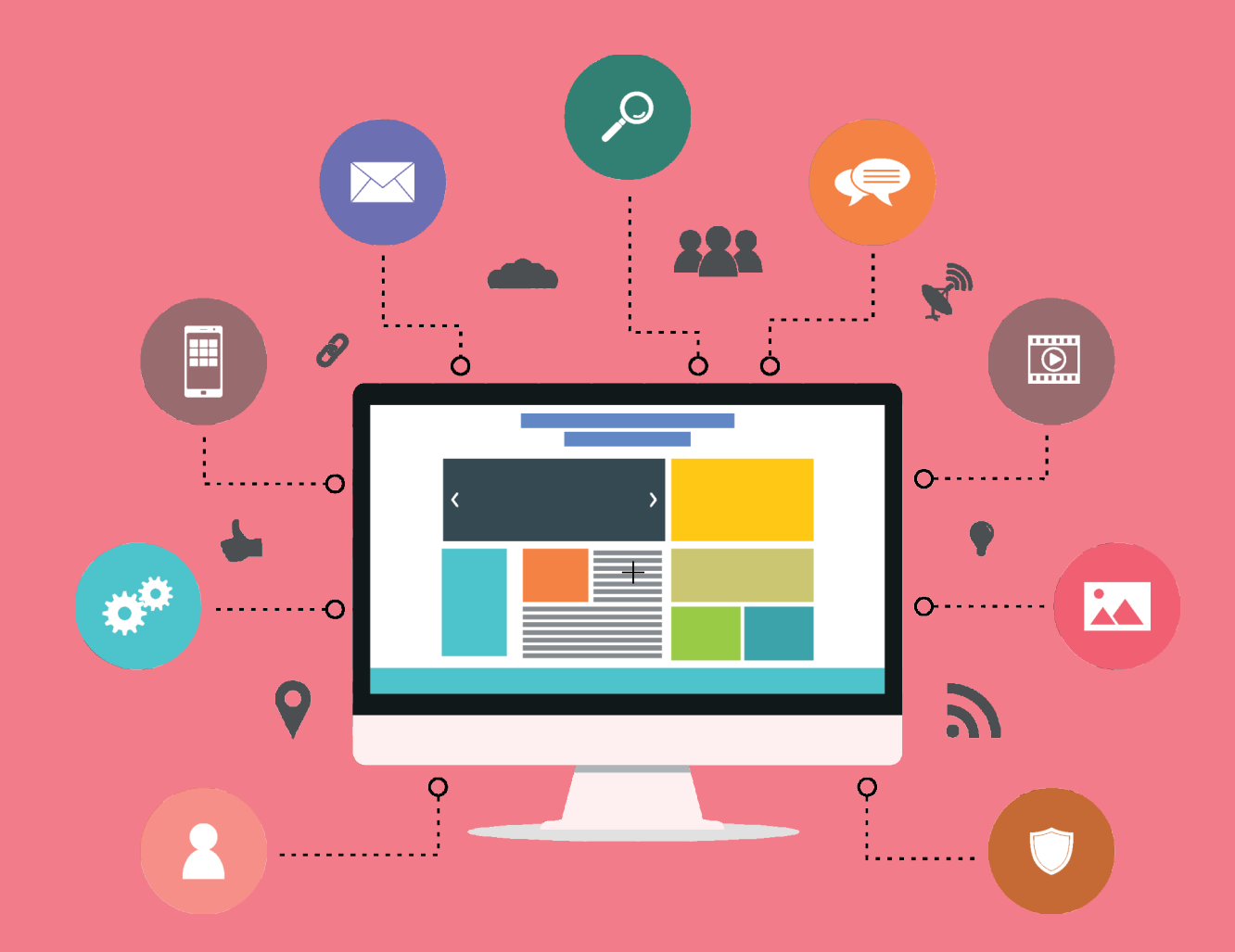

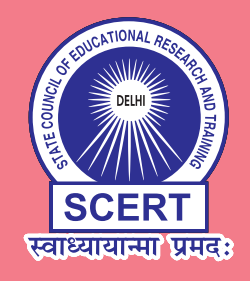

STATE COUNCIL OF EDUCATIONAL RESEARCH AND TRAINING Varun Marg, Defence Colony, New Delhi-110024